LTF Användarmanual

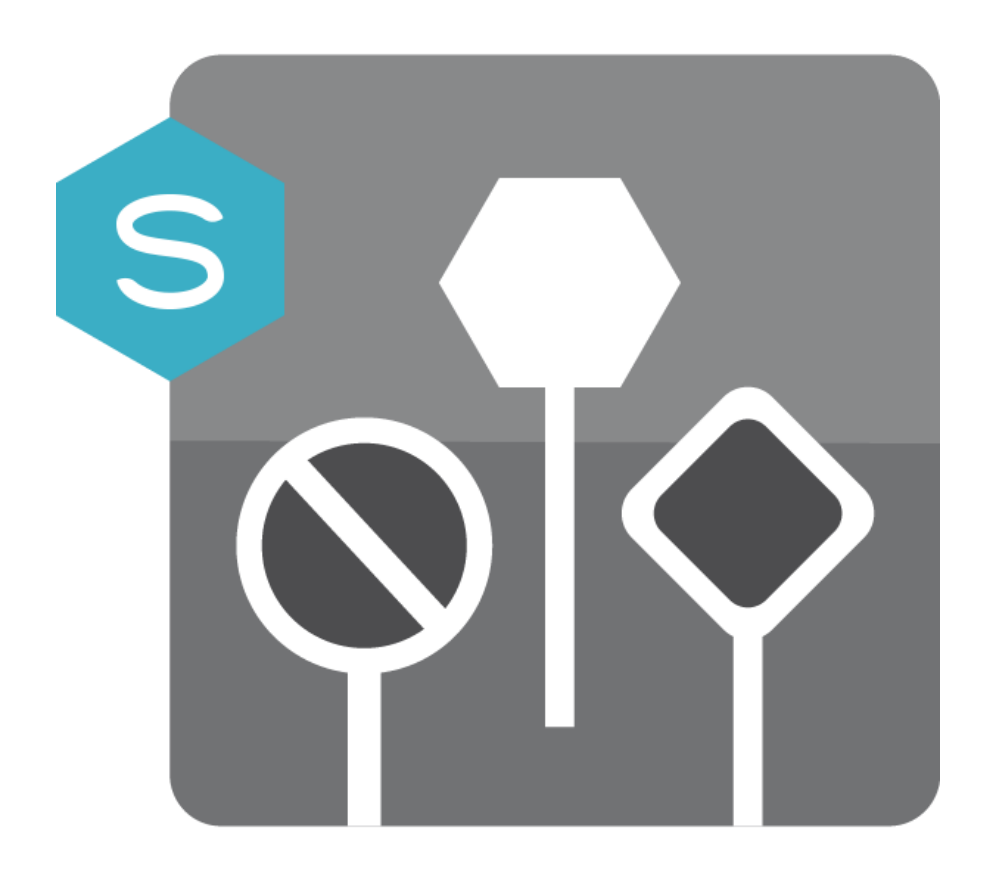

# <span id="page-1-0"></span>**Ändringsförteckning**

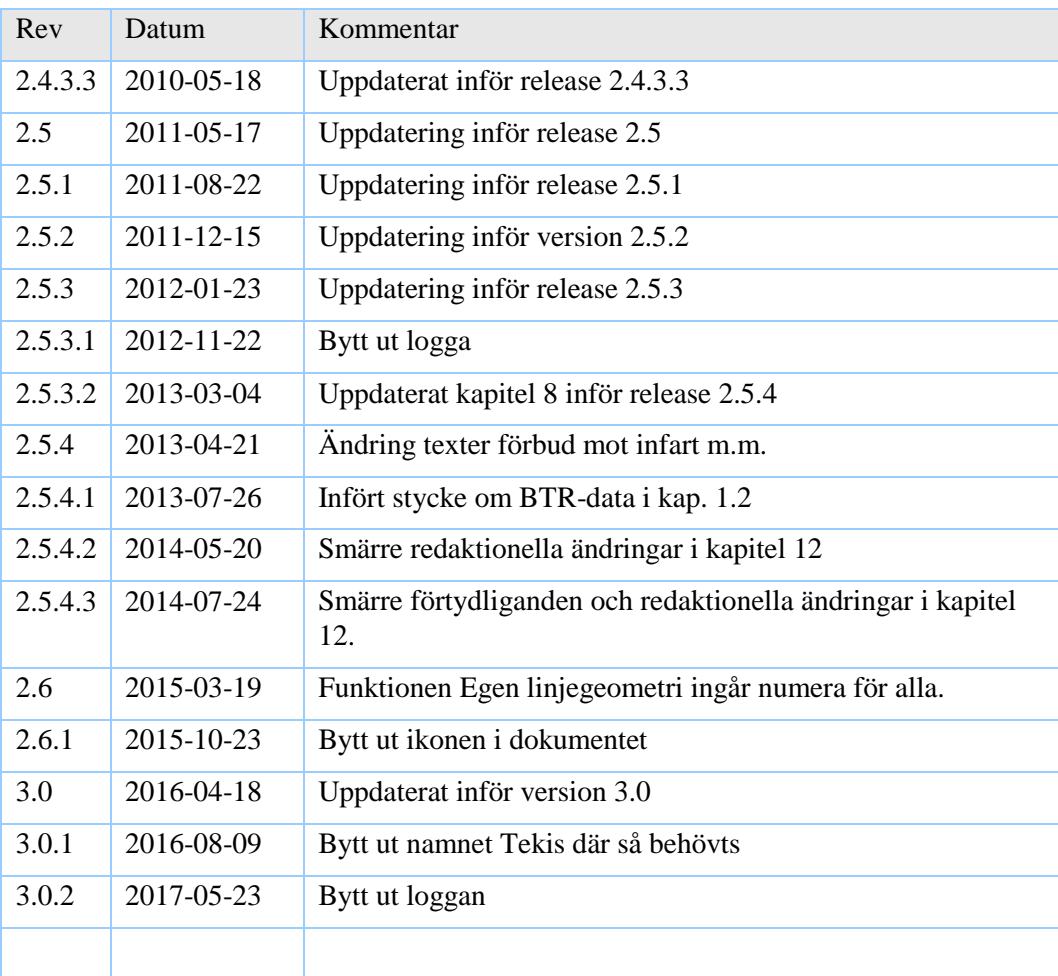

# <span id="page-2-0"></span>Innehållsförteckning

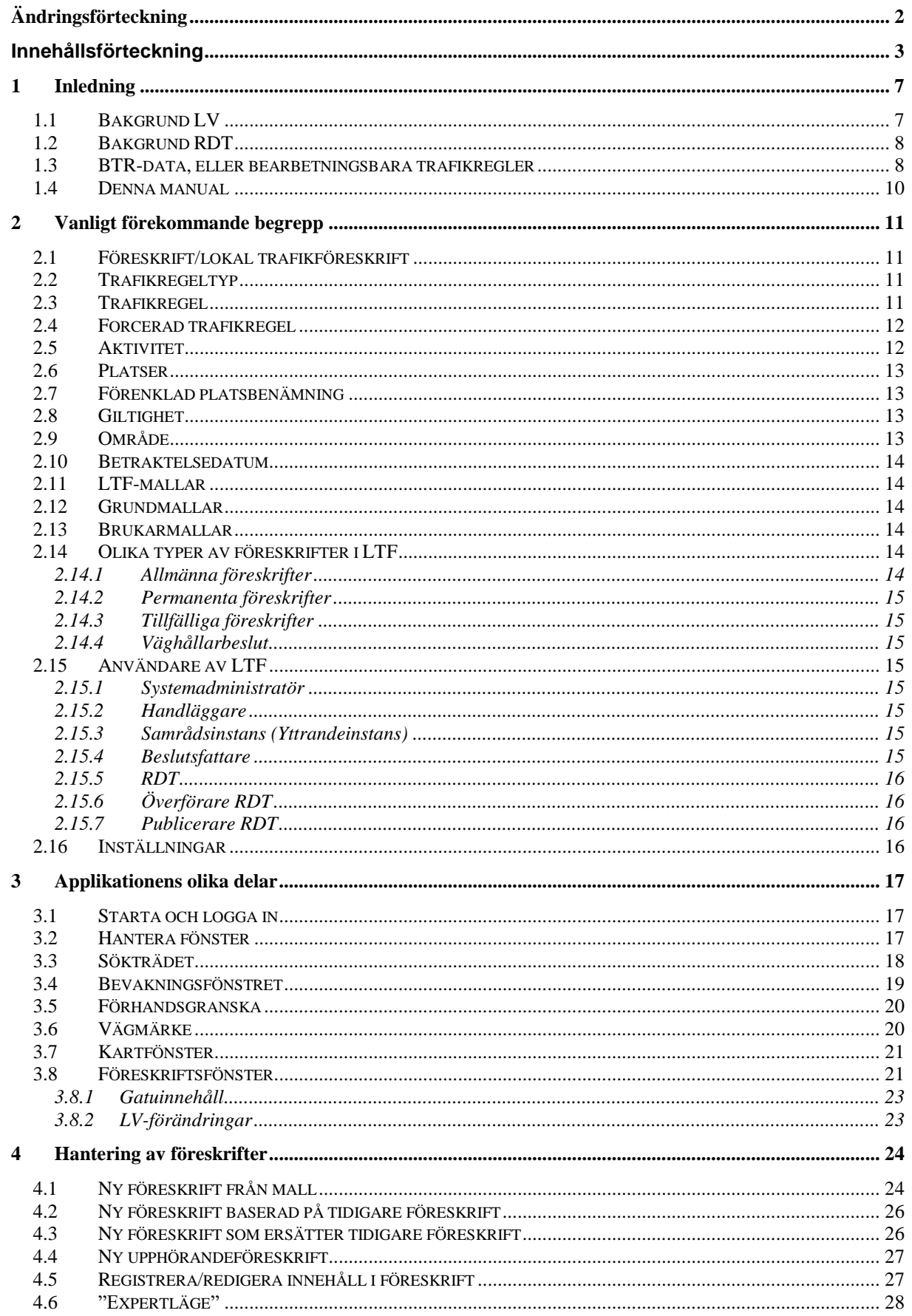

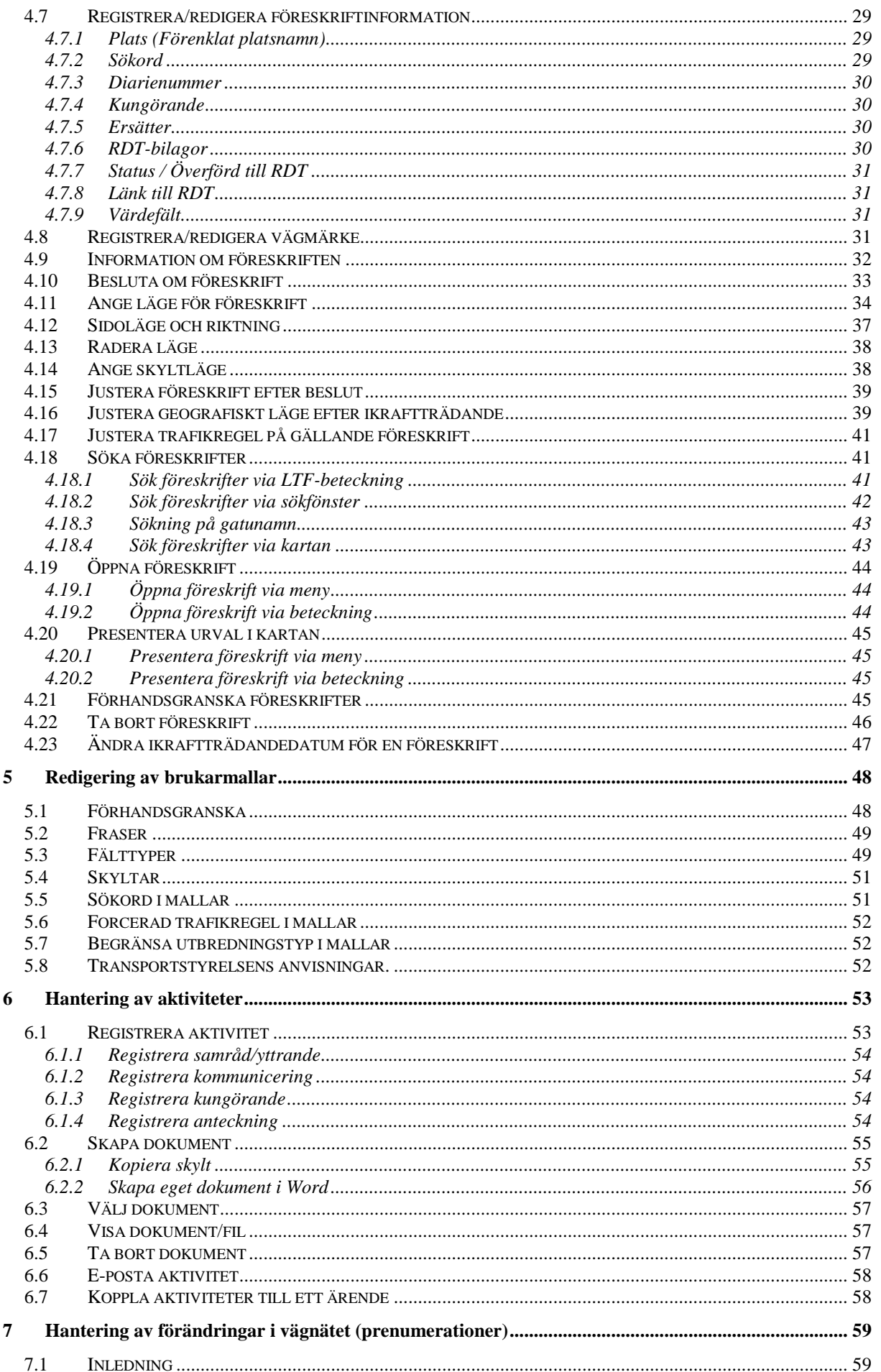

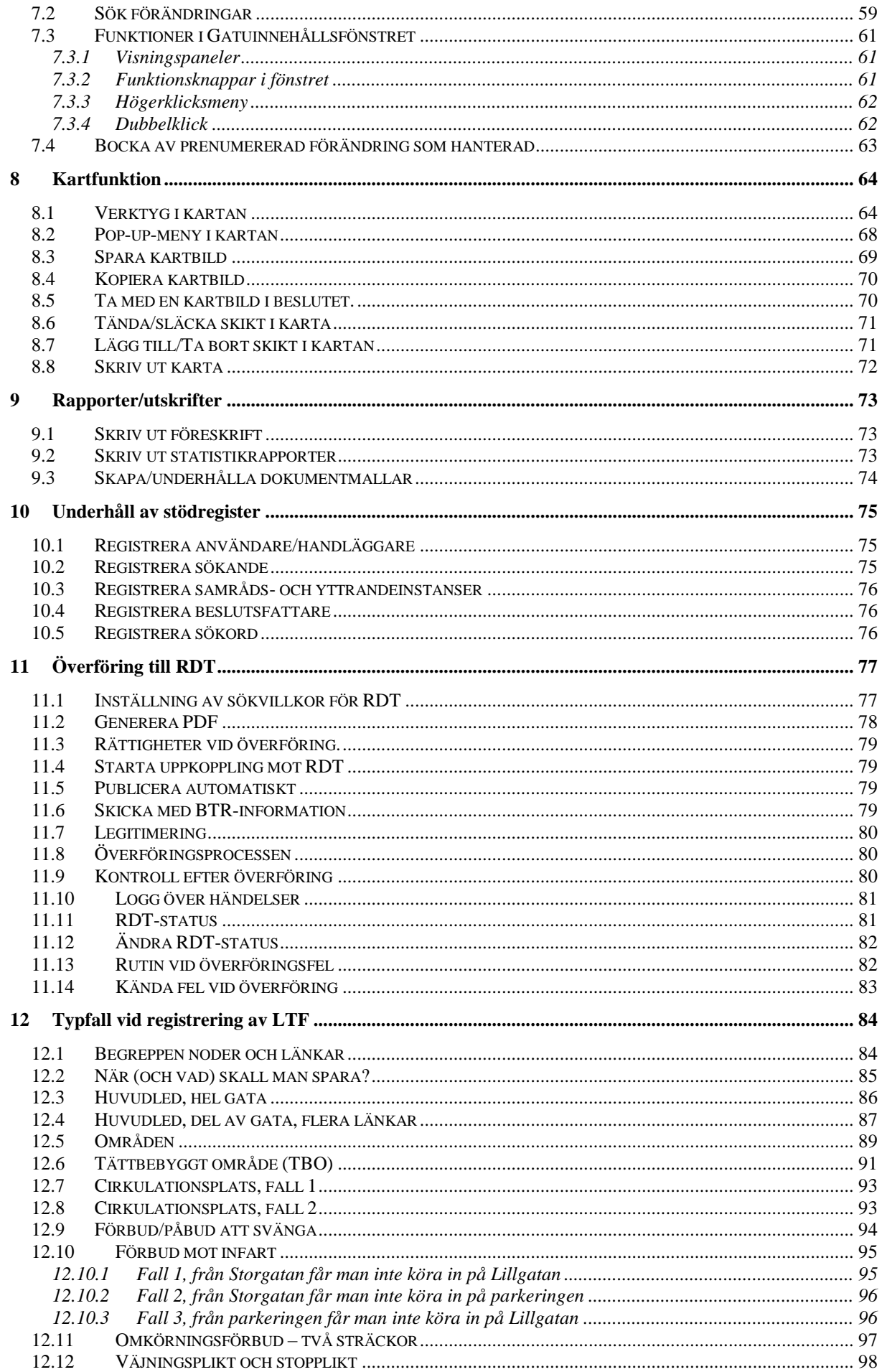

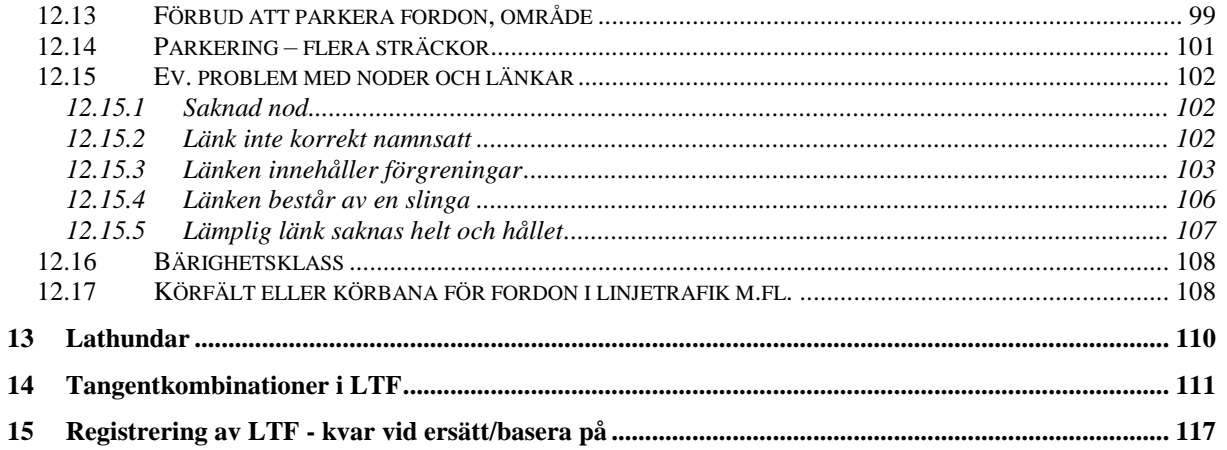

# <span id="page-6-0"></span>**1 Inledning**

LTF är ett modernt system byggt för att hantera lokala trafikföreskrifter. Systemet är designat för att förenkla hantering av lokala trafikföreskrifter för kommuner och för att underlätta hantering vid informationsutbyte med andra aktörer inom området.

## <span id="page-6-1"></span>*1.1 Bakgrund LV*

Det finns idag ett behov av standardiserade beskrivningar av vägnätsanknuten information, inte minst den information som levereras från kommuner till Transportstyrelsen. Med målet att skapa ett system som hanterar det gemensamma referenssystemet för gatunätsanknuten information inom en hel organisation och att ansluta till svensk standard för vägnätsanknuten information, har Decerno, Tekis, TDP samt Gatu- och fastighetskontoret i Stockholms stad startat samarbetsprojektet *Gemensamt Vägnät*. Som ett resultat av detta samarbetsprojekt har TEKIS Lokala Vägdatabas (LV) tagits fram, för att utgöra en plattform för utveckling av programvaror som hanterar information om vägnätsanknuten information. LTF är alltså en av de produkter som idag arbetar mot LV.

Bakgrunden till LV-projektet är ett behov från Gatu- och fastighetskontoret på Stockholms stad (GFK) att ta fram en gemensam hantering av data inom all verksamhet för underhåll av vägnät och av information knuten till detta vägnät. En del av syftet med LV är att kunna försörja den Nationella Vägdatabasen, NVDB, med den gatunätsinformation som hanteras lokalt inom den kommunala organisationen.

LTF har utvecklats i samarbete mellan samma aktörer som LV samt i samarbete med städerna Göteborg och Malmö. LTF är baserat på LV och är en av flera produkter som Sokigo AB tillhandahåller.

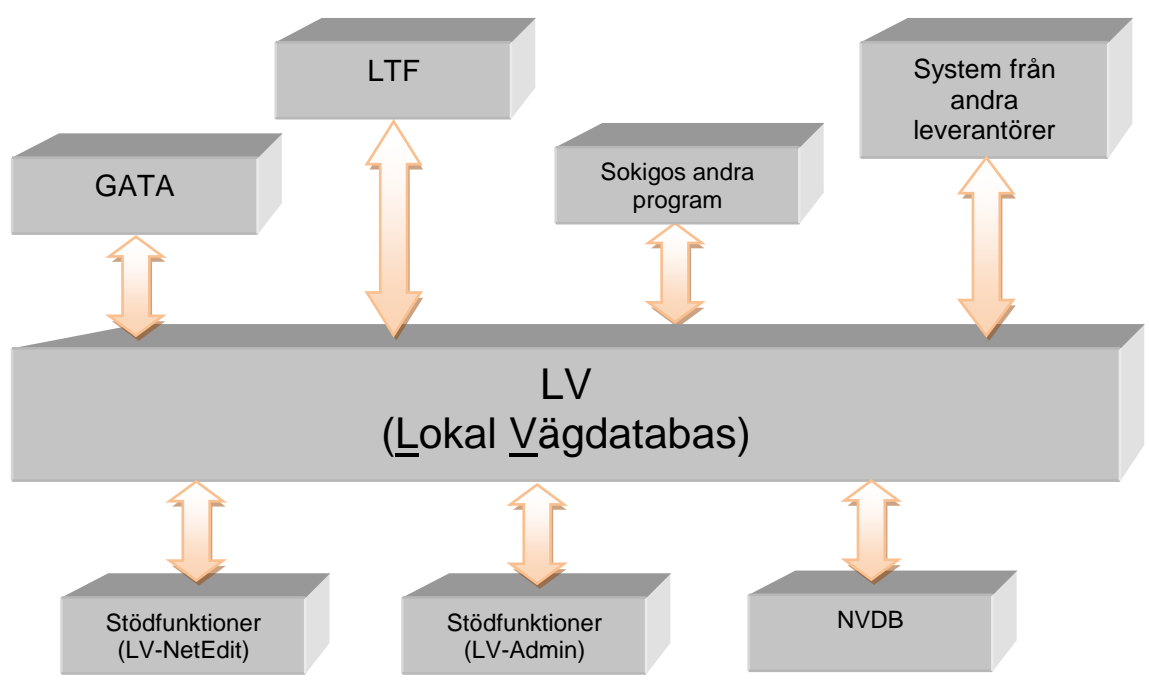

*(LTF i sitt sammanhang med LV)*

## <span id="page-7-0"></span>*1.2 Bakgrund RDT*

Transportstyrelsen har beslutat att för att en trafikföreskrift skall vara gällande skall den publiceras på RDT, rikstäckande databas för trafikföreskrifter. Begreppet RDT har ersatts av Transportstyrelsen med STFS, Svensk TrafikFörfattningsSamling. I detta dokument används generellt den inarbetade termen RDT. Detta beslut framgår av Näringsdepartementets förordning (2007:231) om elektroniskt kungörande av vissa trafikföreskrifter. Detta beslut togs 2007-05-10. Fr.o.m. 2011-01-01 måsta alla föreskrifter finnas publicerade på RDT för att ha giltighet. En sammanfattningsbild över det totala informationsflödet skulle då kunna se ut så här:

Giltiga föreskrifter förs över till RDT för publicering

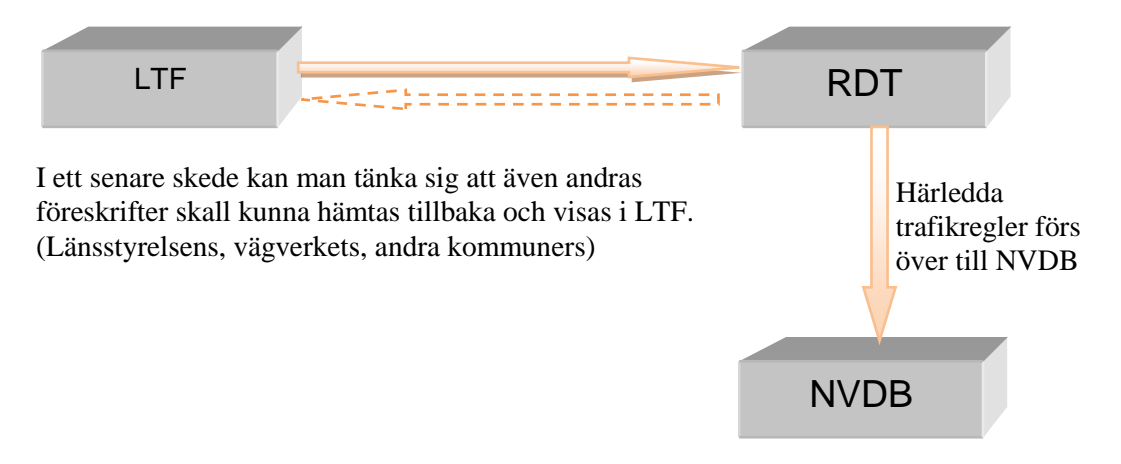

Det som förs över till RDT är dels BTR-data och dels en PDF som visar föreskriften i läsbar form. Det är PDFen som så småningom visas på RDTs hemsida.

Härledda trafikregler är det som transportstyrelsen räknar fram utifrån överförda BTR-data.

BTR = Bearbetningsbara TrafikRegler. D.v.s. uppgifter formaliserade på ett sådant sätt att de maskinellt kan tolkas och bearbetas. Exempel: tider, fordonsslag, vikter, datum för ikraftträdande och upphörande mm. Detta möjliggörs genom de tämligen hårt strukturerade mallarna som transportstyrelsen tillhandahåller till programleverantörerna och som används vid författande av LTF:er.

## <span id="page-7-1"></span>*1.3 BTR-data, eller bearbetningsbara trafikregler*

Via LTF kan man leverera BTR-data till RDT. Observera att det inte finns några krav på att en förskrift skall vara vägnätsanknuten vid leverans till RDT för att föreskriften som sådan skall vara gällande. Ibland kan man vid leverans av föreskrifter till RDT få ett felmeddelande om att *föreskriften inte går att leverera med BTR-data*. Anledningen till det kan vara flera. Exempel på detta är att vägnätet som föreskriften är kopplad till inte är aktuellt eller att man använt sig av en felaktig mall vid skapande av föreskriften. Detta kan ex.vis uppstå om man väljer *"basera på"* en föreskrift som är skriven med en gammal mall som innehåller ej längre giltiga värden. Får man ett felmeddelande *att föreskriften ej kan levereras med BTR-data* så bockar man helt enkelt ur *"leverera med BTR-data"* och levererar om föreskriften.

Nedanstående stycke är hämtat från Transportstyrelsens webbsida, dokumentet *Översikt version 2.0*  [http://www.transportstyrelsen.se/Global/Publikationer/Vag/RDT/Oversikt\\_over\\_RDT\\_och\\_STFS\\_2\\_0](http://www.transportstyrelsen.se/Global/Publikationer/Vag/RDT/Oversikt_over_RDT_och_STFS_2_0.pdf) [.pdf](http://www.transportstyrelsen.se/Global/Publikationer/Vag/RDT/Oversikt_over_RDT_och_STFS_2_0.pdf)

#### **BTR – bearbetningsbar och vägnätsanknuten information**

I RDT ingår information om trafikregler i en bearbetningsbar och vägnätsanknuten form, BTR. BTR står för bearbetningsbara trafikregler, vilket innebär är att trafikföreskrifterna även finns lagrade med all information nedbruten i form av definierade begrepp. Begreppen finns definierade i Transportstyrelsens IT-anpassade mallar och när BTR-informationen förs in i RDT-systemet kan den tolkas automatiskt. BTR-informationen lämnas frivilligt av beslutsmyndigheterna och kan bara skapas med RDT-anpassade beredningssystem. Om BTR-informationen utelämnas kommer Transportstyrelsen att komplettera med den.

Läget där trafikföreskrifter gäller kopplas i allmänhet till sträckor som finns representerade i den nationella vägdatabasen.

Föreskriftens beteckning - (beslutsmyndighetskod, beslutsår och löpnummer)

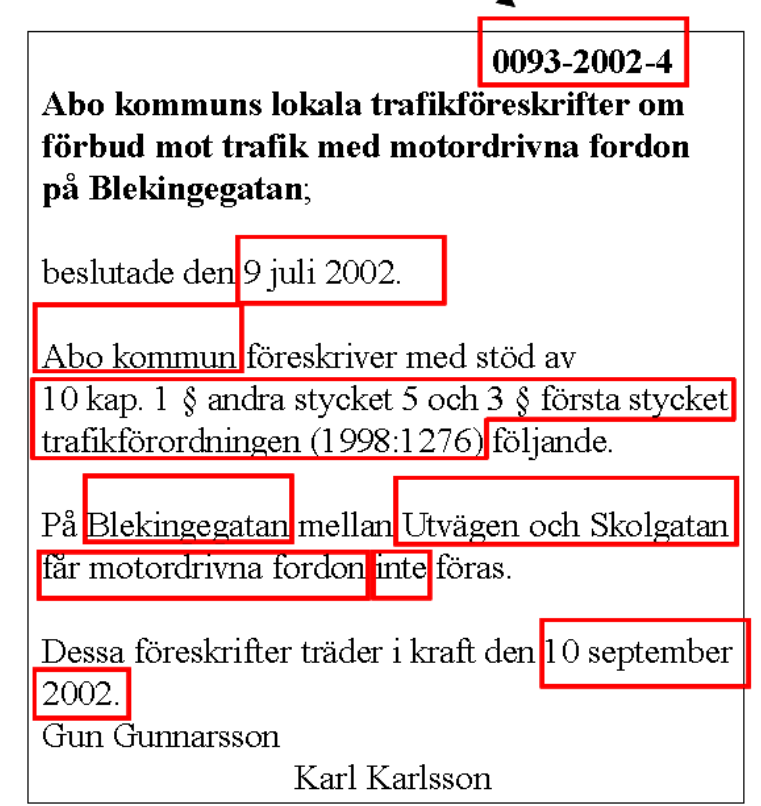

Allt inom de röda rutorna är exempel på **BTR-information.** 

Detta lagras som specifika begrepp som kan hanteras av dataprogram

Exempel på vägnätsanknuten information (som ingår i BTR-informationen):

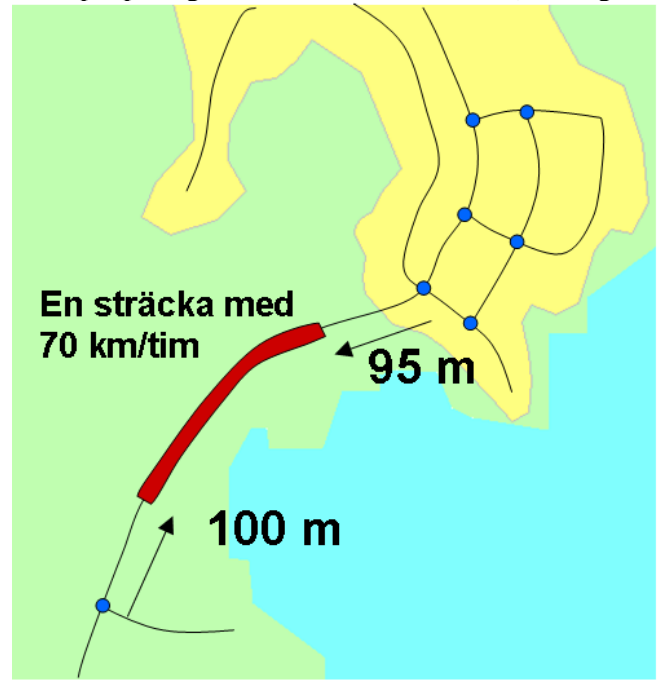

Vägnätet i den nationella vägdatabasen NVDB består av

- · Noder de blå punkterna
- Länkar logisk förbindelse mellan noder

Länkar representeras av en geometri (den svarta linjen)

En vägnätsanknuten trafikföreskrift har ett läge på en eller flera länkar. Avstånd anges från noderna.

Exemplet visar en föreskrifts placering på en länk.

#### **Lägesangivelsen**

Det ska tydligt framgå av föreskriften *var* den gäller. Läget anges dels i **författningstexten**, dels i **vägnätsanknuten form** för att det ska kunna tolkas maskinellt. Koordinater kan samlas in när man mäter in läget där en viss trafikregel gäller men används då endast som ett underlag vid vägnätsanknytningen.

#### **Noggrannhet i lägesangivelsen**

Det finns inga specificerade krav på lägesnoggrannhet när man skriver trafikföreskrifter. Beslutsmyndigheten måste bedöma vad som krävs för att trafikregeln ska bli tydlig. Ibland räcker det med att beskriva platsen med ett gatunamn, ibland krävs en mer preciserad lägesangivelse. Två exempel får belysa detta:

Långgatan ska vara gågata.

På Långgatan, 20 – 35 meter norr om korsningen med Kortgatan, får fordon inte stannas.

#### **Mallar för författningstext och vägnätsanknytning**

Transportstyrelsen har tagit fram mallar för författningar som är trafikföreskrifter. Mallarna är i grunden ett förslag till skrivsätt för trafikföreskrifter. Samtidigt fungerar mallarna som en stomme i den så kallade BTR-informationen vilket gör trafikföreskrifterna möjliga att tolka i dator. Mallarna innehåller även regler för hur trafikregeln ska vägnätsanknytas eller knytas mot ett område.

#### <span id="page-9-0"></span>*1.4 Denna manual*

Avser vara ett stöd till version 3.0 av LTF. Praktisk handläggning av trafikföreskrifter finns också beskrivet i den kursdokumentation som ingår i den lärarledda utbildningen på programmet.

# <span id="page-10-0"></span>**2 Vanligt förekommande begrepp**

Nedan ges övergripande beskrivningar av vanligt förekommande begrepp vid hantering av lokala trafikföreskrifter med hjälp av LTF.

## <span id="page-10-1"></span>*2.1 Föreskrift/lokal trafikföreskrift*

Lokala trafikföreskrifter (LTF:er) benämns ofta bara som *föreskrifter*, i LTF. Avser trafikreglering som det anges i Trafikförordningen (TrF) och i övriga anvisningar från Transportstyrelsen.

## <span id="page-10-2"></span>*2.2 Trafikregeltyp*

Föreskrifter delas in i olika trafikregeltyper främst efter vilka lagrum de tillhör. Denna indelning är gjord av Transportstyrelsen och det finns totalt 26 olika trafikregeltyper:

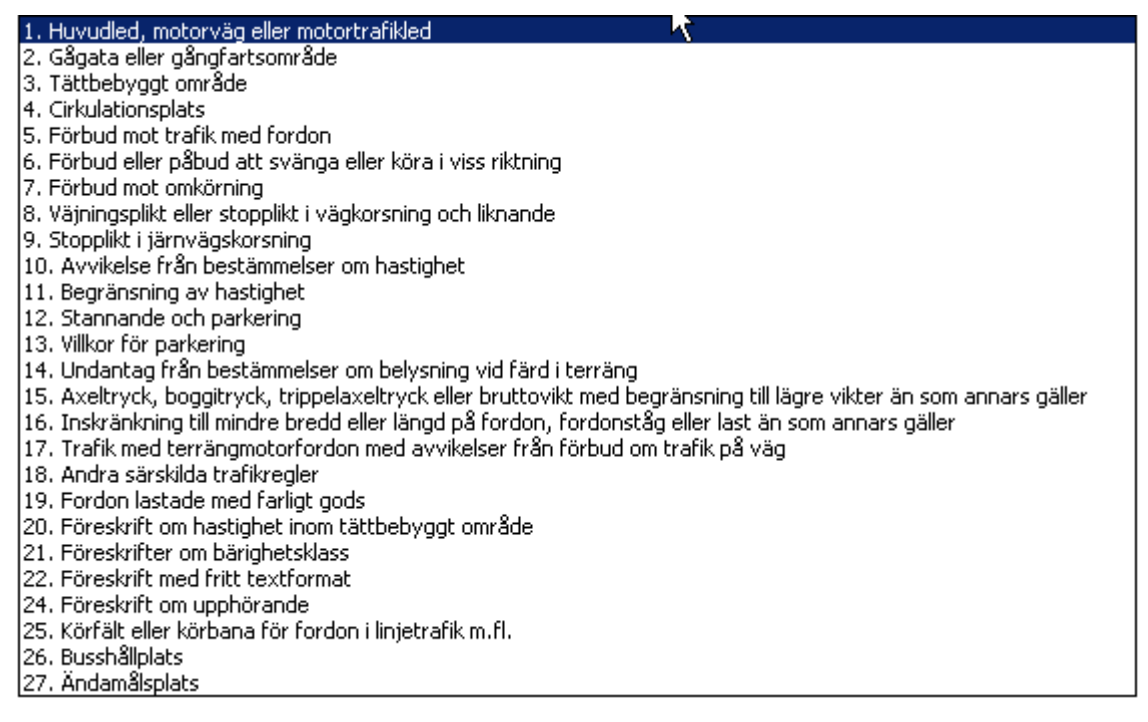

Till varje trafikregeltyp finns en eller flera grundmallar som Transportstyrelsen ställt upp och som också finns representerade i LTF-systemet som var sin LTF-mall (se nedan om LTF-mallar).

## <span id="page-10-3"></span>*2.3 Trafikregel*

En trafikregeltyp delas vidare upp i olika trafikregler.

När man sparar en föreskrift beräknar LTF-systemet automatiskt en trafikregel genom att tillämpa ett s.k. *trafikregelfilter*. Det betyder att programmet går igenom textinnehållet och försöker bestämma en trafikregel. Det finns möjlighet att själv påverka vilken trafikregel en föreskrift skall tillhöra i de fall den automatiska beräkningen inte räcker till. Se begreppet "Forcerad trafikregel". Trafikregel är i detta sammanhang endast ett sätt att möjliggöra sökning och gruppering av föreskrifter. Varje trafikregel får en egen ikon i sökträdet och trafikregeln bestämmer också vilken skylt som används när man anger ett skyltläge i kartan.

En brukarmall kan också innehålla uppgift om vilken trafikregel en LTF skall resultera i. Den uppgiften tar i så fall över de automatiska trafikregelfiltren. Se vidare i kapitel [5.8: Transportstyrelsens](#page-51-2)  [anvisningar.](#page-51-2)

### <span id="page-11-0"></span>*2.4 Forcerad trafikregel*

När en LTF sparas beräknas automatiskt en trafikregel. Det kan t.ex. vara så att om det handlar om hastighet så försöker programmet utifrån texten i föreskriften konstatera vilken hastighet det är. (30 eller 40 osv.) Det kan ibland finnas anledning att tvinga på programmet en annan trafikregel än den beräknade. Detta görs med knappen *"Forcerad trafikregel"* som ger möjlighet att byta till en inom trafikregeltypen relevant trafikregel.

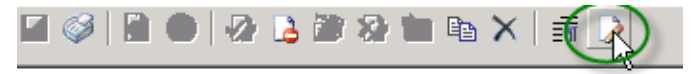

Knappen ger denna valmöjlighet:

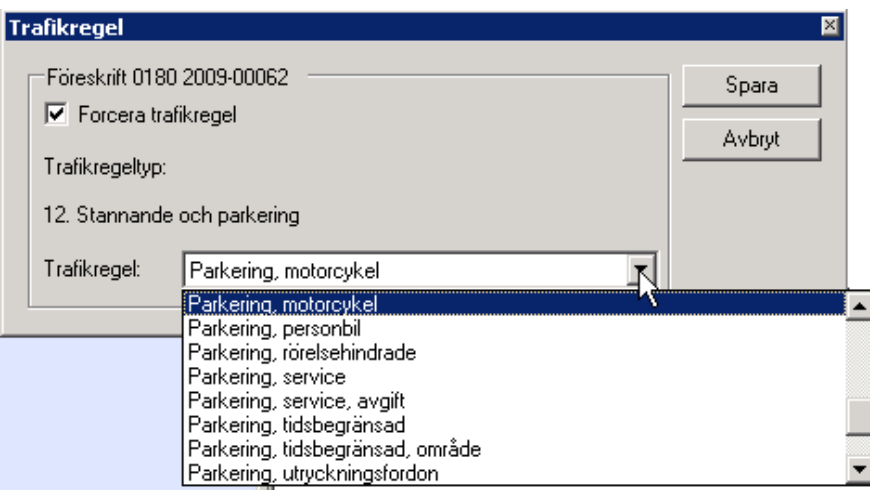

Önskad trafikregel kan även anges i den brukarmall man använder. Se kapitel [5: Redigering av](#page-47-0)  [brukarmallar](#page-47-0)

## <span id="page-11-1"></span>*2.5 Aktivitet*

Vid handläggningen av en föreskrift finns fyra olika aktiviteter som handläggaren kan använda sig av. Aktiviteter betraktas som sidoinformation och måste inte anges. Följande existerar:

- Samråd/Yttrande med olika instanser och med polisen som berörs av den föreslagna åtgärden
- Kommunicering med den som ansökt om föreskriften
- Kungörande av föreskriften (kungörelse eller skyltsättning)
- Anteckning

## <span id="page-12-0"></span>*2.6 Platser*

Till en föreskrift kan olika platsbegrepp knytas.

- Föreskriftens exakta läge, dess geografiska utbredning, digitaliseras i kartan och består vanligen av en gata eller en del av en gata.
- Föreskriftens plats anges genom begreppet förenklad platsbenämning och utgörs normalt av ett gatunamn. (Se nästa kapitel)
- Om föreskriften innefattar flera gator (och även delar av gator) definieras ett område. Området utbredning digitaliseras i kartan och resultatet blir ett antal sträckor som ingår i området.
- I LV finns möjlighet att definiera områden för statistik. Genom selektering kan ingående föreskrifter sökas fram.

## <span id="page-12-1"></span>*2.7 Förenklad platsbenämning*

Till en LTF hör en förenklad platsbenämning. Till skillnad från vägnätsanknytningen kan denna bara omfatta en gata eller ett områdesnamn. Exempel på förenklad platsangivelse:

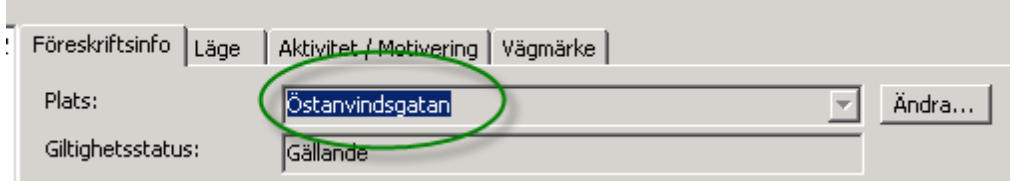

I de flesta fall är detta detsamma som angiven väglänk. Det kan också vara namnet på ett område som i sin tur innehåller flera gator. Det går att ändra denna uppgift. Knappen *"Ändra"* kan användas för att uppdatera uppgiften som i så fall måste granskas gentemot vad som står i föreskriftens rubrik och föreskriftstext.

Här finns alltså möjligheten att göra en LTF sökbar på ett namn trots att den ligger på en länk som är namnlös eller har ett felaktigt namn. Se kapitel [4.18.3:](#page-42-0) [Sökning på gatunamn](#page-42-0)

## <span id="page-12-2"></span>*2.8 Giltighet*

Ikraftträdande är det datum (och möjligen också klockslag) då föreskriften blir gällande.

Upphörande är det datum (och möjligen också klockslag) då föreskriften slutar gälla.

Anges inget klockslag i föreskriften antas 00.00 Klockslag är normalt en dold text eftersom den mer

sällan används. Kan göras synlig via knappen (Visa/dölj) och en högerklick på frasen. Se kapitel [4.6: "Expertläge"](#page-27-0)

## <span id="page-12-3"></span>*2.9 Område*

Föreskrifter som meddelas för avgränsade områden gällande för alla gator (eller delar av gator) som ingår i området definieras i LTF som områden. Exempel på sådana områden är tättbebyggt område, parkeringsområde eller område med nedsatt hastighet.

Områdesguiden i LTF fångar upp de gatulänkar som finns innanför den polygon man ritar. Polygonen lever inte kvar utan läget representeras som sträckor. Således kan inte område anges för att visa föreskrifter som ligger på mark där ingen väglänk finns. Vill man visa ett område som en polygon får man antingen göra en egen geometri (Se kapitel [4.111: Ange läge för föreskrift\)](#page-33-1) eller rita polygonen på nytt innan kartbilden kopplas till föreskriften. (Se kapitel 12 för förtydliganden om områden och områdesföreskrifter.)

## <span id="page-13-0"></span>*2.10 Betraktelsedatum*

Vill man se vilka föreskrifter som gäller för ett visst datum kan man ange betraktelsedatum, för att därefter söka i respektive register efter önskade ärenden/föreskrifter.

## <span id="page-13-1"></span>*2.11 LTF-mallar*

LTF bygger på Transportstyrelsens mallar för IT-anpassning av lokala trafikföreskrifter. Mallarna finns beskrivna i ett antal dokument. Bland dessa kan nämnas en handledning, utgiven av Transportstyrelsen, som gått ut till alla leverantörer av informationssystem för lokala trafikföreskrifter. Anledningen till att mallar framtagits är dels att IT-anpassa föreskrifterna men även att standardisera kommuners formulering av föreskrifterna. En mall utgörs av en huvudfras eventuellt kombinerad med en eller flera tilläggsfraser.

Användbara dokument kan hämtas från transportstyrelsens hemsida [http://www.transportstyrelsen.se/sv/vagtrafik/Trafikregler/RDT-digitala-trafikforeskrifter/Grunderna](http://www.transportstyrelsen.se/sv/vagtrafik/Trafikregler/RDT-digitala-trafikforeskrifter/Grunderna-for-RDT/Styrande-och-stodjande-dokument/)[for-RDT/Styrande-och-stodjande-dokument/](http://www.transportstyrelsen.se/sv/vagtrafik/Trafikregler/RDT-digitala-trafikforeskrifter/Grunderna-for-RDT/Styrande-och-stodjande-dokument/)

*RDT\_handboken\_BTR\_teknisk\_beskrivning\_Version\_25.pdf RDT-handboken - Exempelsamling mallbaserade trafikföreskrifter.pdf*

## <span id="page-13-2"></span>*2.12 Grundmallar*

I systemet kan man välja att använda sig av mallarna så som de beskrivs i den handledning som Transportstyrelsen publicerar. Man utgår då från mallarna i sin grundform, väljer ut en huvudfras och kombinerar vid behov den med någon eller några av de möjliga tilläggsfraser som finns att tillgå. Efter detta val registreras de uppgifter som behövs för att skapa en lokal trafikföreskrift.

Nackdelen med att använda grundmallarna är att vissa är ganska omfattande och innehåller många fraser som vanligtvis inte används.

## <span id="page-13-3"></span>*2.13 Brukarmallar*

För att underlätta arbetet med att skapa lokala trafikföreskrifter finns det i systemet möjlighet att använda sig av brukarmallar. Ett antal färdiga brukarmallar följer med systemet. Därtill kan egna brukarmallar skapas vid behov.

En brukarmall består, precis som grundmallarna, av en huvudfras eventuellt kombinerad med en eller flera tilläggsfraser. Brukarmallarna utgår från grundmallarna. Skillnaden är att en brukarmall är "mer färdig" för att passa vanligt förekommande föreskriftstyper. På så sätt minimeras antalet fält där man behöver registrera uppgifter för att skapa en föreskrift. Många värden kan vara ifyllda i förväg och kan vara kommunspecifika. Namnsättningen talar om till vilken typ av föreskrifter brukarmallen lämpar sig för.

## <span id="page-13-4"></span>*2.14 Olika typer av föreskrifter i LTF*

När man skapar en föreskrift i LTF väljer man en av 4 möjliga typer. Valet styr lagrum och hur frasen för ikraftträdande ser ut. Följande fyra typer finns:

#### <span id="page-13-5"></span>**2.14.1 Allmänna föreskrifter**

Sådana föreskrifter som inte utmärks med skyltar och inte har någon utbredning i kartan. I praktiken används bara fritextmallen (Trafikregeltyp 27) för denna typ av föreskrifter. Föreskriften kan ha vilket lagrum som helst och gäller tills vidare.

#### <span id="page-14-0"></span>**2.14.2 Permanenta föreskrifter**

Föreskrifter som inte har någon tidpunkt för upphörande utan gäller tills ett separat beslut om upphörande tas. Lagrum beroende på trafikregeltyp.

#### <span id="page-14-1"></span>**2.14.3 Tillfälliga föreskrifter**

Någon definition av uttrycket "tillfällig föreskrift" finns inte rent juridisk. Möjligen kan den uppfattas som motsatsen till en föreskrift som gäller tills vidare. I LTF används uttrycket för att beskriva en föreskrift med kort varaktighet och som har en angiven start- och sluttidpunkt. Lagrum beroende på trafikregeltyp och ett datum för upphörande måste anges.

#### <span id="page-14-2"></span>**2.14.4 Väghållarbeslut**

Beslut tagna med 10 kap. 14 § första stycket trafikförordningen som grund. Väljer man denna typ av föreskrift måste också ett datum för upphörande anges.

## <span id="page-14-3"></span>*2.15 Användare av LTF*

I LTF finns det olika grader av behörighet. Behörighetsgraden för respektive användare styrs av den person inom organisationen som administrerar LV. En användare kan till exempel tilldelas rättighet att läsa föreskrifter, skapa permanent föreskrift och så vidare. En användare som bara har läsbehörighet kan söka, titta och skriva ut men inte utföra ändringar.

Den person inom organisationen som administrerar LV, använder sig av ett program (LVadministratören) för att ändra användares behörighet. Detta gränssnitt är det samma för alla applikationer som körs mot LV, och är alltså inte en del av programmet LTF.

### <span id="page-14-4"></span>**2.15.1 Systemadministratör**

En systemadministratör har rättigheter att ändra inställningar i LTF. Vissa inställningar sköts dock centralt, i organisationen, av den som administrerar LV.

Den fysiska person som är systemadministratör för LTF inom den aktuella organisationen kan vara samma person som administrerar LV. Varje organisation som kör LTF bör ha en utsedd administratör.

#### <span id="page-14-5"></span>**2.15.2 Handläggare**

En handläggare är den vanligast förekommande aktören i systemet. En handläggare har rättigheter att skapa en ny föreskrift, registrera eller redigera en befintlig föreskrift, skapa aktiviteter i en föreskrift, visa/söka föreskrifter, skapa rapporter eller utskrifter från en eller flera föreskrifter samt använda kartfunktioner.

#### <span id="page-14-6"></span>**2.15.3 Samrådsinstans (Yttrandeinstans)**

En yttrandeinstans är en användare som har tillgång till systemet för att kunna söka och presentera föreskrifter, men som dessutom kan registrera svar på de aktiviteter (yttranden, skyltsättningar) som tillhör honom/henne. Typiska yttrandeinstanser är polisen eller skyltsättare. En yttrandeinstans har liksom en handläggare en bevakningslista som visar föreskrifter att bevaka.

#### <span id="page-14-7"></span>**2.15.4 Beslutsfattare**

Beslutsfattare är den eller de som har rätt att besluta om ikraftträdande eller upphörande av en lokal trafikföreskrift. Typiska beslutsfattare är den nämnd inom kommunen som administrerar trafikfrågor eller en delegerad person som ansvarar för denna uppgift.

#### <span id="page-15-0"></span>**2.15.5 RDT**

Rikstäckande Databas för trafikföreskrifter. Samtliga lokala trafikföreskrifter skall för att vara giltiga publiceras på RDT. Bestämmelsen för detta träder i kraft 2010-07-01. Överföring till RDT kan dock göras tidigare än detta datum. Se transportstyrelsens hemsida

#### <span id="page-15-1"></span>**2.15.6 Överförare RDT**

En roll man kan tilldelas i LTF som tillåter överföring till RDT. Överförare måste vara beslutsfattare i LV

#### <span id="page-15-2"></span>**2.15.7 Publicerare RDT**

Oftast i kombination med Överförare. Rollen tillåter publicering på RDT. Se närmare information i kapitel [11:](#page-76-0) [Överföring till RDT.](#page-76-0) Publicerare måste vara beslutsfattare i LV.

#### <span id="page-15-4"></span><span id="page-15-3"></span>*2.16 Inställningar*

I menyn "Inställningar" finns alternativet "Inställningar". Detta alternativ öppnar nedanstående formulär.

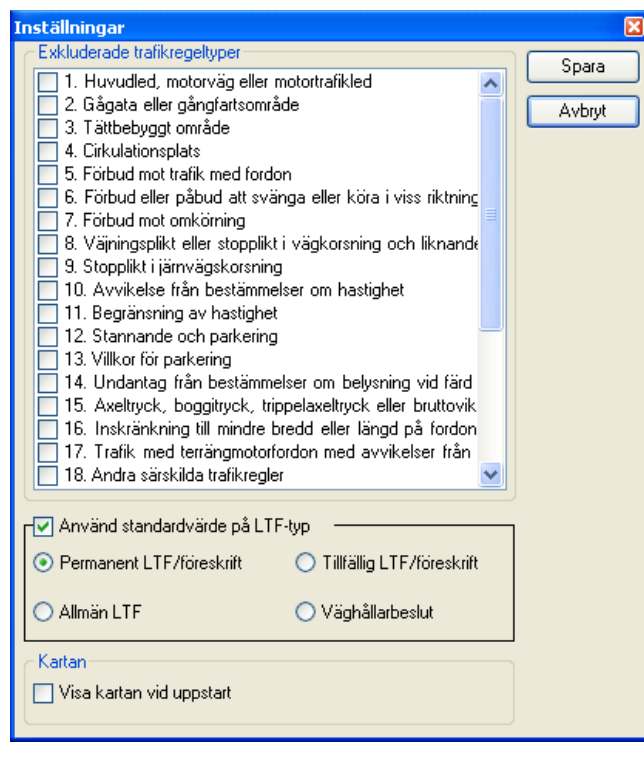

Där kan man ställa in vilka trafikregeltyper som man inte vill ska visas i sökträdet. En av de trafikregeltyperna kan till exempel vara "Tättbebyggt område". Man vill inte få upp föreskriften om tättbebyggt område för varenda gata man söker på.

Man kan också ställa in vilken LTF-typ som ska vara standard när man nyregistrerar en LTF. Man kan också välja att standardvalet är tomt, om man kryssar ur rutan "Använd standardvärde på LTF-typ".

Här väljer man också om man vill att kartan ska visas automatiskt när man startar programmet.

Inställningarna ligger kvar tills den görs om även om man stänger av programmet, och de är individuella för varje klient.

Vägmärke

# <span id="page-16-0"></span>**3 Applikationens olika delar**

## <span id="page-16-1"></span>*3.1 Starta och logga in*

Vid programstart måste användarnamn och passord anges. Dessa begrepp anges inte i LTF utan i LVadministratören. Där regleras också huvudsakliga användarrättigheter. Vid programstart kontrolleras en rad inställningar bl.a. synkronisering med NVDB. Synkronisering sker varje dygn och skulle någon synkronisering inte ske under tre dygn fås följande varningsruta:

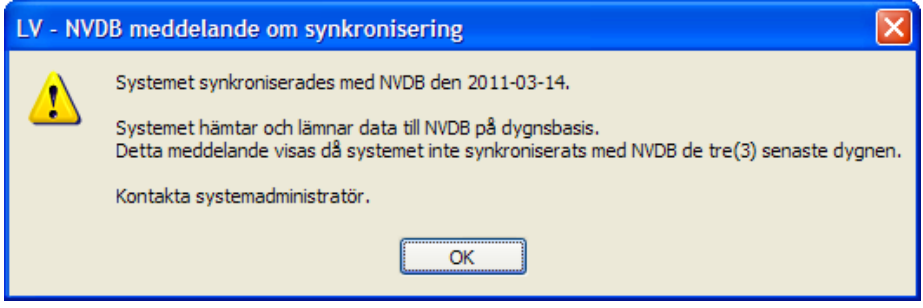

Påpekande är inte hindrande beträffande möjligheten att skriva föreskrifter men problemet bör åtgärdas.

## <span id="page-16-2"></span>*3.2 Hantera fönster*

Det finns olika typer av fönster, **verktygsfönster** och **dokumentfönster**:

• **Verktygsfönster**

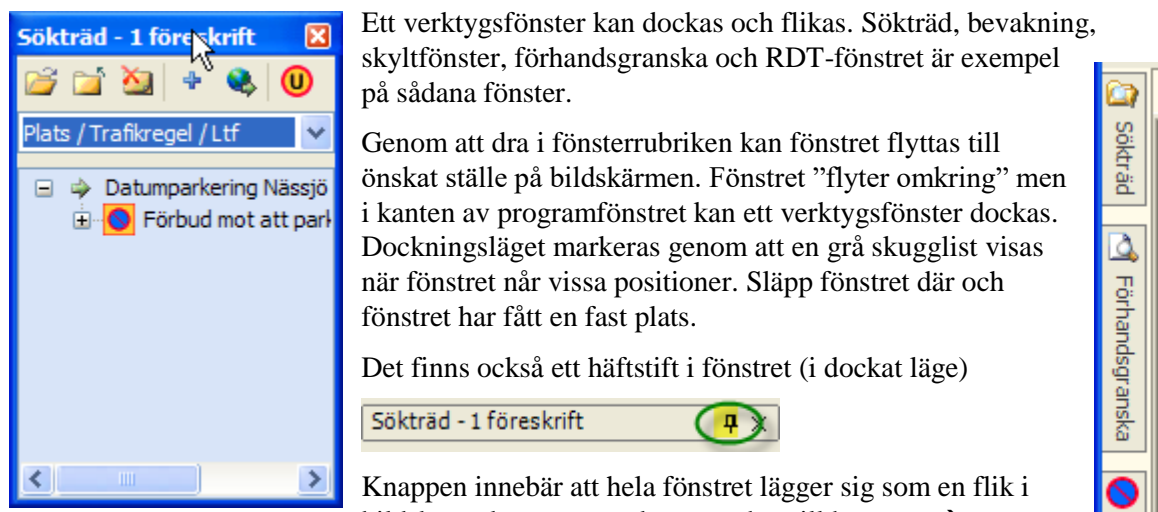

bildskärmskanten som det ser ut här till höger

För att få fram fliken behöver man bara sväva med markören över önskad flik så visar den sig.

Programmet kommer ihåg vald fönsterkonfiguration mellan varje körningstillfälle. Möjlighet finns också att spara tre olika färdiga fönsterkonfigurationer: Konfiguration 1-3. Denna inställning nås genom knapparna **ble ble solution** eller "*Ctrl+1*", "*Ctrl+2*" och "*Ctrl+3*".

Gör så här för att spara en egen fönsterkonfiguration:

- Välj först någon av de tre befintliga konfigurationerna, dvs. klicka på någon av de tre knapparna. (Rekommenderat är att konfiguration 1 behålls som "standard" Behåll den som den är!)
- Arrangera fönstren enligt önskemål.
- Klicka sedan på knappen som sparar fönsterkonfiguration, till höger om de tre konfigurationsalternativen

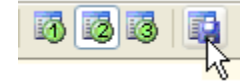

#### • **Dokumentfönster**

Det kan finnas flera dokumentfönster öppna samtidigt. Föreskrift och karta är exempel på sådana fönster. Öppnar man flera kommer de att visas som flikar. Förflyttning mellan flikar görs med "*Ctrl+Tab*" eller genom att klicka på fliken eller bläddra mellan flikarna med bläddringsknapparna. Stäng flikar genom "*Ctrl+F4*" eller via stängknappen.

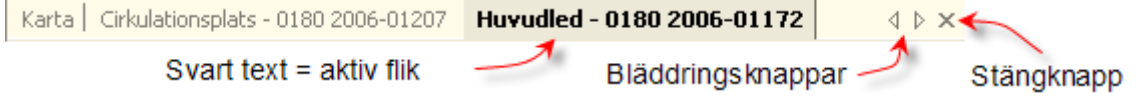

Dokumentytan kan även delas upp i flera delar. För detta, välj att högerklicka på tabbflikarna och välj *New vertical/horizontal Tab Group.*

Man kan också stänga en flik genom att högerklicka på den och välja *Close.*

#### <span id="page-17-0"></span>*3.3 Sökträdet*

Nås via **F6** om det inte redan visas

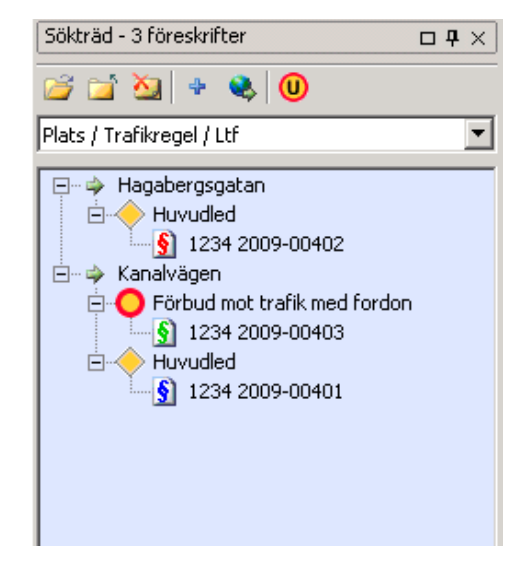

Här visas sökresultatet från de sökningar som gjorts via sökbilden, tangent **F11** eller från markering i kartan.

Överst i fönstret visas antalet föreskrifter som just nu finns i sökträdet.

Ett antal knappar finns som förklaras nedan.

Under knapparna finns en kombinationsruta där olika sorteringsordningar kan ställas in.

Högerklick i sökträdet ger möjlighet att öppna, visa i kartan, skriva ut, ersätta, låta upphöra eller basera ny föreskrift på en gammal.

En blå ikon på föreskriften betyder *permanent föreskrift*. En grön ikon betyder *tillfällig föreskrift* och en röd betyder *avskriven eller upphävd föreskrift*.

- **Expandera alla nivåer i sökträdet.**
- n. Dra ihop (kollapsa) alla nivåer.
- ×э Töm sökträdet (Görs normalt automatiskt vid ny sökning om inte  $\mathbf{\hat{F}}$  är aktiverad).
- Addera sökresultat. Resultatet av en sökning fyller på sökträdet i stället för att först tömma hela sökträdet.
- Q Visa i kartan. Om knappen är aktiverad betyder det att i samma stund som sökträdet fylls på försöker programmet dessutom visa utbredningarna i kartan. Det kan ta tid. Bättre görs det med

en högerklick i sökträdet då kommandot "Visa alla i karta" blir tillgängligt.

Visar även föreskrifter av typen upphörande som normalt inte visas i sökträdet.

Kombinationsruta för val av olika sorteringsordningar:

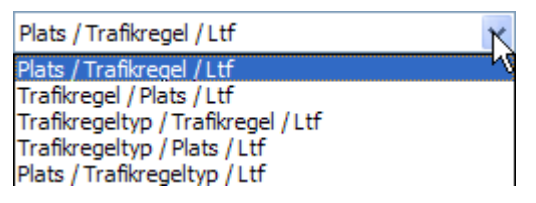

## <span id="page-18-0"></span>*3.4 Bevakningsfönstret*

Nås via **F9** eller välj kommando Visa, Bevakningsfönster.

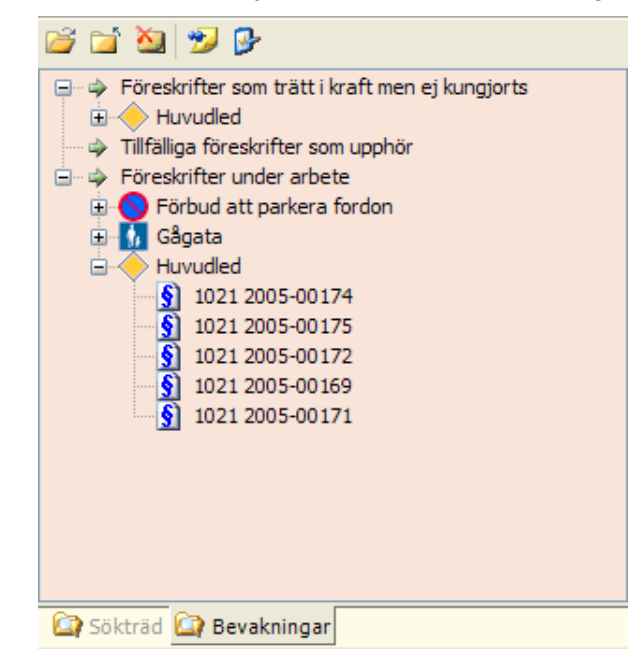

I bevakningsfönstret visas de föreskrifter som man vill bevaka. Detta regleras via bevaknings-inställningar. Inställningar nås genom knappen längst till höger i bevakningsfönstret. Övriga knappar fungerar som i sökfönstret.

Inställningar kan göras så att bevakningsfönstret alltid visas vid programstart vilket kan vara en fördel.

Föreskrifter i bevakningsfönstret kan öppnas/skrivas ut/visas i kartan på samma sätt som föreskrifter i sökträdet.

Finns flera handläggare kan man välja att bara bevaka sina egna föreskrifter.

Bevakningsinställningar gäller per handläggare och kan fritt redigeras när som helst. Se bild nedan.

- Expandera alla nivåer i sökträdet.
- ो Dra ihop (kollapsa) alla nivåer.
- Töm sökträdet (Görs normalt automatiskt vid ny sökning om inte  $\mathbf{F}$  är aktiverad).
- Ladda om bevakningsfönstret. Kan behövas om man misstänker att databasen uppdaterats av annan användare under den tid bevakningsfönstret varit öppet.
- $\mathbf{v}$ Tar fram möjligheten att ställa in vad som skall visas i bevakningsfönstret.

## <span id="page-19-0"></span>*3.5 Förhandsgranska*

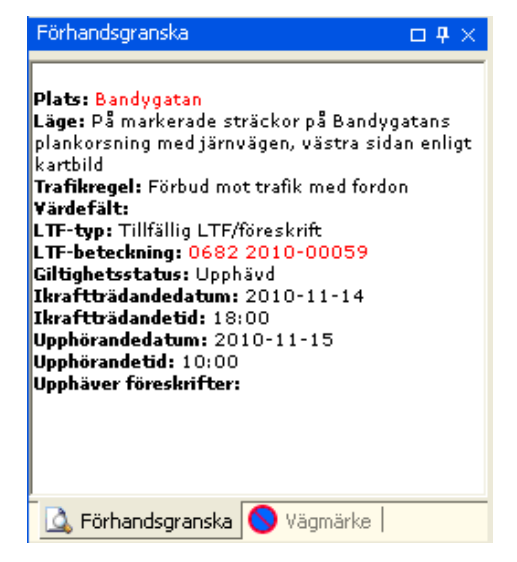

#### <span id="page-19-1"></span>*3.6 Vägmärke*

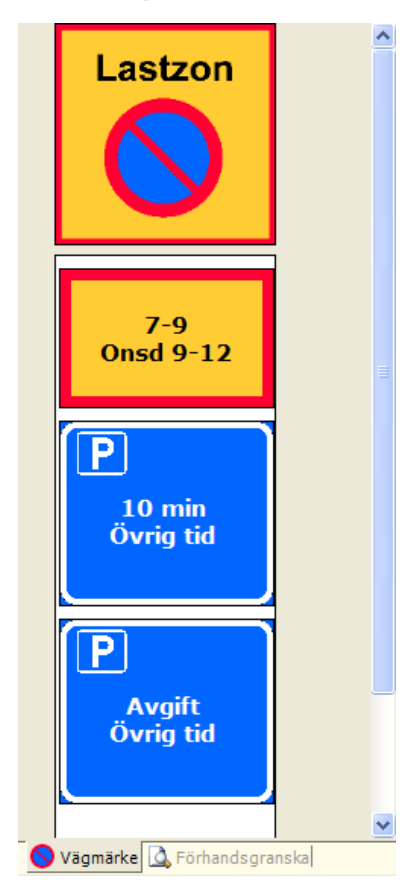

#### Nås via **F7** om fönstret inte redan är synligt

Innehållet är alltid synkroniserat med markerad föreskrift i sökträdet eller bevakning eller den föreskrift som man har öppen för tillfället, det vill säga den som visas i föreskriftsfönstret.

Visar ett sammandrag av föreskriften.

Nås via **F8** om fönstret inte redan är synligt

Innehållet är alltid synkroniserat med markerad föreskrift i sökfönster eller bevakning eller den föreskrift som man har öppen för tillfället, det vill säga den som visas i föreskriftsfönstret.

Visar den skyltkombination man angett till föreskriften.

#### <span id="page-20-0"></span>*3.7 Kartfönster*

Nås via **F10**.

Kartfönstret hamnar som en flik bland ev. öppna föreskrifter.

### <span id="page-20-1"></span>*3.8 Föreskriftsfönster*

Det är möjligt att i sökträdet aktivera mer än en föreskrift. För varje ny föreskrift som öppnas visas denna i föreskriftsfönstret under en ny flik. Aktiverad flik är den med svart text. Här syns två föreskrifter och kartan. Svart text (huvudleden) är den aktiva fliken.

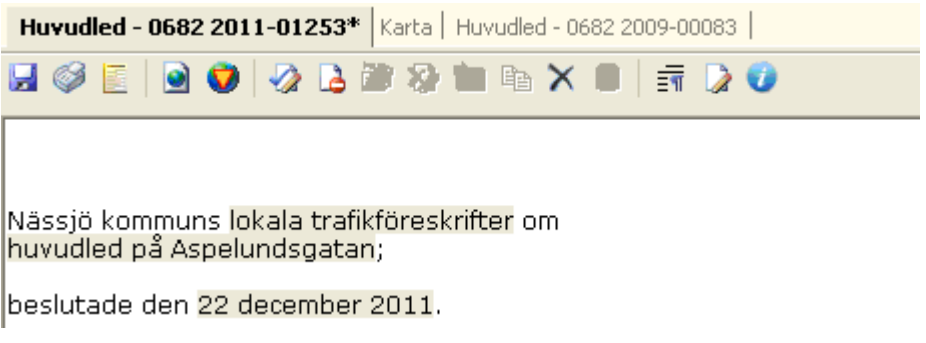

En asterisk i fliken visar att information som ännu inte sparats finns för denna föreskrift.

- Spara. Symbolen blir aktiv så fort ej sparad information finns. OBS! Utskrifter görs på det som finns i databasen så är symbolen aktiv måste man spara innan utskrift görs. I annat fall kan felaktiga värden visas.
- Utskrift med möjlighet att välja olika rapportmallar. Se kapitel [9:](#page-72-0) [Rapporter/utskrifter](#page-72-0)
- 圖 Visa det genererade dokumentet som förs över till RDT (Går också skriva ut).
- $\bullet$ Visar föreskriftens läge i kartan.
- $\mathbf{\Omega}$ Visar föreskriftens skyltlägen om sådana finns.
- Godkänner föreskriften. All formalia måste vara rätt och helt klart. Sedan kan föreskriften föras över till RDT.
- $\mathbb{R}$ Avslår. Föreskriften ligger kvar men blir aldrig gällande. (Om man inte öppnar den på nytt och godkänner den).
- Raderar hela föreskriften och alla kringinformation. Kan bara göras på icke godkända föreskrifter.
- $\overline{\mathbb{R}}$  Öppnar föreskriften i "expertläge" så att raser kan granskas, döljas eller tas fram. Se kapitel [4.6:](#page-27-0) ["Expertläge"](#page-27-0)
- Forcera trafikregel, dvs. bestäm vilken trafikregel som skall gälla. (Detta görs annars automatiskt).
- 肇 Justera föreskrift. En föreskrift som godkänts kan öppnas och bearbetas igen under förutsättning att datum för ikraftträdande ännu inte inträffat. Föreskriften kan sedan åter godkännas och på nytt föras över till RDT.
- $\infty$ Upphörande. Knappen innebär att en föreskrift om upphörande skrivs. Aktuell föreskrift upphör därmed att gälla när upphörande träder i kraft.
- En föreskrift som ersätter den aktuella föreskriften skapas. Man har möjlighet att behålla samma mall och även att behålla läget.
- En föreskrift skapas baserad på aktuell föreskrift. Man har möjlighet att behålla samma mall och även att behålla läget. Den föreskrift man baserar på påverkas inte.
- 8 Används för att skicka föreskriften till RDT. Fönstret för RDT-leverans öppnas och man får logga in i RDT.
- $\bullet$ Denna knapp visar vilken mall som har använts för att skriva föreskriften. Det syns genom att man håller musen ovanför knappen. Om man klickar på knappen öppnas ett nytt fönster som visar lite mer information om föreskriften, se vidare kapitel [4.9: Information om föreskriften](#page-31-0)

Dokumentytan kan delas i flera delar. För detta, välj att högerklicka på tabbflikarna och välj *New vertical/horizontal Tab Group* så visas kartan och föreskriften samtidigt, så här:

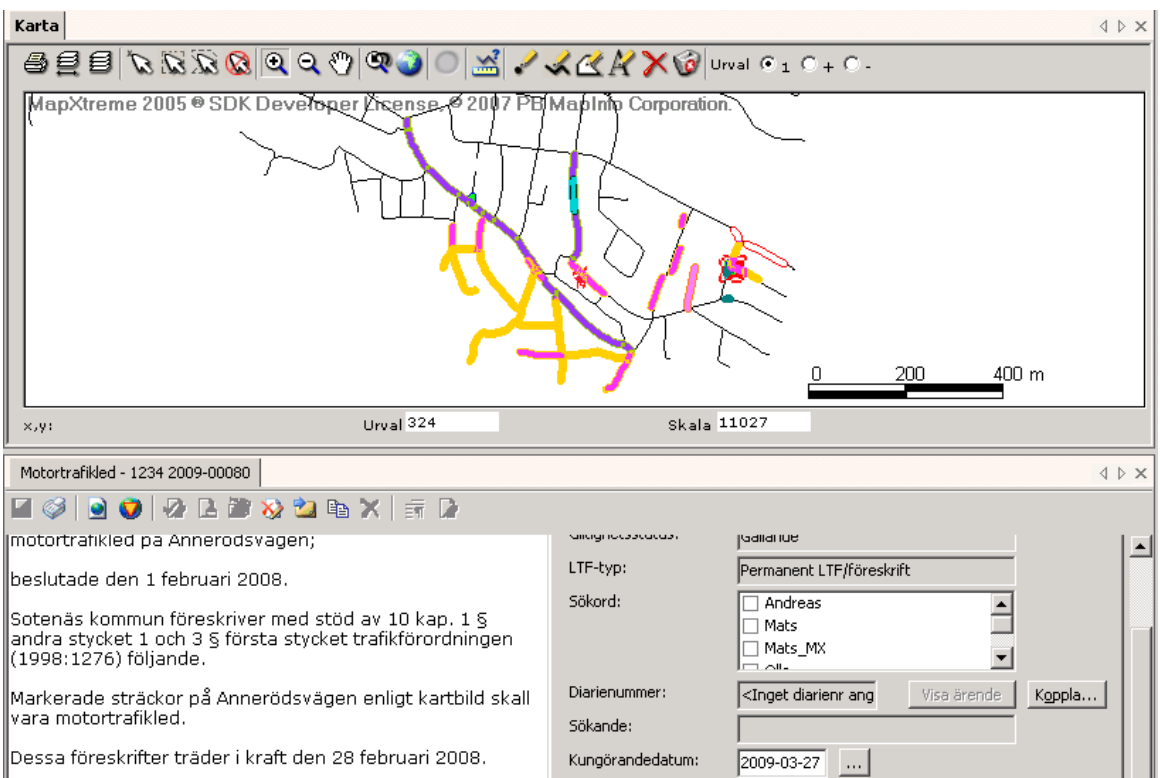

#### <span id="page-22-0"></span>**3.8.1 Gatuinnehåll**

Genom att markera väglänkar i kartan kan information som finns lagrad i LV presenteras i Gatuinnehållsfönstret (Meny *"Visa"*, *"Gatuinnehåll"* eller **F4**).

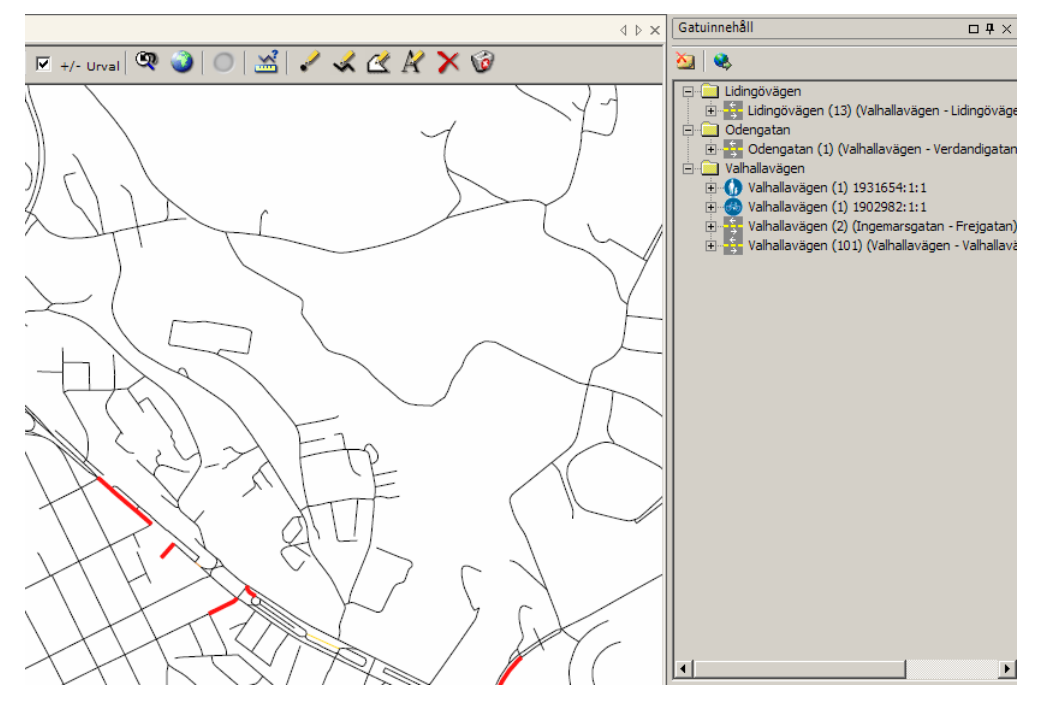

#### <span id="page-22-1"></span>**3.8.2 LV-förändringar**

Genom att söka på förändringar kan LV-förändringar presenteras i Urvalsfönstret. Menyn *"Visa"* och sedan *"Sök förändringar"*, alternativ "*Ctrl+F12*". Se vidare kapitel [7:](#page-58-0) [Hantering av förändringar.](#page-58-0)

## <span id="page-23-0"></span>**4 Hantering av föreskrifter**

En ny föreskrift påbörjas genom att man antingen väljer att trycka på symbolen för ny föreskrift i knappradsmenyn.

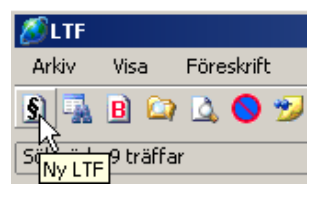

Eller genom att välja *"Ny LTF"* bland menyvalen (Kortkommando "*Ctrl+N*").

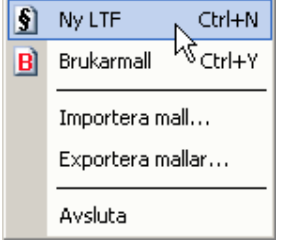

En ny föreskrift kan skapas på tre olika sätt:

- Använda en föreskriftsmall (en grundmall eller en brukarmall, start som ovan!)
- Basera en föreskrift på en tidigare registrerad föreskrift (Högerklick i sökträd eller via knapp i en öppen föreskrift).
- Ersätta en tidigare registrerad föreskrift (Högerklick i sökträd eller via knapp i en öppen föreskrift).

Den nya föreskriften kan senare redigeras, remitteras till extern remissinstans och slutligen beslutas av en beslutsfattare och överföras till RDT. En beslutad föreskrift är låst för redigering efter det att datum för ikraftträdande passerats.

## <span id="page-23-1"></span>*4.1 Ny föreskrift från mall*

Fyll i plats samt ange mallnummer om detta är känt eller välj rätt mall i listan av mallar. Mallar kan vara av typen *grundmall* - mallar som följer Transportstyrelsens mallhandledning - eller *brukarmallar*  - mallar som utgår från grundmallar, men är anpassade till mera typiska situationer. Brukarmallar kan administratören i LTF-systemet skapa och underhålla själv.

I högra delen av fönstret visas den vägmärkeskombination som är förvald (default) till en mall. Observera att till en mall kan flera skyltkombinationer vara tillåtna. Här visas endast den som är förvald.

I nedre delen av fönstret visas en brukarmalldetalj som visar fraser som mallen består av (se Transportstyrelsens mallhandledning för beskrivning av syntax/format).

Om en grundmall väljs utifrån grundmallsfliken ska både grundmall väljas och de tilläggsfraser som ska användas markeras. Till en grundmall hör noll eller flera tilläggsfraser.

*Plats* är den förenklade platsangivelsen som föreskriften visas med i bland annat urvalsträdet. Välj att fylla i plats direkt eller lämna det blankt - då kommer det istället sättas när läge anges på föreskriften. Platser att välja bland är alla registrerade gatunamn i LV.

Om man skapar en områdesföreskrift lämnar man plats blankt. Namn på området skapas senare när läget anges. Så här ser guiden för ny föreskrift ut:

Val av mall sker i steg ett i den guide som finns.

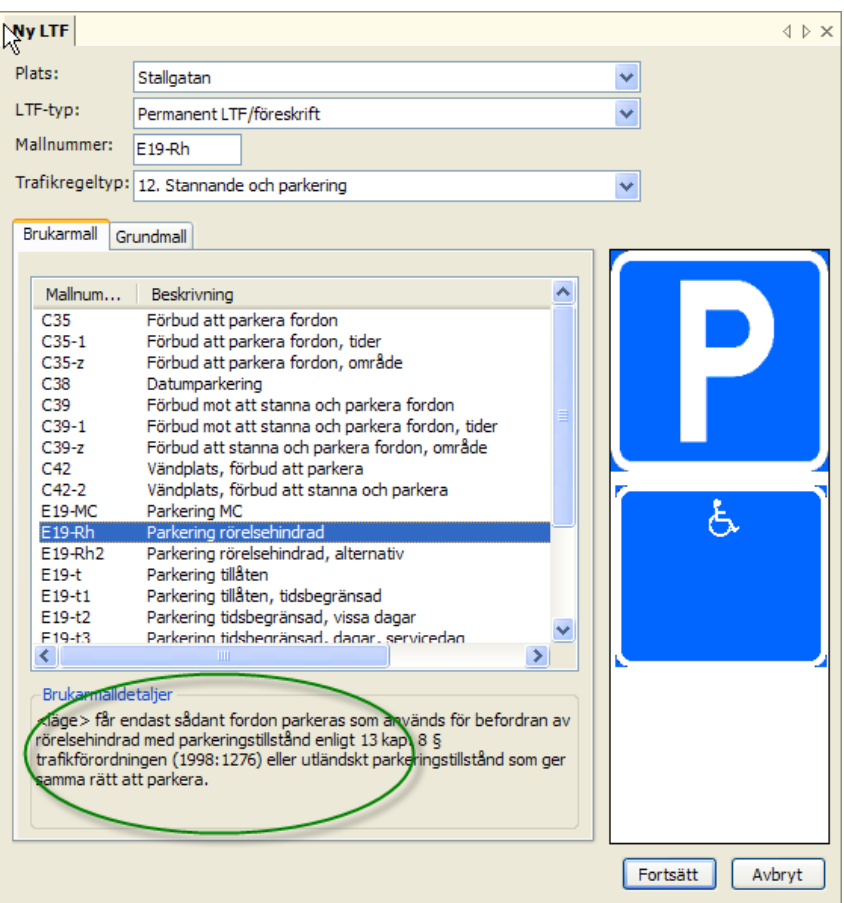

Plats: Skall normalt alltid anges. Undantag är: Områden och gator som inte finns i gaturegistret.

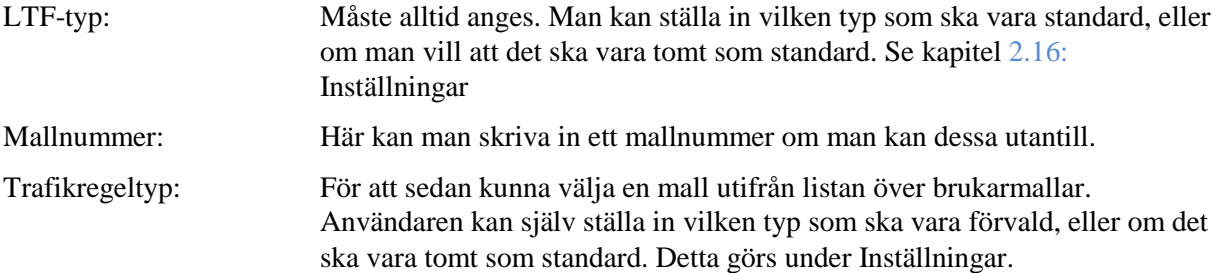

Brukarmall/grundmall: Normalt väljer man fliken med grundmallar. För att få en ledtråd om mallens innehåll klickar man på en rad och får då skyltinformation till höger och ett antal brukarmalldetaljer längst ned (inringat på bilden ovan).

*"Enter"* fortsätter, det går också att klicka på knappen *"Fortsätt"*.

Observera att man bara kan ha en ny LTF på gång i taget. Har man dock gått till steg 2 (med *"Fortsätt"*) så kan man påbörja en ny LTF.

## <span id="page-25-0"></span>*4.2 Ny föreskrift baserad på tidigare föreskrift*

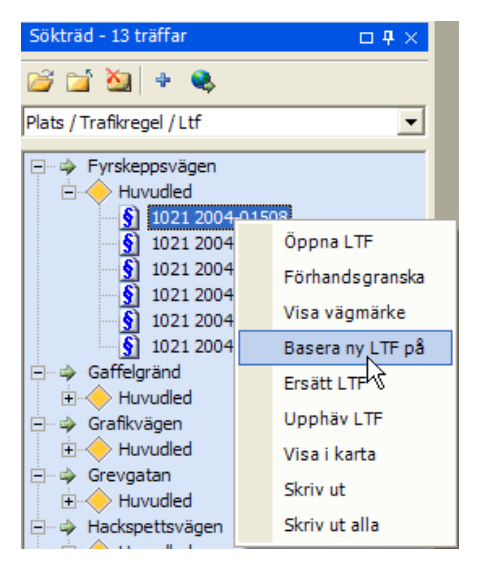

En ny föreskrift kan skapas genom att föreskriften baseras på tidigare registrerad information. Valet att basera på en föreskrift görs endera från en högerklick i sökträdet på den föreskrift som skall vara underlag eller via knappen *"Basera på"* i en öppnad föreskrift.

Basera på ger en fullständig kopia av föreskriften och allt kopieras in förutom beslutsdatum, ikraftträdandedatum och aktiviteter.

Man får en fråga om man vill behålla läget och samma mall som ursprungsföreskriften. Mall kan dock inte ändras till annan än en inom samma trafikregeltyp.

OBS! Viktigt! Om uppdatering av mallar har skett (t.ex. vid en ny programversion) fungerar det inte att basera en föreskrift på en gammal sådan om ändringar skett i just den mall som används. Basera på över "generationsgräns" är alltså inte tekniskt möjligt.

## <span id="page-25-1"></span>*4.3 Ny föreskrift som ersätter tidigare föreskrift*

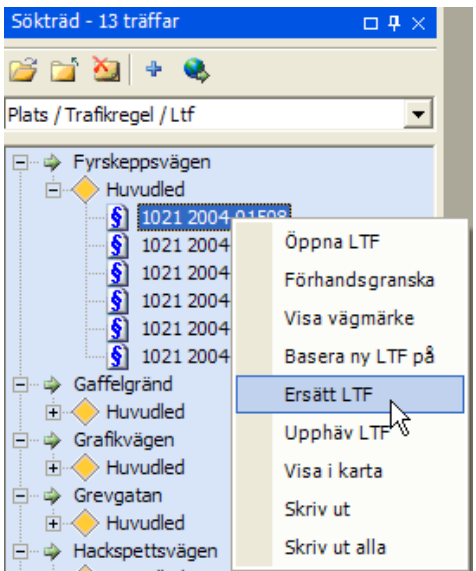

En ny föreskrift kan skapas genom att ersätta en befintlig föreskrift. Valet att ersätta en föreskrift görs från sökträdets träfflista eller via knappen. Högerklicka på den föreskrift som skall ersättas för att få upp alternativet *"Ersätt LTF"*. Alternativt kan *"Ersätt LTF"* göras från en öppnad föreskrift via knappen *"Ersätt"* .

Den föreskrift som ersätts kommer att upphävas samma tid som den nya föreskriften träder i kraft.

Man får en fråga om man vill använda samma mall som originalet och om man väljer en ny mall, kan man även byta LTF-typ, dvs. man kan ersätta en tillfällig föreskrift med en permanent.

### <span id="page-26-0"></span>*4.4 Ny upphörandeföreskrift*

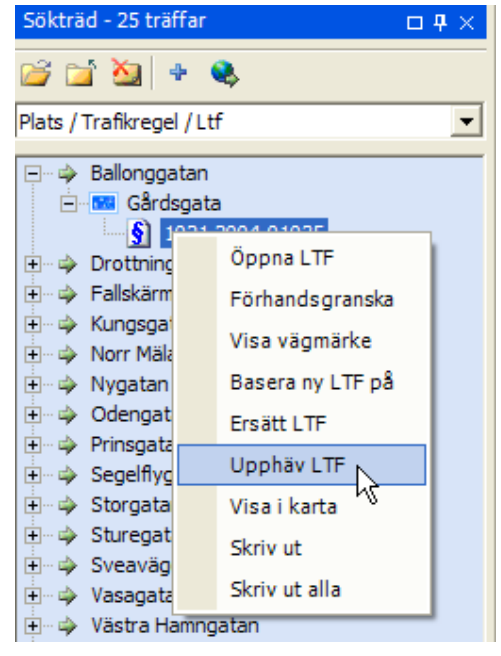

Föreskrifter upphävs enligt samma lagrum som de meddelas. En upphävandeföreskrift skapas genom att utgå från den föreskrift som skall upphävas. Detta kan göras antingen från sökträdets träfflista genom att högerklicka på föreskriften och välja *"Upphäv LTF".*

Alternativet är att först öppna den aktuella föreskriften och sedan välja knappen *"Upphäv"* i knappradsmenyn.

Det senare är att föredra då man säkrare ser vad som upphävs.

## <span id="page-26-1"></span>*4.5 Registrera/redigera innehåll i föreskrift*

Oavsett vilket sätt som valts för att påbörja skapandet av en ny föreskrift skall föreskriftstext registreras. Detta görs i den vänstra delen av registreringsbilden (se figur nedan). Informationen ifylls genom att högerklicka, alternativt dubbelklicka på de markerade fälten, varpå möjlighet ges att fylla i önskad information.

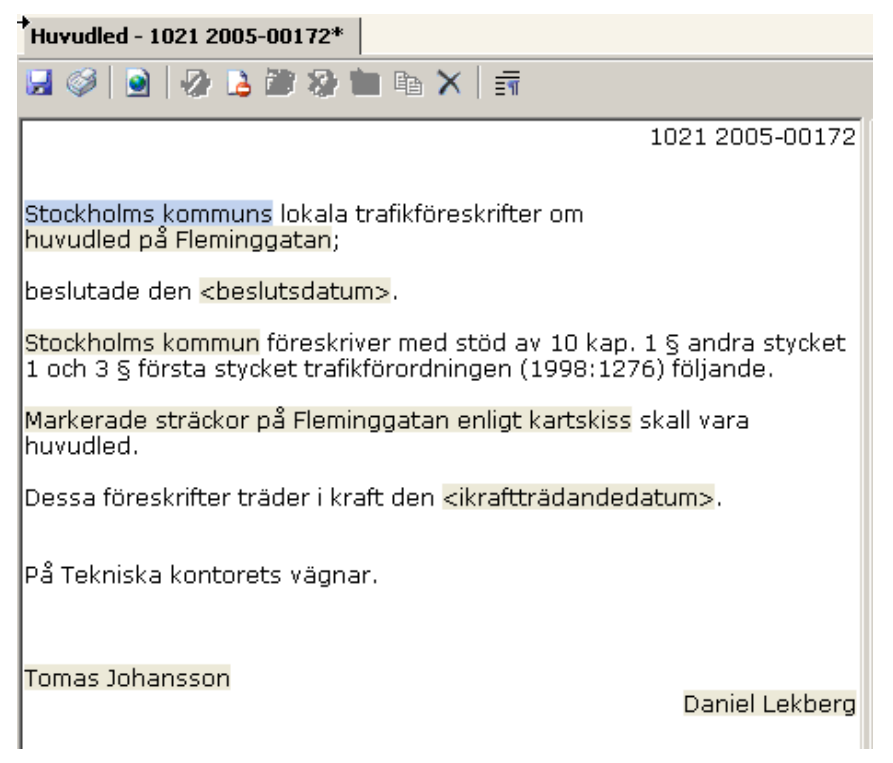

Malldata är den information som skall levereras till RDT och följer därför den av Transportstyrelsen utgivna handledningen. För att stega fram mellan fälten, använd TAB eller klicka med musen. Alla olikfärgade fält, så kallade *fält* eller *fraser* är fält som är förändringsbara.

Det finns ett antal olika fälttyper. Dessa är:

- Fritextfält. Dessa visas som gulmarkerade när fokus sätts på fältet. Fritextfälten kan öppnas för direkt inmatning genom "*mellanslag*" eller öppnas i en egen dialog genom "*Ctrl+skift+O*" eller dubbelklick. ("*Ctrl+skift+O*" bra om man vill fritextredigera och kunna göra nya rader. Använd "*Ctrl+Enter*" för ny rad i fritextfält).
- Alternativfält. (Visas som blå fält) En rullgardinsmeny med giltiga alternativ visas genom att högerklicka på fältet eller trycka "*Enter*". Välj ett av alternativen.
- Flervalsalternativfält. (Visas som blå fält) Fungerar på samma sätt som alternativfält, men mer än ett alternativ kan markeras.
- Specialfält. (Visas som blå fält) Dessa fält har ett eget dialogfönster som öppnas för inmatning. Dessa nås genom en högerklick i fältet. Exempelvis tidsangivelser: "Vardagar 6 – 18" och liknande mer komplexa angivelser som kan innehålla flera olika alternativ.
- Lägesbeskrivning. Texten "Markerade sträckor på …" är en standardtext som normalt måste redigeras. Avsnittet är ett fritextfält och skall på ett adekvat sätt beskriva föreskriftens läge. Eftersom "högerklick" är upptaget för att ange läget i kartan måste fritextredigering göras på något annat sätt. "*Ctrl+skift+O*" ger fritextredigeringsmöjlighet. Man kan också klicka i texten och sedan trycka mellanslag. När texten visas med fet stil kan den redigeras. Avsluta med *"Enter"*.

## <span id="page-27-0"></span>*4.6 "Expertläge"*

Genom att trycka på knappen *"Visa/dölj"* eller "*Ctrl+M*" visas föreskriften i så kallat *expertläge*. Det innebär att alla kontrolltecken, dolda fraser, etc. visas. En del av nedanstående funktioner är endast tillgängliga i expertläget - jämför med *Visa/dölj*-funktionen i Word som visar upp alla kontrolltecken i dokumentet.

En fras i föreskriftstexten kan vara *valbar*. Detta blir den genom att den definieras som valbar i den mall som föreskriften utgår ifrån. Valbara och synliga fraser kan döljas genom att markera dessa och trycka *"Delete"* eller högerklicka och välja *"Dölj"*. På samma sätt kan dolda fraser tas fram igen genom att välja *"Visa".*

Ett exempel visas nedan där frasen "klockan <klockslag>" som normalt inte visas kommer att visas genom att operatören högerklickar på frasen och väljer *"Visa".*

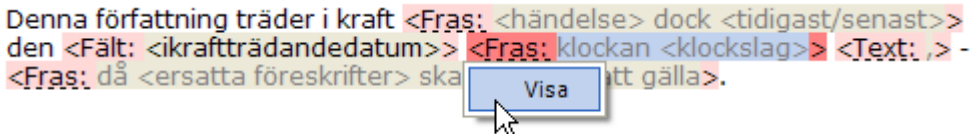

Det finns tre olika typer av fält man kan påverka:

<Fras> som kan göras synlig eller inte.

<Urval> där man kan välja ett av två eller flera alternativ.

<Text> som kan göras synlig eller inte.

Exempel på <Urval> är fordon som har tre varianter men där varianten <Fordon> är den som visas som standard.

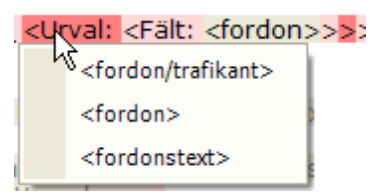

Valet ger tre olika varianter som kan användas när man skall ange vilka fordon eller trafikanter bestämmelsen omfattar. I nuvarande version går det inte kombinera dessa tre med varandra utan man får välja endast en.

<fordonstext> är helt fri text där man alltså kan skriva kombinationer som annars inte skulle gå att göra.

## <span id="page-28-0"></span>*4.7 Registrera/redigera föreskriftinformation*

Utöver malldelen i registreringsfönstret finns ytterligare registreringsfält till höger i programfönstret, under fliken *"Föreskriftsinfo"*.

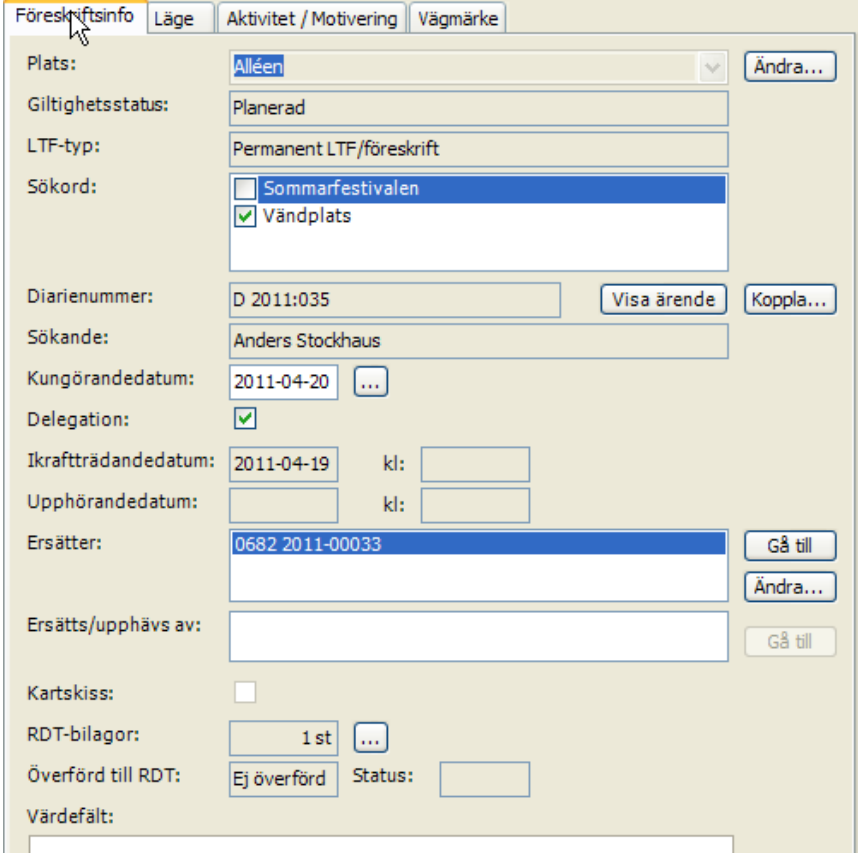

Begrepp som går att ändra direkt i ovanstående bild:

#### <span id="page-28-1"></span>**4.7.1 Plats (Förenklat platsnamn)**

Se kapitel [2.7: Förenklad platsbenämning](#page-12-1) Normalt gatans eller områdets namn.

#### <span id="page-28-2"></span>**4.7.2 Sökord**

Samtliga registrerade sökord kan markeras. Se kapitel [10.5: Registrera sökord](#page-75-3)

#### <span id="page-29-0"></span>**4.7.3 Diarienummer**

En föreskrift kan kopplas till ett ärende. Detta gör man genom att klicka på knappen *"Koppla…"*. Då öppnas nedanstående formulär.

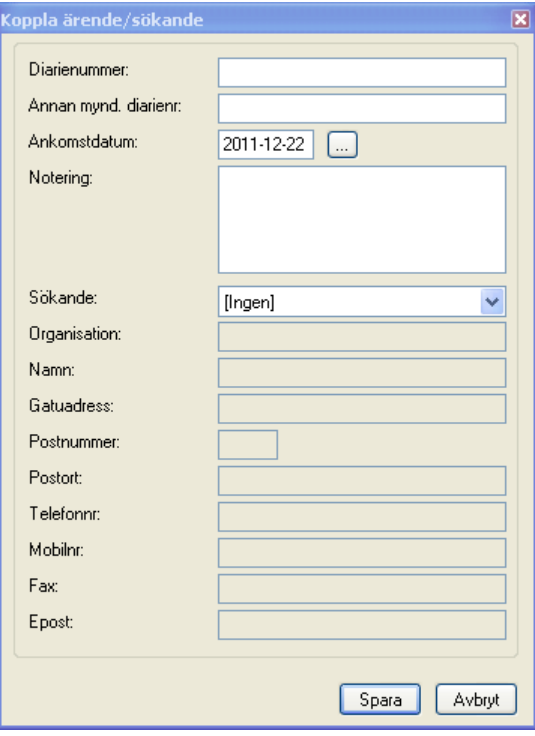

Där kan man ange ärendets diarienummer samt vem som har ansökt om föreskriften. Om det finns flera föreskrifter kopplade till samma ärende, får man en fråga om det när man sparar informationen.

Personen eller organisationen som är sökande, måste först registreras i sökanderegistret, se kapitel [10.2:](#page-74-3) [Registrera sökande.](#page-74-3)

Med knappen *"Visa ärende"* kan man i ett externt ärendesystem, se det ärendet som har aktuellt diarienummer. Detta är en tilläggsfunktion som inte närmare beskrivs här.

#### <span id="page-29-1"></span>**4.7.4 Kungörande**

Valfritt datum kan anges (Klicka på ). Kan användas för att registrera skyltsättningsdatum. Kopplat till fliken *"Aktivitet/Motivering"*. Se kapitel [6.1.3: Registrera kungör](#page-53-2)

#### <span id="page-29-2"></span>**4.7.5 Ersätter**

Fältet uppdateras normal automatiskt när man gör ett upphörande eller ett ersättande. Genom att klicka på knappen *"Ändra"* kan man ange nummer på en eller flera föreskrifter som denna föreskrift ersätter. Föreskrifter som ersätts behöver inte nödvändigtvis finnas i systemet men måste finnas överförda till RDT. Knappen *"Gå till"* hämtar den föreskrift som ersätts.

#### <span id="page-29-3"></span>**4.7.6 RDT-bilagor**

Möjlighet finns att ta med en eller flera bilagor i det dokument som förs över till RDT. Endast bildfiler kan användas. Ett textdokument måste alltså först transformeras till en bild.

De filer som kan komma i fråga är bildfiler av typen BMP, JPG, GIF, TIF, PNG och WMF varav vi rekommenderar WMF om man har tillgång till det. WMF är skalbart utan kvalitetsförlust. GIF eller PNG för kartor, symboler och liknande med stora ytor av samma färg. JPG för bilder (foton). Bilderna kommer att läggas på en egen sida efter föreskriftstexten, centreras i sidled och töjs ut till den storlek som sidan tillåter. Varje sida numreras (Bilaga 1, Bilaga 2 etc.)

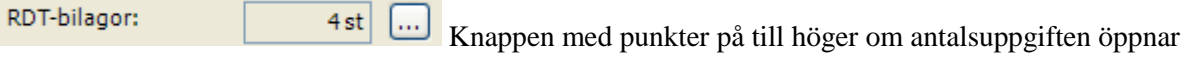

fönstret för att hämta bilagor.

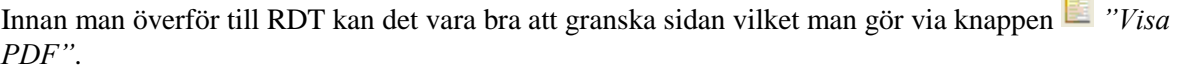

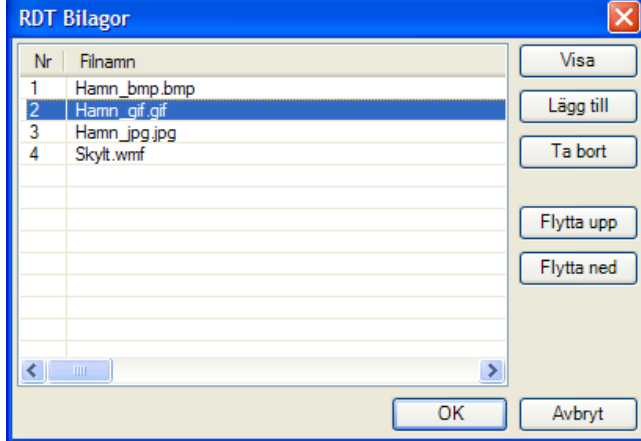

**Visa:** Visar den bilaga man markerat i listan.

**Lägg till:** Öppnar fönstret för att hämta en bildfil som kan ligga var som helst i din maskin.

**Ta bort:** Suddar bort markerad bild.

**Flytta upp/flytta ned:** Ger möjlighet att ändra på ordningen.

**OK:** När man är klar.

**Avbryt:** Ingenting händer.

#### <span id="page-30-0"></span>**4.7.7 Status / Överförd till RDT**

Överförd till RDT: 2010-06-10 Status:  $\alpha$ 

När senaste överföring till RDT genomfördes och hur den slutades. Se kapitel [11:](#page-76-0) [Överföring till RDT](#page-76-0) för detaljer. Denna status kan manipuleras, vilket beskrivs i samma kapitel.

#### <span id="page-30-1"></span>**4.7.8 Länk till RDT**

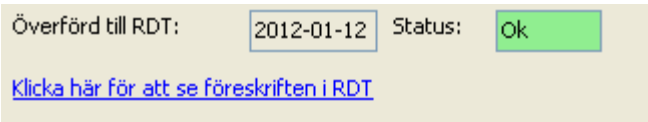

Om föreskriften har levererats till RDT, finns en möjlighet att titta på föreskriften så som den ser ut i RDT. Detta görs genom att klicka på texten "Klicka här för att se föreskriften i RDT".

Om föreskriften inte är levererad (eller om något gick fel vid leverans) så är texten grå och går inte att klicka på. Om man levererar om föreskriften, så är det senaste leveransversionen som visas i RDT.

#### <span id="page-30-2"></span>**4.7.9 Värdefält**

Med hjälp av programmet LV-Administratören, kan man definiera värdefält som används av programmet. Man bestämmer vilka värdefält som ska finnas för respektive trafikregeltyp. Det kan till exempel vara hur många parkeringsplatser som finns där föreskriften gäller eller vilket boendeområde som gäller. Mer om hur man definierar värdefält finns i manualen för LV-Administratören.

## <span id="page-30-3"></span>*4.8 Registrera/redigera vägmärke*

Vägmärkeskombinationen visas och kan påverkas under fliken för vägmärke.

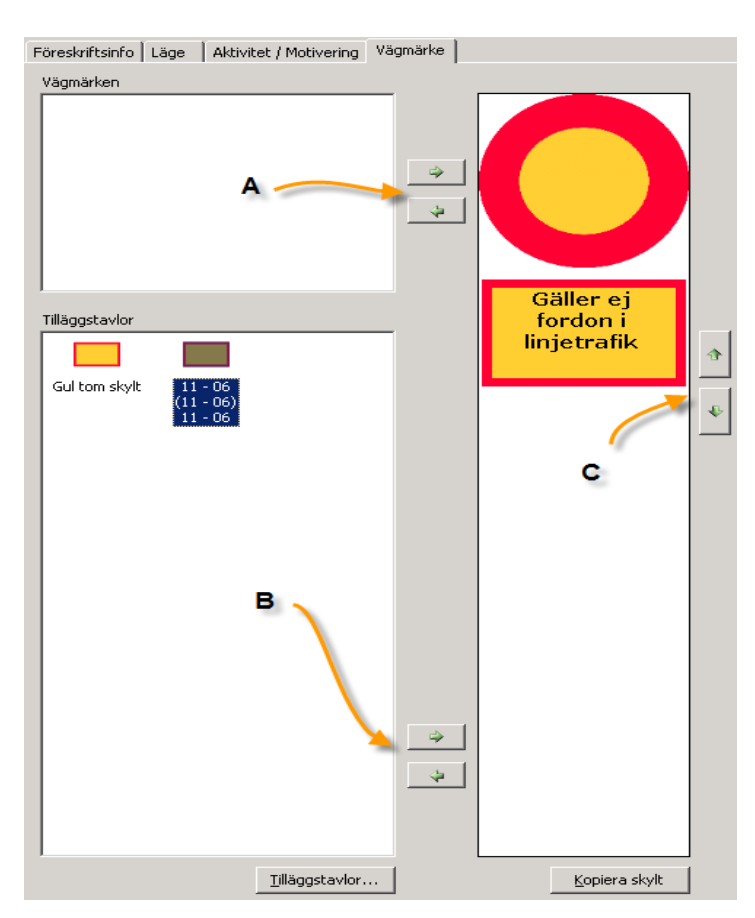

Dokumentation av vägmärkeskombinationer är möjlig. Med varje mall följer relevanta skyltar med. Ibland flera som kan användas som alternativ men endast ett av alternativen kan användas. När man skapar en brukarmall bestämmer man vilka märken som skall vara tillgängliga.

Tilläggstavlor kan man däremot ha hur många som helst.

Gröna pilarna vid **A** fungerar så att om en alternativ skylt finns i det vita utrymmet vid A och man markerar den så kan skylten flyttas över till höger. (Dubbelklick fungerar också)

Vid **B** kan man göra samma sak men med tilläggstavlor. Observera knappen *"Tilläggstavlor…"* som ger tillgång till alla förekommande. Man kan ha flera tilläggstavlor.

Vid **C** kan man justera ordningen tilläggstavlor. Markera en tavla och flytta upp eller ned med gröna pilar.

Tilläggstavlor kan alltid hämtas och redigeras. Där har man tillgång till hela floran av tavlor. Huvudtavlor är begränsade till att omfatta de som tillhör trafikregeltypen. När man ändrar eller tillverkar en ny brukarmall kan man styra över vilka huvudtavlor som skall vara valbara.

För att få in text på en tilläggstavla klickar man i den och skriver. Endast svart text kan användas.

## <span id="page-31-0"></span>*4.9 Information om föreskriften*

Om man klickar på knappen så öppnas ett formulär där man får mer information om föreskriften.

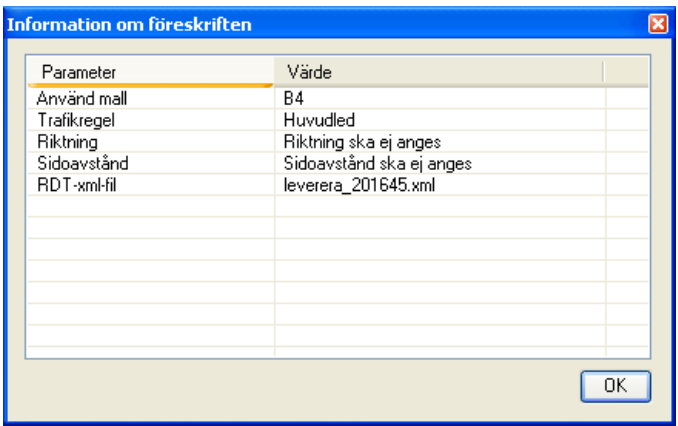

Formuläret visar bland annat vilken mall som har använts för föreskriften samt vilka attribut som ska anges när läget anges.

## <span id="page-32-0"></span>*4.10 Besluta om föreskrift*

När en föreskrift blivit godkänd för beslut i LTF-systemet betraktas den därefter som *beslutad* i LV. Innan detta sker betraktas den som *planerad*. När föreskriften upphävs markeras den som upphävd även i LV.

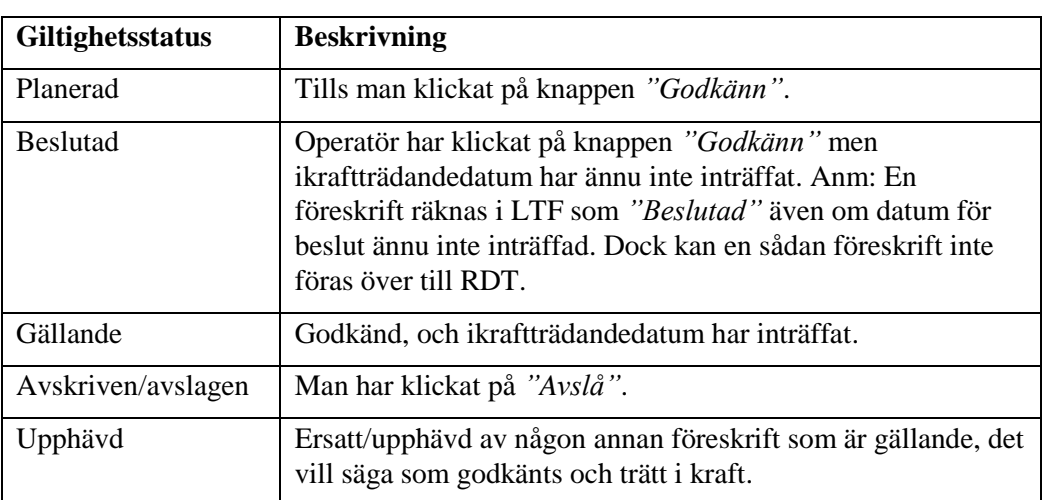

Nedan visas en tabell över olika status en föreskrift kan ha:

I LTF-systemet ska föreskrifter kunna sökas fram beroende på hur långt de kommit i hanteringen. Detta görs genom sökning på giltighetsstatus. Föreskrifterna förflyttas mellan olika giltighetsstatus bland annat beroende på om de trätt ikraft, upphört att gälla och så vidare.

Ett beslut om ikraftträdande bekräftas genom att trycka på knappen *"Godkänn"* (se figur nedan). Genom godkännandet blir föreskriften beslutad och kommer när datumet för ikraftträdande har inträffat att betraktas som gällande.

Fram till ikraftträdandedatum kan godkännandet tas tillbaka. Detta sker genom att trycka på *"Justera beslut"*. Därefter kan föreskriften bara ersättas eller upphöra.

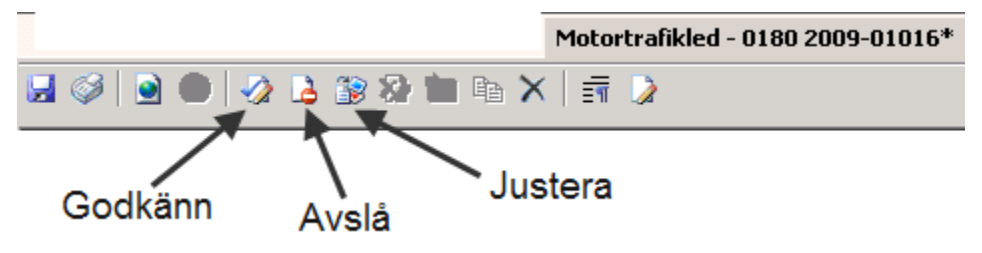

Ett beslut kan fattas av en beslutsfattare eller en handläggare som har behörighet till detta. Vid beslutet kontrollerar beslutsfattaren hela föreskriften och kompletterar vid behov med beslutsdatum, beslutsfattare, ikraftträdandedatum och eventuellt upphörandedatum.

Vid godkännande måste alla fält som finns i föreskriftstexten vara ifyllda. Om det finns valbara fraser som inte ska finnas med i föreskriftstexten måste dessa gömmas före godkännandet. Dessutom måste läge ha angivits.

Ev. måste också diarienummer finnas och kungörandedatum vara satt, dessa två krav är konfigurerbara.

Om den föreskrift som godkänns ersätter andra föreskrifter kommer dessa att upphöra att gälla i och med att den nya föreskriften träder ikraft.

## <span id="page-33-1"></span><span id="page-33-0"></span>*4.11 Ange läge för föreskrift*

Läge för en föreskrift anges genom att markera och digitalisera dess utbredning i kartan. En föreskrift kan ha en eller flera utbredningar. En utbredning är en linjär markering eller en punktmarkering längs med gatunätet. Olika lägestyper är tillåtna beroende på trafikregeltyp. Specialfallet sväng innebär två sträckor i en korsning.

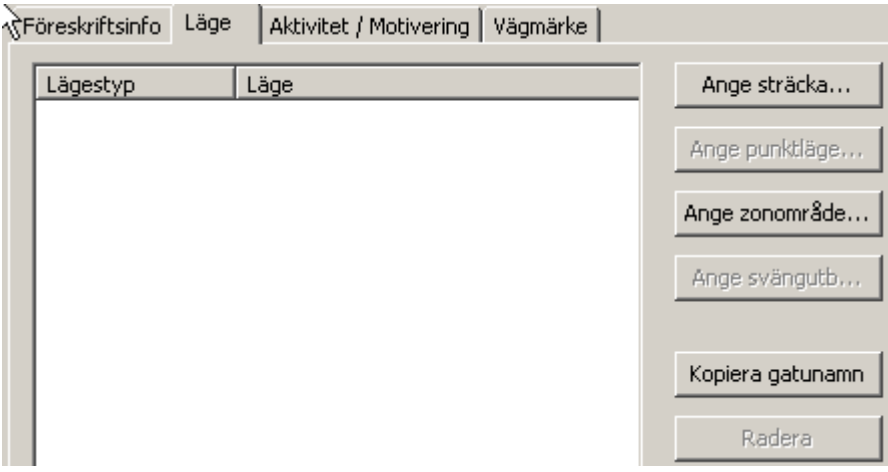

Det exakta läget anges relativt det digitala vägnätet som finns i LV. Det exakta läget översätts även till en översiktlig beskrivning av läget som ingår i föreskriftstexten. Den översiktliga beskrivningen finns dels i föreskriftsrubriken:

*Stockholms Stads lokala trafikföreskrift om parkering på Sankt Paulsgatan*

dels i lägesbeskrivningen:

*På markerade sträckor på Sankt Paulsgatan enligt bifogad kartbild…*

Anger man gatunamn redan i början när man tillverkar en LTF enligt guiden *Påbörja ny föreskrift från mall* så får man platsbeskrivning direkt i rubrik, föreskriftstext och i förenklad platsbeskrivning. Man måste dock alltid bevaka att dessa begrepp kommer med och är korrekta. Lägesbeskrivningen i föreskriftstexten måste nästan alltid redigeras.

Olika typer av läge som kan anges är sträcka, punkt, sväng och område:

- Välj område för att skapa en föreskrift som gäller generellt för ett område. Tryck på knappen *Ange område* och markera sedan alla de gator som området skall omfatta eller rita in en yta där området ska gälla.
- En linjeutbredning kallas i LTF för sträcka. Sträckan uttrycks relativt en gatulänk och kan innehålla offset, läge och riktning. Linjeutbredningar kan skapas genom digitalisering av sträckor i kartan, genom att ange läget i grafverktyget eller genom att ange ett område i kartan inom vilket det skall genereras linjeutbredningar.
- Ett punktläge kan i LTF skapas genom digitalisering av punkter i kartan, genom att ange läget med hjälp av grafverktyg.
- En svängutbredning kan anges för att ange läge från en gatulänk, genom en korsning in på en annan gatulänk.
- Egen geometri. En egen geometri kan skapas som komplement till en sträckutbredning. Geometrin kan ligga var som helst i kartan och behöver ingen knytning till existerande väglänkar.
- Egen linjegeometri Medger att man anger sträckor fritt från det egentliga vägnätet.

Nedan ges ett exempel på hur man kan markera en sträcka genom att markera den i kartan med hjälp av LTFs kartverktyg.

För ytterligare information om lägesangivelser. Se kapitel [12:](#page-83-0) [Typfall vid registrering av LTF](#page-83-0) där också lite resonemang om noder och länkar finns.

#### **Gör så här:**

Om man angivit ett gatunamn i fältet *"Plats"* när man skapade sin föreskrift kommer detta gatunamn användas som förslag på gata och kartan kommer att zooma så att alla gatudelar över denna gata är synliga och markerade. Om man inte angivit *"Plats"* eller vill ändra den plats man ursprungligen angav kan man här fylla i ett nytt gatunamn och välja *"Sök"* och *"Zooma till valda gatudelar".*

Markera en eller flera gatudelar, antingen genom att markera en av de nämnda gatudelarna i listan, eller genom att markera i kartan. I kartan är verktyget för att välja enstaka element aktiverat och man kan klicka på den gatudel som sträckan ska ansluta till.

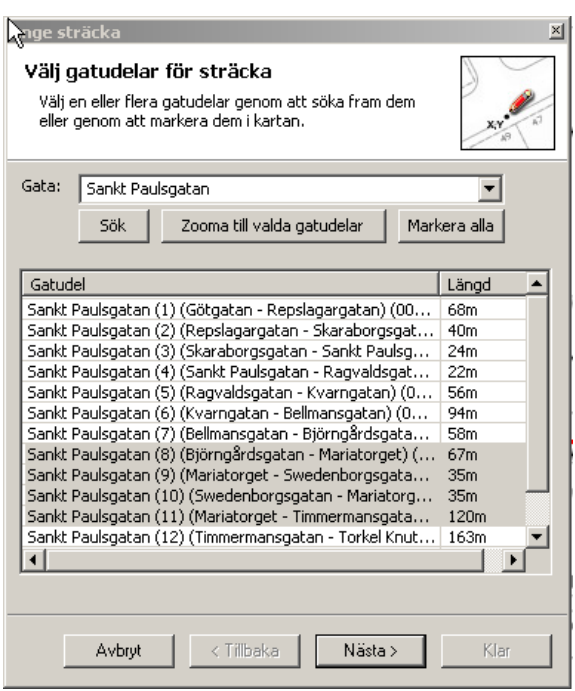

Om mer än en länk åt gången ska markeras, klicka i kryssrutan för *+/- Urval* som går att finna i menyerna i programfönstret (se figur nedan). Vissa GIS-verktyg saknar denna inställning utan arbetar med "*Ctrl+klick*" eller "*skift+klick*"). Därefter kan önskade länkar markeras. När man anger en sträcka över flera gatudelar måste gatudelar sitta ihop linjärt (det får inte finnas några luckor eller förgreningar i valda länkar men lösningar för detta diskuteras i kapitel [12: Typfall vid registrering av](#page-83-0)  [LTF\)](#page-83-0).

Tryck sedan *"Nästa".* Kartan kommer då att zooma till de valda länkarna.

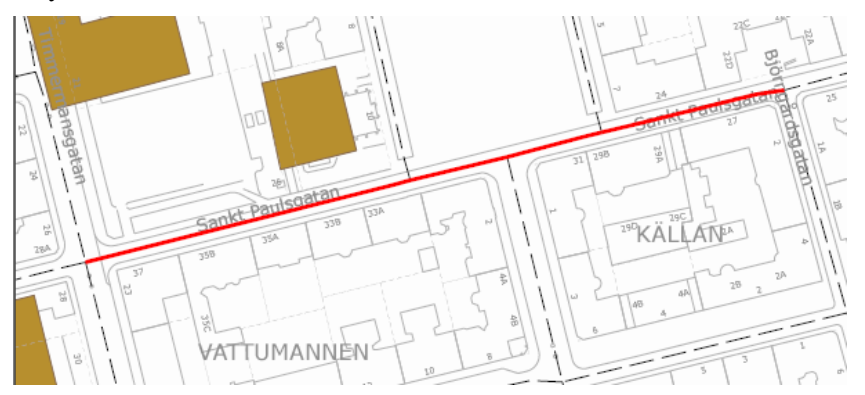

Om föreskriften ska gälla för hela länken/länkarna behöver inte start och slutpunkt markeras utan man trycker direkt på *"klar".* Om föreskriften endast gäller längs en del av länken fortsätter man så här: Kontrollera att verktyget *"Rita en punkt"* är det verktyg i verktygsfältet som är valt. Markera startpunkten på sträckan i kartan. Upprepa processen för slutpunkt av sträckan.

Tips: För att vara säker på att rätt verktyg är valt kan man klicka på knappen *"Gör om punkter".*

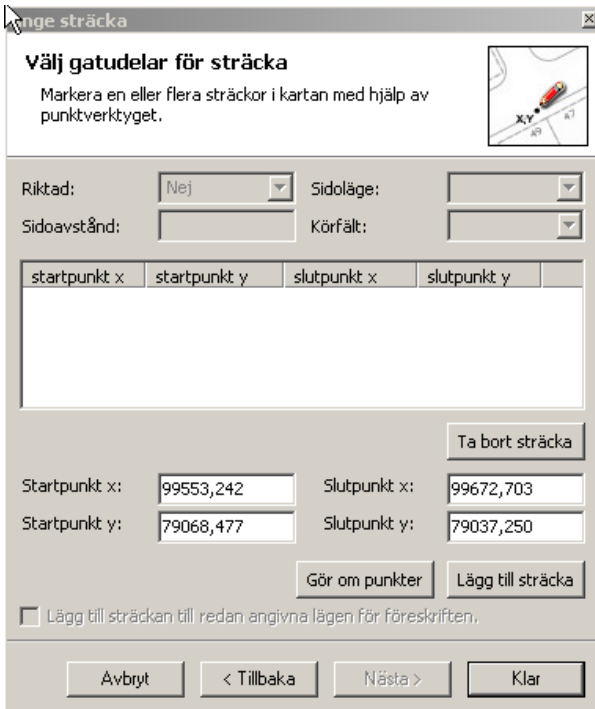

När start- och slutpunkt markerats kan man lägga till ytterligare en sträcka till föreskriften genom att välja *"Lägg till sträcka"* och upprepa start och slutpunkt tills antalet sträckor till föreskriften är klart.

I det fall trafikregeltypen tillåter att man anger riktning, sidoläge, sidoavstånd och/eller körfält kommer dessa fält vara tillgängliga för inmatning. Se nästa kapitel, [4.12:](#page-36-1) [Sidoläge och riktning.](#page-36-1) Om man anger flera sträckor samtidigt gäller angivet körfält, riktning, sidoläge och sidoavstånd för samtliga sträckor.

När lägesangivningen är färdig trycker man på knappen *"Klar".*

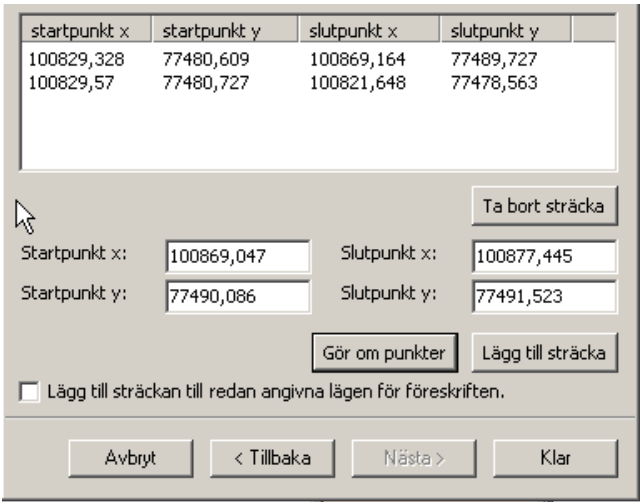
## *4.12 Sidoläge och riktning*

En sträcka kan ha sidoläge och ibland även en riktning. Sidoläge förekommer bl.a. på trafikregel 12 (parkering) där man kan ha behov av att ange vilken sida av gatan som föreskriften gäller på. Riktning gäller t.ex. enkelriktad trafik.

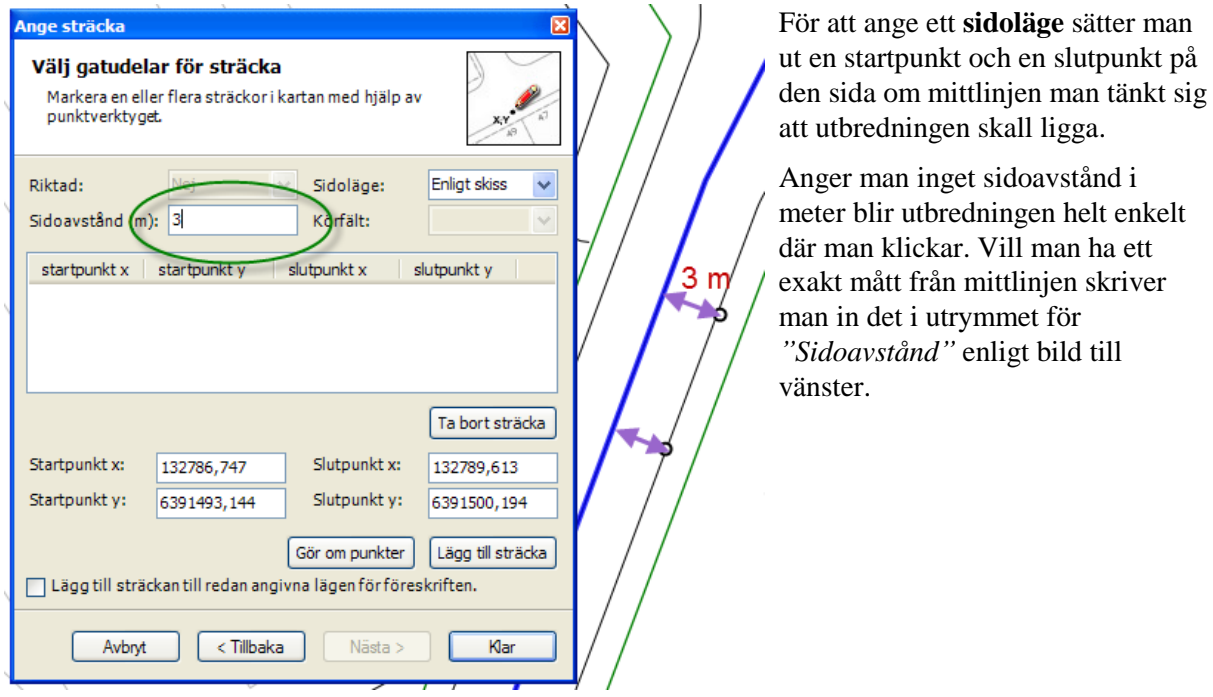

Exempel på angivande av **riktning**. Observera att vissa trafikregeltyper har obligatorisk riktning. T.ex. enkelriktning. I dessa fall blir inte knappen *"Klar"* aktiverad om man inte anger riktning genom en startpunkt och en slutpunkt. Vissa trafikregler har riktning som ett frivilligt värde (T.ex. hastighet) och i dessa fall föreslår guiden värdet *"Nej"* i utrymmet för *"Riktad"*.

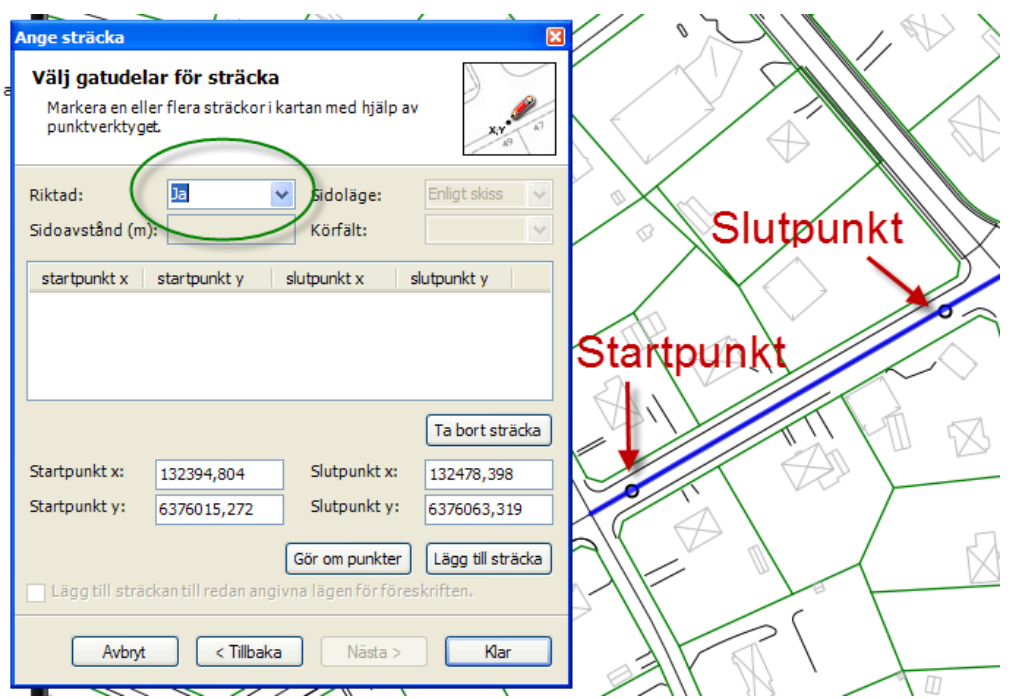

I fallet ovan blir riktning i nordöstlig riktning eftersom startpunkten sitter nere till vänster och slutpunkten uppe till höger. För ytterligare om lägesangivelser se kapitel [12:](#page-83-0) [Typfall vid registrering](#page-83-0)  [av LTF](#page-83-0) där också lite resonemang om noder och länkar finns.

## *4.13 Radera läge*

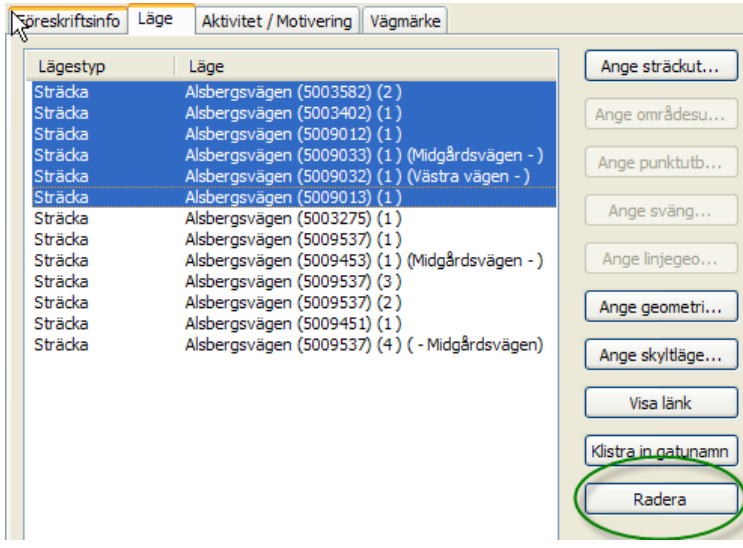

En föreskrifts läge kan raderas under fliken *"Läge"* som finns till höger på bildskärmen. Där kan man markera en eller flera länkar och sedan klicka på knappen för att radera.

Markera flera länkar gör man med "*skift+klick*" eller "*Ctrl+klick*" på sedvanligt Windowsmanér.

OBS! Sedan man raderat länkar måste man spara på nytt annars visas det gamla läget nästa gång.

Vill man göra om ett läge behöver man inte först radera det gamla läget. Gör man ett nytt läge ersätter

det normalt det gamla läget om man inte i sista steget som guiden har, bockar i att man vill lägga till läget till redan befintligt läge. Den tekniken att stegvis bygga upp ett läge används i komplicerade fall med många inblandade länkar.

## *4.14 Ange skyltläge*

Det finns en möjlighet att till en LTF koppla en eller flera skyltar som placeras ut i kartan. Vilken skylt det blir bestäms av trafikregeln (se kapite[l 2.3:](#page-10-0) [Trafikregel\)](#page-10-0) och endast huvudtavla anges.

Knappen för att sätta ut ett skyltläge ligger under fliken Läge och den startar en guide där steg ett är att koppla skyltläget till en lämplig länk. En skylt tillhör alltid en väglänk och måste ligga vinkelrätt på valfritt avstånd från länken. Således kan det vara besvärligt att sätta ut skyltar ihop med cirkulationsplatser där väglänkarna är svängda.

Exempel:

Cirkulationsplats. Starta genom att klicka på **Lyge skyltläge...** 

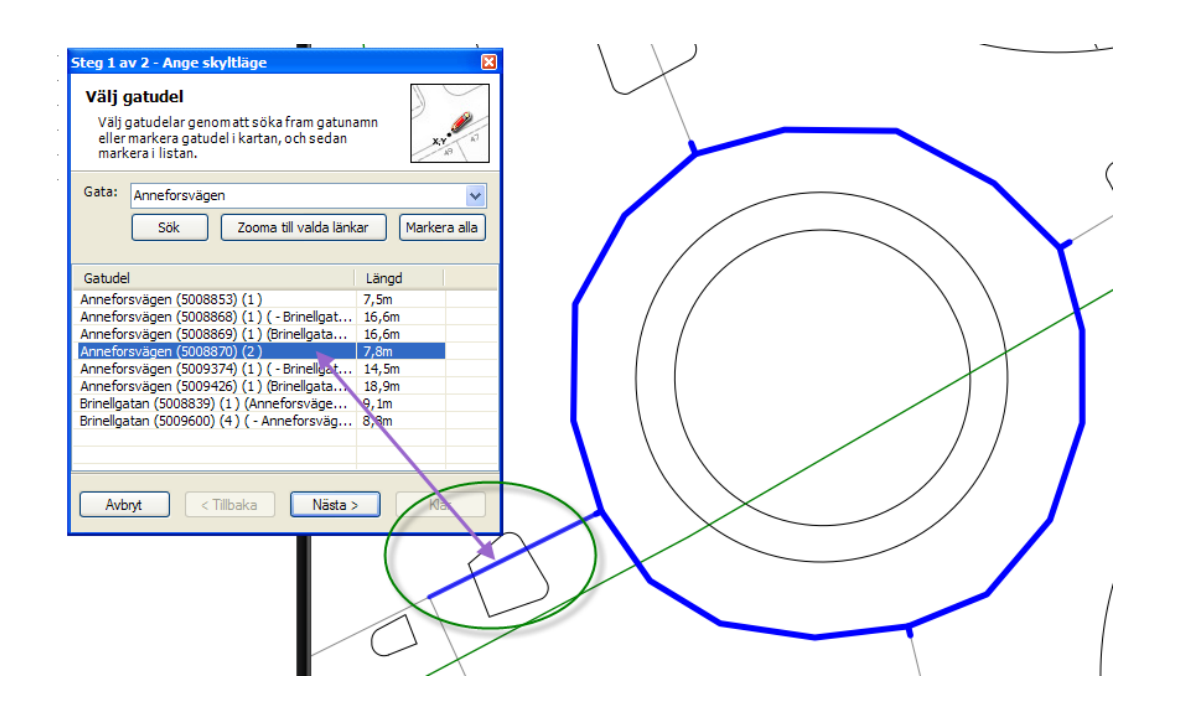

Välj vilken länk skylten skall tillhöra. Skyltläge vinkelrätt mot länken. (På en cirkulationsplats väljer man då lämpligen någon av tillfartsgatorna eftersom det är lättare) Klicka på *"Nästa".*

Rita sedan en punkt där skyltläget skall vara:

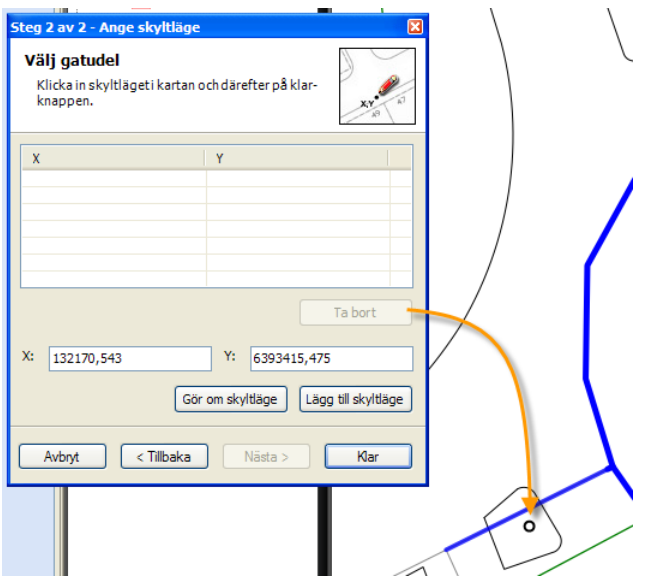

Via knappen *"Lägg till skyltläge"* kan man sätta ut flera skyltar samtidigt. Klicka på *"Klar"* och visa sedan skylten via knappen:

### <span id="page-38-0"></span>*4.15 Justera föreskrift efter beslut*

Innan en föreskrift har trätt ikraft finns det möjlighet att göra kompletteringar eller förändringar. Detta görs genom att den aktuella föreskriften öppnas på sedvanligt sätt. Genom att klicka på knappen *"Justera"* kommer de låsta fälten att låsas upp:

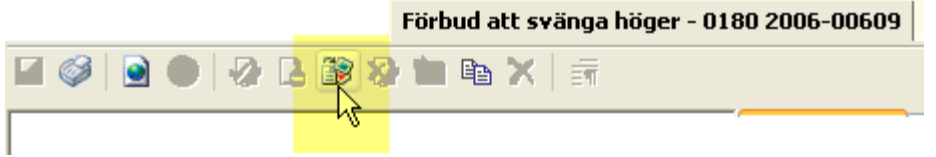

Denna möjlighet finns tillgänglig för en föreskrift fram t o m det att ikraftträdandedatum för föreskriften har inträffat. Därefter finns ingen möjlighet att redigera.

En avslagen föreskrift kan alltid justeras (och därmed bli gällande!)

Läget kan alltid justeras, se nästa kapitel nedan!

### *4.16 Justera geografiskt läge efter ikraftträdande*

En möjlighet att justera en föreskrifts läge även efter det att föreskriften trätt i kraft finns i programmet.

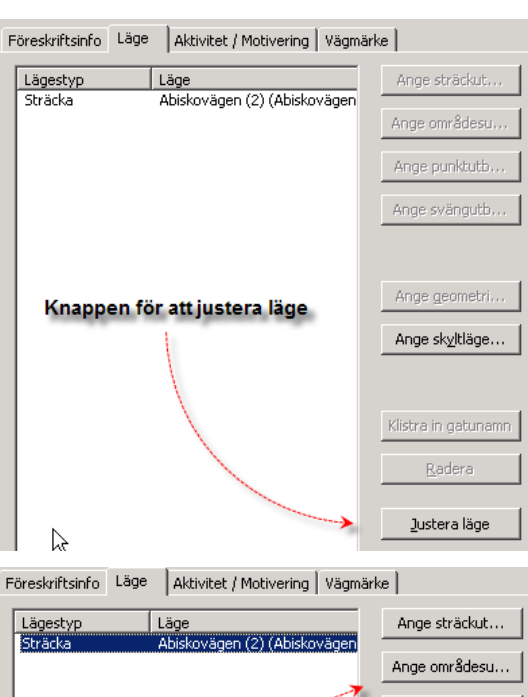

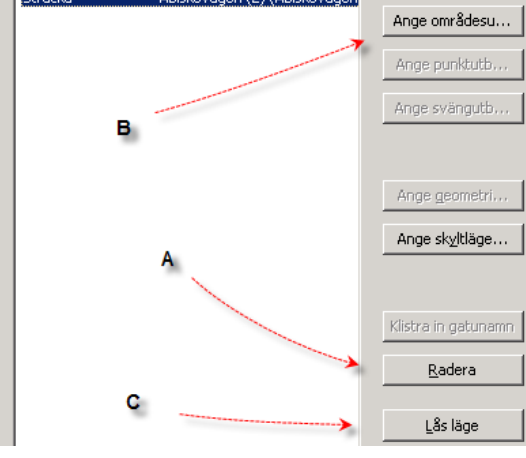

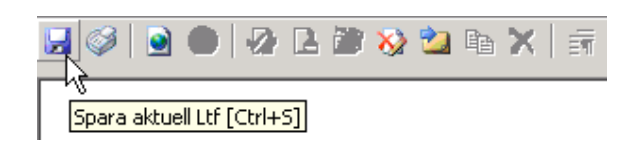

Normalt är annars hela föreskriften låst sedan den trätt i kraft. Det krävs dock att den användare som skall göra detta har fått rättigheter för detta i LV.

Sök reda på den föreskrift som skall justeras.

I fliken "läge" finns en knapp för att justera föreskriftens läge.

Det innebär att det gamla läget kan tas bort och göras på nytt eller justeras till vissa delar.

Ett helt nytt läge kan anges "som vanligt" dvs. använd tillämplig knapp för Sträcka, område, sväng eller punkt (**B**).

(I detta fall går det inte att högerklicka i föreskriftens text för att få ange läget utan knapparna i fliken läge måste användas!)

(**A**) tar bort den länk eller punkt du markerat i tabellen över lägen

(**C**) Låser läget igen ifall ingen ändring skulle göras. Klicka inte på denna knapp om du vill fullfölja den nya lägesangivelsen

Spara föreskriften sedan läget ändrats. I och med detta blir föreskriften låst igen.

## *4.17 Justera trafikregel på gällande föreskrift*

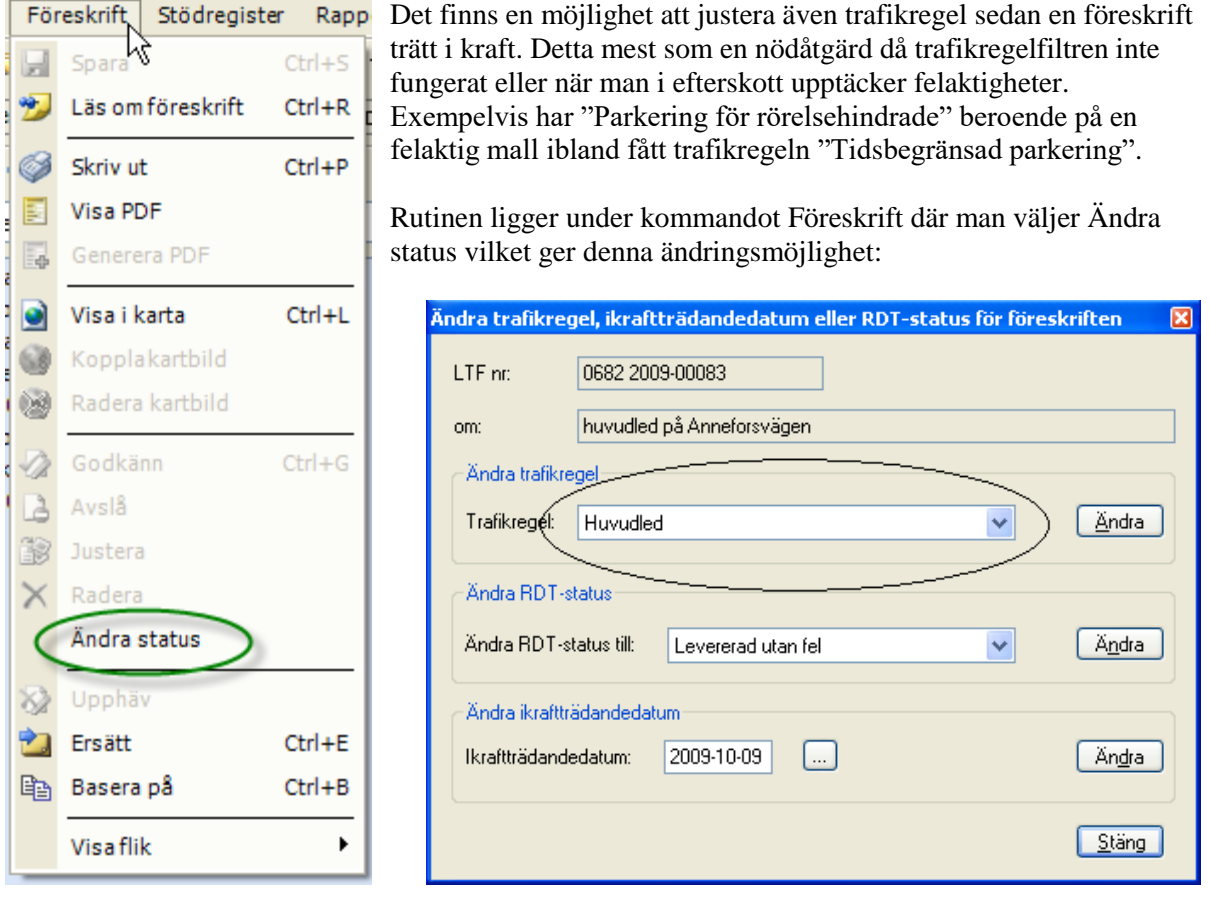

## *4.18 Söka föreskrifter*

#### **4.18.1 Sök föreskrifter via LTF-beteckning**

För att först finna en önskad befintlig föreskrift och sedan visa den kan man gå till väga på ett flertal sätt i LTF. Det går att söka föreskrifter via LTF-beteckning, via sökbild samt söka föreskrifter via karta.

Resultatet av en sökning hamnar i det som i programmet kallas sökträdet. Där visas alla föreskrifter som uppfyller sökvillkoret.

Enklaste sökningen är om du vet föreskriftens nummer. Tryck tangent **F11** (Menyn *"Visa"*/*"Sök på LTFbeteckning"*) så visar sig denna sökbild där det bara är att

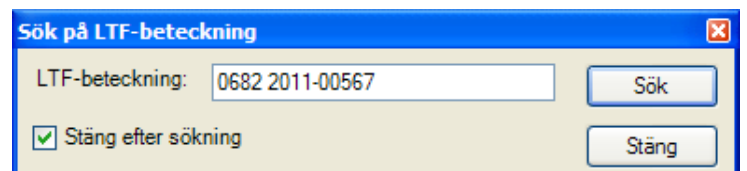

komplettera med sökt föreskrifts nummer. Observera att man kan använda s.k. wildcards (jokertecken) dvs. sökning på 0180 2007-\* skulle ge alla föreskrifter för 2007. Observera också den lilla kryssrutan *"Stäng efter sökning"*. Om du låter dialogrutan leva kvar på bildskärmen kan flera föreskrifter efter varandra sökas fram. Det bygger dock på att sökträdet först fått inställningen för att bygga på med flera sökningar. Normalt nollställs sökträdet vid varje ny sökning.

Sökträdsfönstret har en knapp i form av ett blått plus som ställer in just att sökresultaten skall adderas.

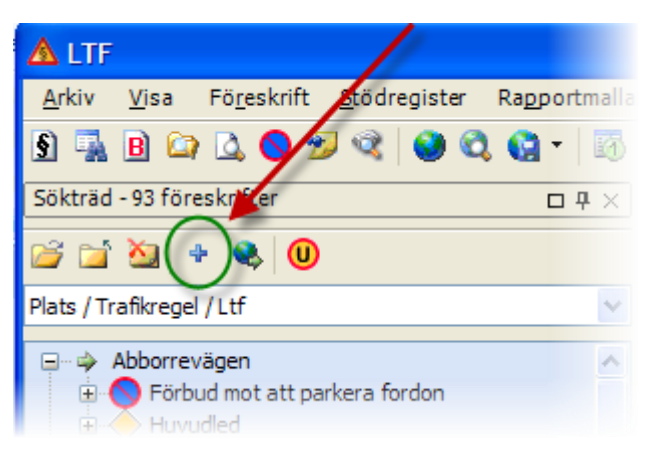

Genom att addera sökresultat kan man söka fram kombinationer av ett antal gator eller ett antal trafikregler.

Föreskrifter som formulerats bara för att upphäva en tidigare föreskrift visas inte i sökträdet. (Malltypen "Upphävande") Dessa föreskrifter är ju teoretiskt sett gällande för all framtid men skulle belasta sökträdet onödigt mycket om de alltid visades. För att kunna se även dessa föreskrifter finns en speciell knapp i sökträdet märkt med bokstaven U.

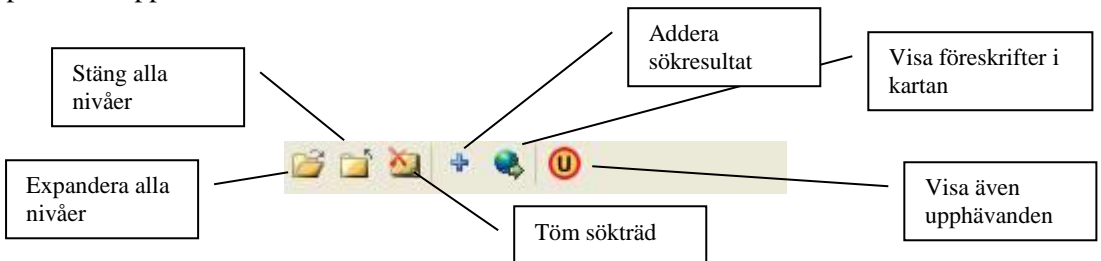

Det finns också en möjlighet att skriva in beteckningen i fältet i verktygsraden, och sedan trycka på sökknappen enligt bild nedan. Då visas den sökta föreskriften (eller föreskrifterna) i sökträdet, som beskrivits ovan.

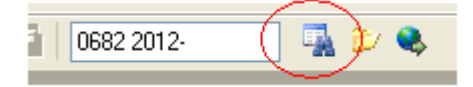

#### **4.18.2 Sök föreskrifter via sökfönster**

Genom att klicka på knappen som ser ut som en kikare (Alternativt välj menyn *"Visa"*/*"Sökfönster"*) kommer en mer sammansatt sökmöjlighet:

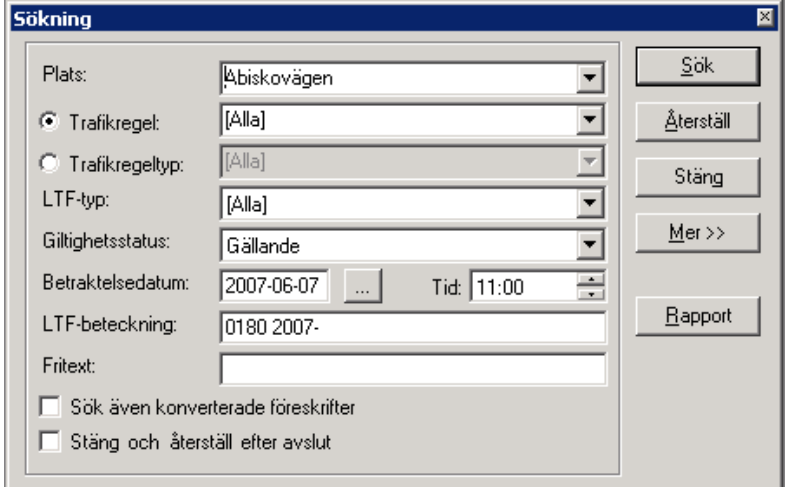

Här kan ett antal sökvillkor kombineras. Klicka på knappen *"Mer>>"* så visas en tilläggssida med ännu fler tänkbara sökvillkor. Nedan följer en beskrivning på de vanligaste varianterna.

- Plats innebär sökning efter föreskrifter som har endera ett områdesnamn eller gatunamn.
- Trafikregel och trafikregeltyp är ömsesidigt uteslutande.
- Giltighetsstatus: "Gällande" är förvalt värde. Ändra om du vill.
- Betraktelsedatum är det datum som används när systemet skall avgöra om en föreskrift är gällande eller inte. Kan ändras till valfritt värde.
- Fritext innebär sökning på vilken text som helst som ingår i författningstexten.

Om man klickar på knappen *"Mer>>"* öppnas en ny del av sökfönstret upp. Då kan man även söka på

- Område (om det är definierat i databasen)
- Beslutsdatum (intervall)
- Ikraftträdandedatum (intervall)
- Upphörandedatum (intervall)
- Ankomstdatum (intervall)
- Kungörandedatum (intervall)
- Sökord
- Sökande
- Handläggare
- Diarienummer mm
- Värdefält

Klickar man på *"Mindre<<"* så stängs de extra sökfälten.

#### **4.18.3 Sökning på gatunamn**

Sökning på plats innebär sökning på föreskrifter som har endera ett områdesnamn eller är knutet till en namngiven gatulänk. Har en föreskrift knutits till flera olika länkar (t.ex. ett 30-område) så hittar systemet den föreskriften oavsett vilken av länkarna du söker på. Plats tål även wildcards dvs. du kan söka på Asp\* och får då träff på "Aspvägen" "Aspgatan" och "Aspens torg" osv.

Det finns en systeminställning som gör att programmet vid sökning alltid anser att wildcards skall användas. Programmet anser då att oavsett vad som anges så sker sökning med en asterisk i början och slutet på argumentet. Anges "Asp" söks på "\*Asp\*. Inställningen görs vid installationen.

#### **4.18.4 Sök föreskrifter via kartan**

Kartan kan användas för att presentera och hitta föreskrifter. I kartan finns ett skikt för varje trafikregeltyp i LTF-systemet. Tillgängliga kartskikt visas i skiktkontrollen i fönstret till vänster om kartan. Skiktkontrollen kan visas och döljas genom att trycka på knappen *"Visa/dölj skiktkontrollen"*. Man kan även lägga till och ta bort ytterligare kartskikt för trafikregler genom att välja *"Lägg till/Ta bort kartskikt".*

Genom att tända och släcka olika trafikregelskikt i skiktkontrollen visar eller döljer man information i kartan. Varje trafikregelskikt innehåller i sin tur en undergrupp, s.k. tematisering, för varje trafikregel inom trafikregeltypen. Varje enskild trafikregel visas i kartan med en färgsättning.

Zooma och/eller panorera till önskat område i kartan genom att använda funktionerna för att zooma och panorera.

När man tänt ett visst trafikregelskikt visas alla föreskrifter inom denna trafikregel upp i kartan. Man kan då markera en enstaka markering (utbredning) i kartan och den föreskrift som beskriver denna utbredning visas i sökfönstret. För att markera måste en av markeringsfunktionerna *"Markera enstaka objekt"*, *"Markera inom rektangel"* eller *"Markera inom polygon"* vara aktiverad. Man kan även göra upprepade markeringar i kartan genom att kryssa i alternativet *"+/- Urval"*. Alla markerade föreskrifter i kartan kommer att listas i urvalslistan.

Tänk även på att skikten visas i kartan med en viss ritningsprioritet. Det skikt som ligger underst i skiktkontrollen kommer att ligga underst i kartan och det som ligger överst kommer ritas överst. Detta kan innebära att viss information man vill "komma åt" ligger dold under ett skikt med högre ritningsprioritet. Experimentera genom att tända och släcka skikt om du inte ser den information du behöver.

Exkludering av vissa trafikregeltyper nämnd i föregående kapitel skall betraktas som en inställning som gäller även sökning via kartan.

## *4.19 Öppna föreskrift*

#### **4.19.1 Öppna föreskrift via meny**

En föreskrift öppnas genom att den först söks fram med hjälp av sökfunktionen och därefter markeras genom högerklickning. Bland de alternativ som då ges, välj *"Öppna LTF"* (se figur). Alternativt kan man öppna föreskriften genom att dubbelklicka på föreskriftens nummer.

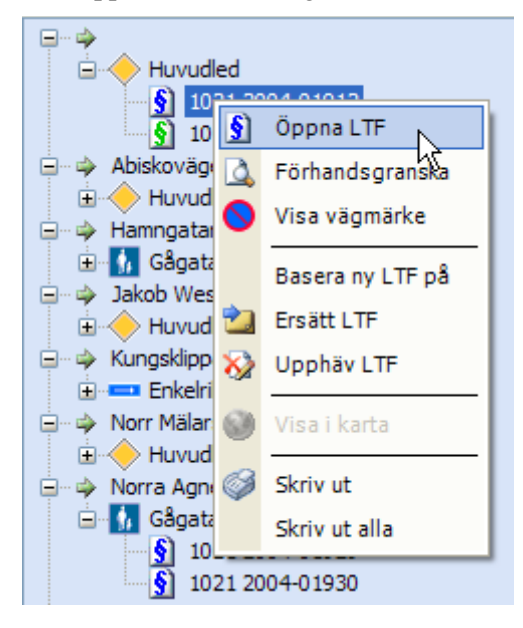

### **4.19.2 Öppna föreskrift via beteckning**

Om man känner till beteckningen på föreskriften som man vill öppna, kan man välja menyalternativet *"Arkiv"* och *"Öppna föreskrift"* eller trycka på "*Ctrl+F11*". Då öppnas ett fönster där man kan ange beteckningen på den föreskrift man vill öppna.

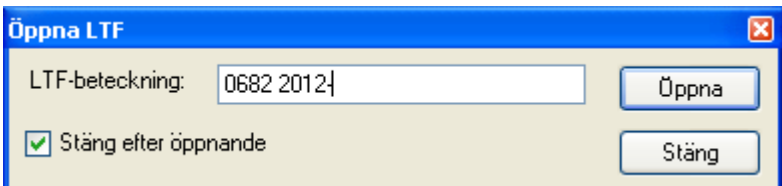

Observera att man kan använda s.k. wildcards (joker-tecken) dvs. en beteckning 0682 2012-\* skulle ge alla föreskrifter för 2012. Observera också den lilla kryssrutan *"Stäng efter öppnande"*. Här avses denna dialogruta och inte själva föreskriften. Om du låter dialogrutan leva kvar på bildskärmen kan

flera föreskrifter efter varandra öppnas. Om man använder wildcard och försöker öppna fler än fem föreskrifter, får man en varning om detta.

Det finns också en möjlighet att skriva in beteckningen i fältet i verktygsraden, och sedan trycka på öppnaknappen enligt bild nedan. Då öppnas den önskade föreskriften (eller föreskrifterna), som beskrivits ovan.

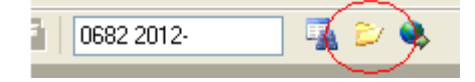

### *4.20 Presentera urval i kartan*

#### **4.20.1 Presentera föreskrift via meny**

För att se en önskad föreskrift i kartan, högerklicka på denna i urvalsfönstret och välj *"Visa i karta"*. Urvalet som gjorts skickas då från urvalsfönstret till kartan. Är alternativet *"Visa i karta"* inte valbart, innebär det att föreskriftens läge inte är angivet i kartan.

Ett annat alternativ är att högerklicka på en nivå högre upp i trädhierarkin för att visa alla föreskrifter som ligger under den trädnoden – trafikregel eller gatunamn. Då kommer alla föreskrifter som ligger under just den trädnoden och som har läge angivet att visas i kartan.

Om knappen *"Visa föreskrifter i kartan"* överst i urvalskontrollen väljs, så kommer alla föreskrifter i påföljande sökningar automatiskt att skickas till kartan.

Kartan skapar ett nytt skikt, *"Sökresultat",* som innehåller de föreskrifter som skickats till kartan. Kartan zoomar/panorerar så att alla träffar syns. Träffarna i kartan visas med sin ursprungliga färgsättning (den som är definierad i grundskiktet för trafikregeltypen).

Om urvalet som skickas till kartan består av flera olika trafikregeltyper kommer varje träff att visas med sin ursprungliga färgsättning. Sökresultatet består då av flera grupperade skikt (klicka på + tecknet i skiktkontrollen för att visa teckenförklaring), ett för varje trafikregeltyp (se figur nedan).

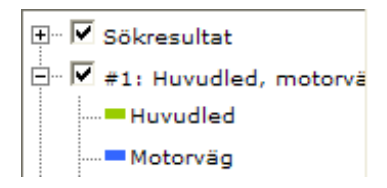

Om man försöker visa fler än 20 föreskrifter, kommer man att få en varning och en fråga om man ändå vill visa dessa.

#### **4.20.2 Presentera föreskrift via beteckning**

Det finns också en möjlighet att skriva in beteckningen i fältet i verktygsraden, och sedan trycka på kartknappen enligt bild nedan. Då visas den önskade föreskriften (eller föreskrifterna) i kartan, som beskrivits ovan.

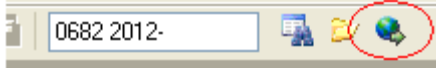

### *4.21 Förhandsgranska föreskrifter*

Det går att förhandsgranska föreskrifter på två olika sätt. Antingen genom att högerklicka på en föreskrift i urvalsträdet som visas när man sökt efter föreskrifter med hjälp av sökfunktionen (se figur nedan), eller genom att trycka på knappen *"Förhandsgranska"* i menyraden. Förhandsgranskning innebär att ett fåtal väsentliga uppgifter visas i ett separat fönster. Det möjliggör att snabbt kunna hitta en föreskrift utan att behöva öppna upp den.

Förhandsgranska visas automatiskt - om fönstret är öppet - när man markerar en föreskrift.

Man kan även förhandsgranska flera föreskrifter för sökfönstret eller bevakningsfönstret genom att markera en trafikregel eller en plats och välja förhandsgranska. Då visas samtliga föreskrifter under den nivå man står på i trädet.

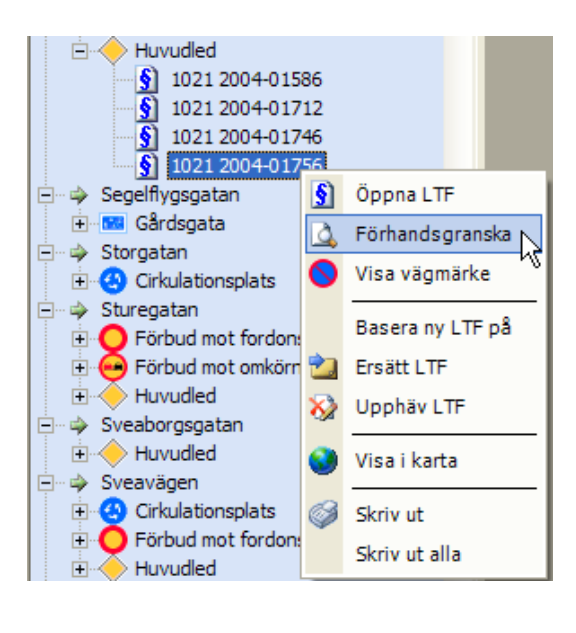

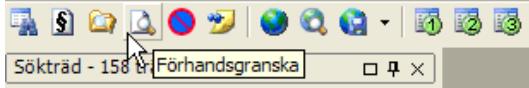

Oavsett vilket sätt som väljs så visas en förhandsgranskning av informationen som vald föreskrift innehåller.

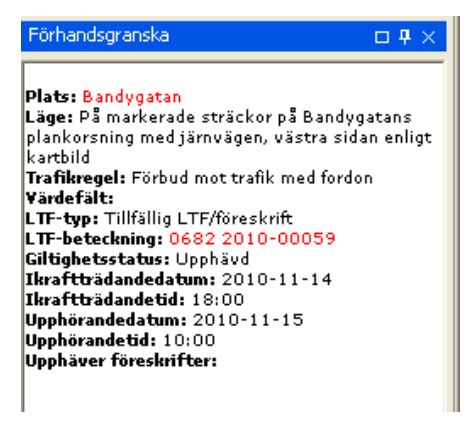

## <span id="page-45-0"></span>*4.22 Ta bort föreskrift*

Det finns möjlighet att radera och även redigera en föreskrift så länge den inte har blivit godkänd och ikraftträdandedatum inträffat. Raderingen görs från den föreskrift som är aktuell att radera. För att göra detta, öppna den aktuella föreskriften och tryck på knappen *"Radera"* i knappradsmenyn (se figur nedan).

Radera kommer att ta bort föreskriften från ett ärende om ärendet innehåller flera föreskrifter eller, om ärendet inte innehåller några flera föreskrifter, ta bort hela ärendet.

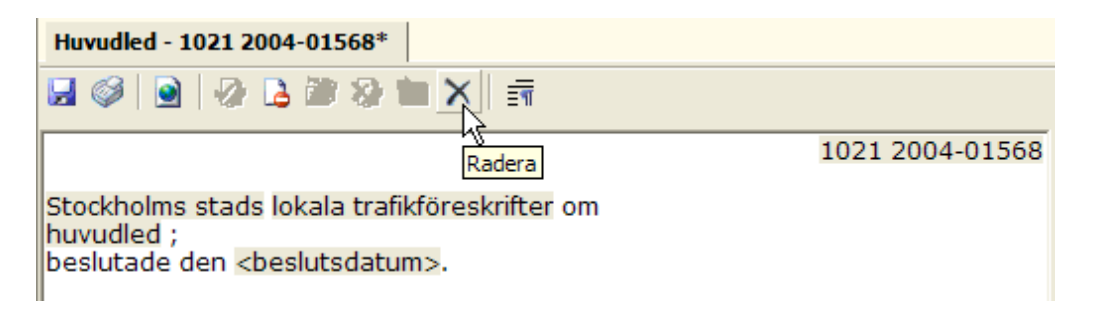

# *4.23 Ändra ikraftträdandedatum för en föreskrift*

Ibland kan man få en gällande föreskrift i systemet som man vill ta bort. Det kan man inte göra om man har levererat den till RDT utan då måste man skriva en ny som upphäver den, men om den ännu inte är levererad till RDT, kan man ta bort den.

Det gör man genom att öppna aktuell föreskrift och välja alternativet Ändra status under menyalternativet *"Föreskrift"*.

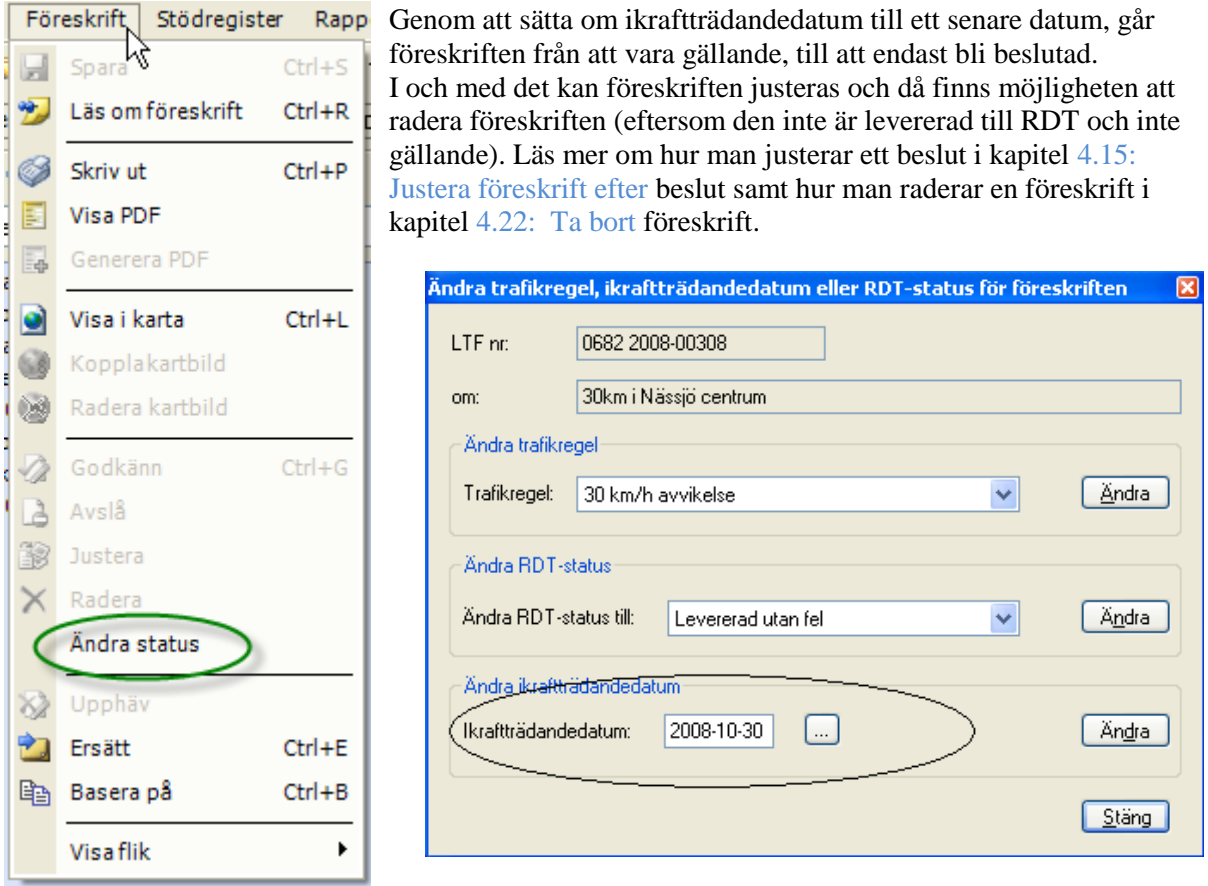

Observera att om man ändrar ikraftträdandedatum så uppdateras inte texten i föreskriften.

# **5 Redigering av brukarmallar**

Programmet levereras med ett antal färdiga grundmallar. Dessa kan inte ändras. Nya grundmallar kan skickas i form av XML-filer från Sokigo och mallarna kan importeras till programmet.

Möjlighet finns också att exportera mallar och skicka till någon annan användare av programmet. Kommandon för export och import ligger under *"Arkiv"*.

Redigering av brukarmallar kan göras via den inbyggda brukarmalleditorn. **B** 

Man kan tillverka nya brukarmallar utifrån grundmall eller brukarmall. Man kan ändra befintliga brukarmallar. Ändringar av befintliga mallar från Sokigo har sina risker. Vid ev. ny programversion kommer uppdaterade malla med samma namn att ersätta befintliga mallar. Bättre då att egentillverkade och ändrade mallar får namn som säger vem som äger mallen. Mallnumret kanske kan göras så att kommunnamnet ingår så man ser varifrån mallen härstammar. En av Karlstad modifierad mall om parkering som heter "C39-1" i original kanske kan få namnet "C39-1 KA" så överlever mallen vid import av från Sokigo utskickade mallar.

För att registrera en ny brukarmall väljs *"Arkiv"* bland menyvalen och sedan *"Brukarmall".* Alternativt tryck på knappen *"Skapa/Redigera brukarmall"* precis som figuren nedan illustrerar.

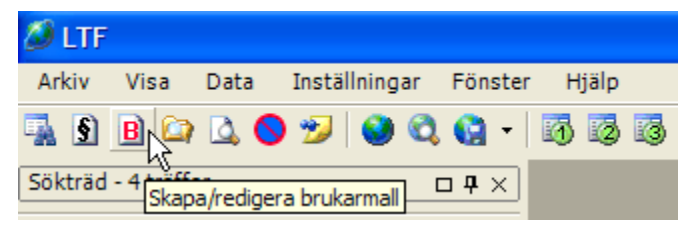

Välj trafikregeltyp och välj sedan brukarmall att ändra eller välj grundmall eller brukarmall att utgå från (*"Basera på"*) för att tillverka en ny brukarmall. Grundmall kan inte ändras.

Ett formulär visas där registrering eller redigering av brukarmallar kan göras. I det formuläret kan väljas mellan att basera ny mall på en befintlig brukar- eller grundmall, redigera en mall (endast brukarmallar) och ta bort befintliga mallar.

Börja med att spara mallen. (Blå diskett).

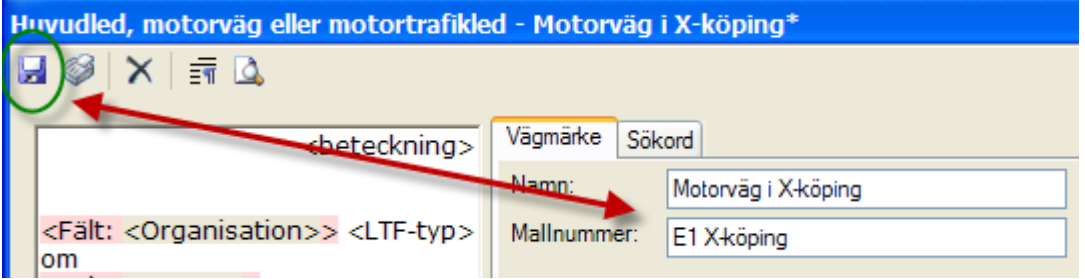

Namn och mallnummer bör sättas så att man ser om mallen är kommunens egen eller ingår bland Sokigos standardmallar.

## *5.1 Förhandsgranska*

Under arbetets gång kan det vara svårt att se slutresultatet eftersom det är rätt många fraser som visas. Använd knappen förhandsgranska  $\Box$  så visas mallen så nära det riktiga användningsläget som möjligt.

### *5.2 Fraser*

En mall är uppbyggd av ett antal fraser. En fras kan vara valfri och den kan vara synlig/osynlig (Visa eller visa inte) Röd färg markerar var en fras slutar och börjar när man klickar på inledningen (Ordet <Fras: )

<Fras: [Förbudet | Tillåtelsen gäller under tiden <tider> och under högst t> iföljd. <begränsning/plikt> gäller under tiden <tider>.]**>** vatri u Visà

Högerklick på ordet "<Fras:" ger möjlighet att bestämma om frasen skall visas eller inte samt om den skall vara valfri eller obligatorisk. Är frasen valfri kan man sedan i löpande drift bestämma om den skall vara med eller inte. Är den obligatorisk så kan man inte göra någonting med den när den används, då är den antingen synlig (=obligatorisk) eller så visas den inte (=den går inte att använda alls). Flexiblast är att ha frasen valfri men inte visa den.

Klickar man på (Expertläge) så får man flera alternativ. En fras kan då även flyttas och ev. textjusteras.

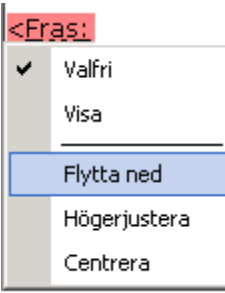

Observera att det kan finnas flera nivåer, fraser i fraserna. Alla nivåer visas inte om frasen inte är satt att visas.

## *5.3 Fälttyper*

Det finns ett antal olika fälttyper. Dessa är:

• Fritextfält. Dessa visas som gulmarkerade när fokus sätts på fältet. Fritextfälten kan ges ett förvalt värde.

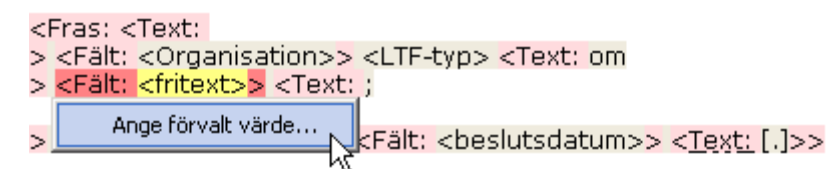

Förvalda värden kan ändras när man sedan använder mallen.

• Alternativfält. En rullgardinsmeny med giltiga alternativ visas genom att högerklicka på fältet eller trycka *"Enter"*. Välj ett av alternativen.

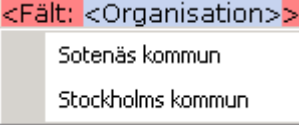

•

• Flervalsalternativfält. Fungerar på samma sätt som alternativfält, men mer än ett alternativ kan markeras. Detta gäller t.ex. riktningar.

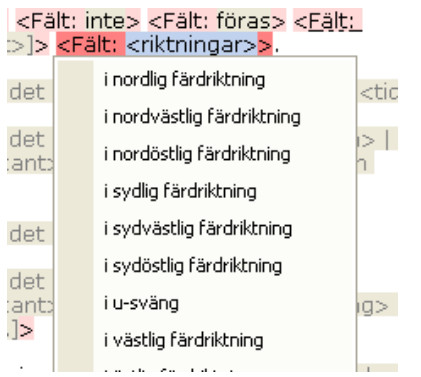

Att ange värdebegränsning innebär att samtliga värden exponeras och man kan markera vilka värden som i just denna mall skall vara valbara. Detta gäller till exempel lagrum.

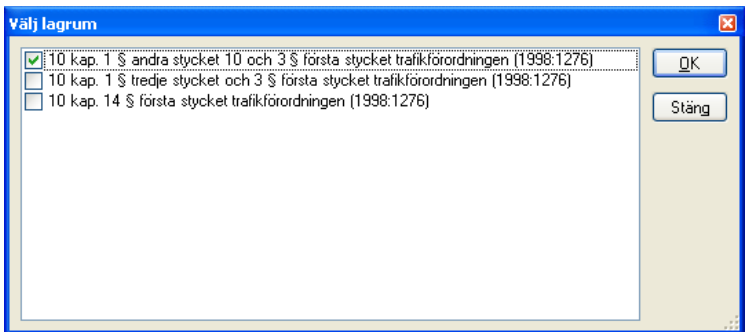

Urvalsfält: Kan innehålla två eller flera ömsesidigt uteslutande uttryck.<br>[<V|val: <Iext: Förbudet> | <Iext: Tillåtelsen>>

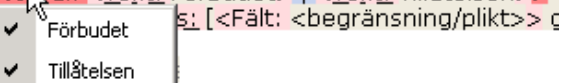

• Specialfält. Dessa fält har ett eget dialogfönster som öppnas för inmatning. Exempelvis tidsangivelser: "Vardagar 6 – 18" och liknande mer komplexa angivelser som kan innehålla flera olika alternativ. Specialfält kan ha defaultvärden.

• Lägesfält:

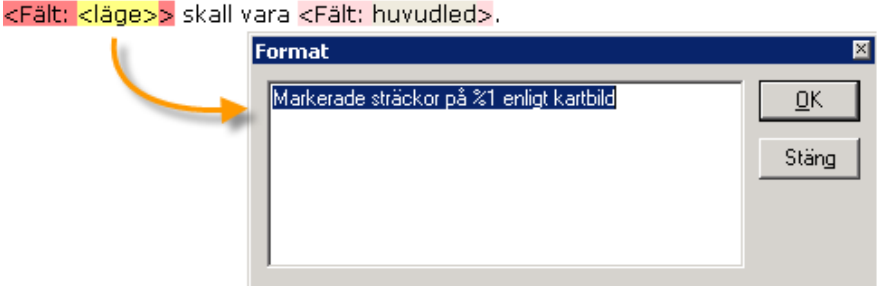

Kan innehålla fritext som kan redigeras men får dessutom namn från angivna gator och/områden. %1 i ovanstående exempel kommer att ersättas av gatunamn. Texten i övrigt kan fritt redigeras.

• Ej påverkbara fält. Exempel är "<br/>beteckning>" och "<LTF-typ>" som hanteras av programmet. Beteckning är den nummerserie som ger varje LTF ett unikt ID.

På skärmbildens högra sida (se figur nedan) anges längst upp mallens namn och nummer, sedan vilka skyltar som skall vara tillgängliga för mallen och längst till höger sätts vilka skyltar som skall finnas med i standardinställningen för mallen.

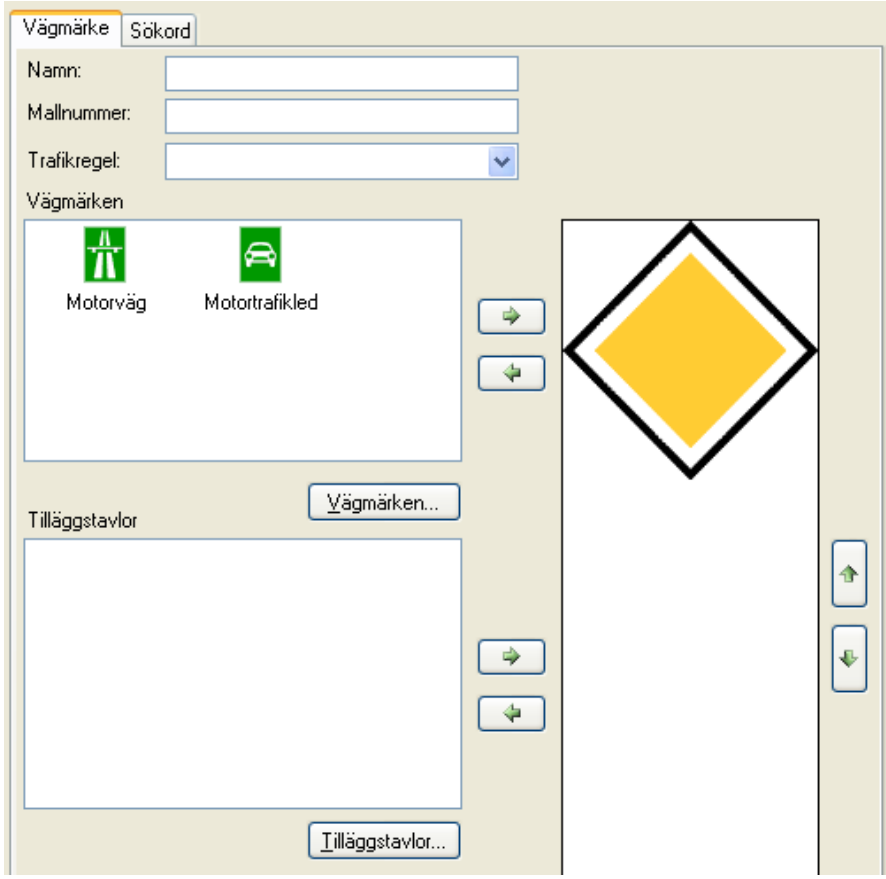

## *5.4 Skyltar*

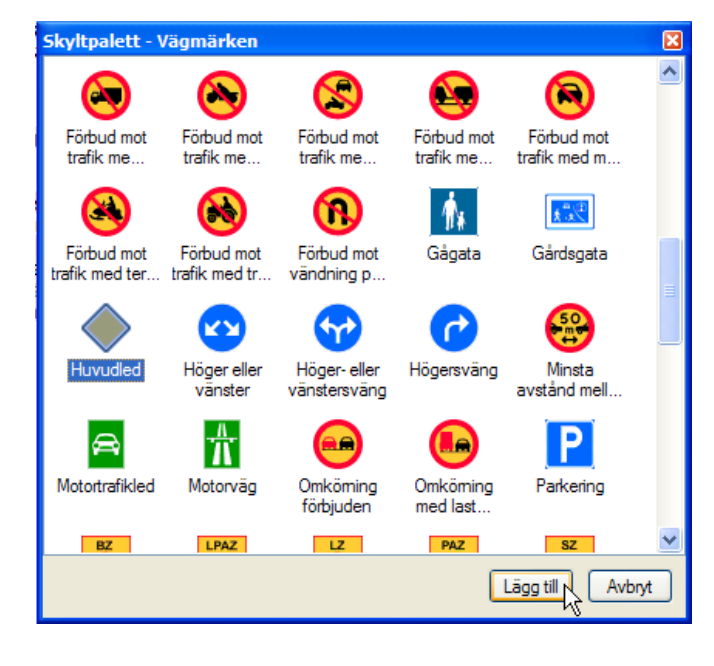

För att lägga till en skylt till mallen, tryck på knappen *"Vägmärken",* varpå skyltpaletten visar sig. Här ges möjlighet att välja ett eller flera vägmärken att lägga till den aktuella mallen. Markera ett märke och klicka på *"Lägg till".*

OBS! När den färdiga mallen senare används kan man inte lägga till skyltar från hela skyltpaletten utan bara från de förvalda man bestämt skall finnas i den mallen.

Tilläggstavlor behandlas på likartat sätt men här har man alltid tillgång till samtliga tilläggstavlor även när mallen används i produktion.

Beträffande tilläggstavlor kan de även förses med färdiga texter som defaultvärden som följer med i mallen.

## *5.5 Sökord i mallar*

Sökord kan markeras redan i mallen om så önskas. Sökordet måste först registreras så att det existerar vilket man gör under menyn *"Stödregister"* och *"Sökord"*.

### *5.6 Forcerad trafikregel i mallar*

För att på ett säkert sätt styra vilken trafikregel som en viss mall skall åstadkomma när den används kan man i mallen ange detta.

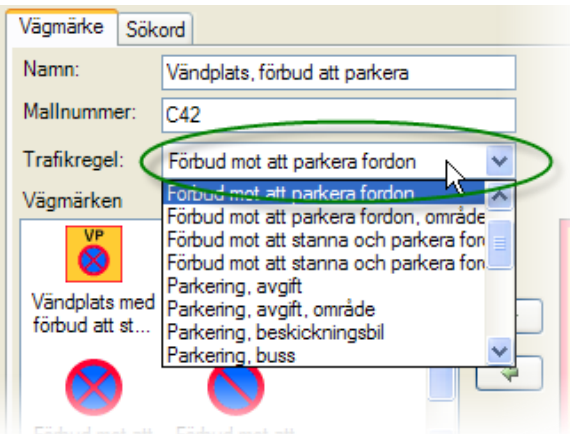

## *5.7 Begränsa utbredningstyp i mallar*

Det finns möjlighet att begränsa utbredningstyp i mallar. Exemplet kan vara förbud mot infart där vissa mallar skall ha punkt som utbredningstyp medan vissa skall ha sträcka.

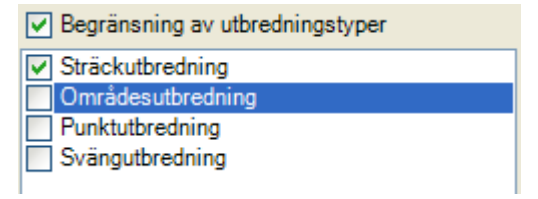

OBS! Det går inte att tvinga på en utbredningstyp som inte hör hemma i trafikregeltypen. Huvudled kan aldrig anges som en punkt och en sväng aldrig som ett område.

## *5.8 Transportstyrelsens anvisningar.*

För att kunna tolka de olika fälten och möjligheterna vid mallredigering kan det vara utmärkt att studera mallarnas uppbyggnad så som de förklaras i "RDT-handboken - BTR teknisk beskrivning" som finns på Transportstyrelsens hemsida: [https://rdt.transportstyrelsen.se/rdt/AF17\\_List.aspx](https://rdt.transportstyrelsen.se/rdt/AF17_List.aspx)

## **6 Hantering av aktiviteter**

Vid handläggningen av en föreskrift finns fyra olika slags aktiviteter som handläggaren kan använda sig av. Dessa är;

- Samråd/Yttrande med olika instanser och med polisen som berörs av den föreslagna åtgärden
- Kommunicering med den som ansökt om föreskriften
- Kungörande av föreskriften (kungörelse eller skyltsättning)
- Anteckning

Det är upp till varje enskild kommun att avgöra i vilken utsträckning aktiviteter skall registreras.

### *6.1 Registrera aktivitet*

För att skapa en ny aktivitet trycker man på knappen *"Ny…"* under fliken *"Aktivitet/Motivering".* Det går att skapa flera aktiviteter per föreskrift. En registrerad aktivitet kan också läggas till på flera föreskrifter som hör till samma ärende.

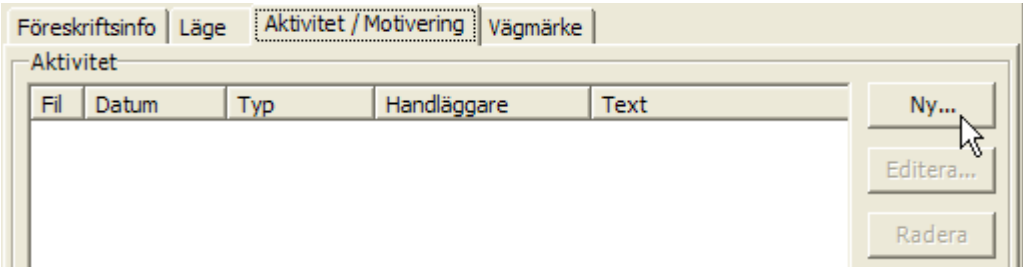

När detta gjorts visas *"Aktivitetsfönstret"* (se figur nedan).

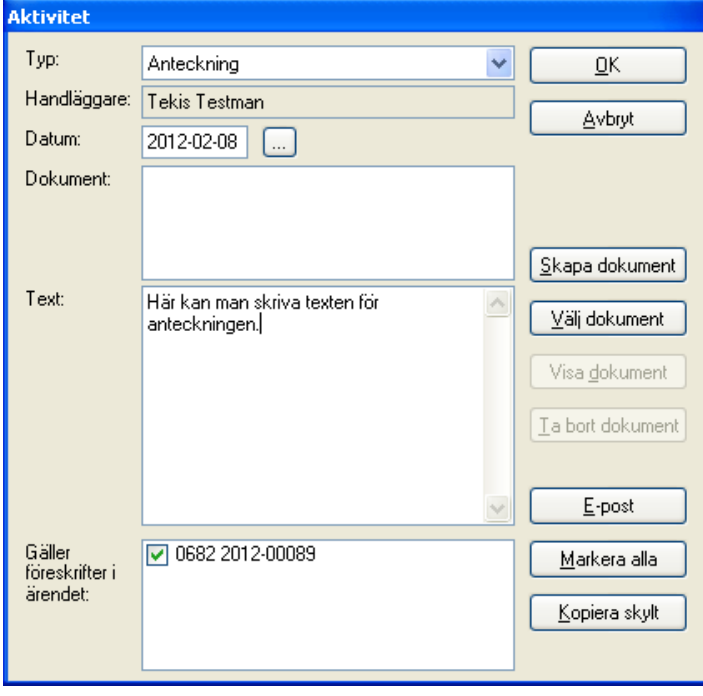

Här registreras aktiviteter.

Till aktiviteterna kan filer knytas antingen genom att med programmets hjälp skapa en fil baserad på föreskriftens information eller genom att välja att knyta en befintlig fil till aktiviteten. En fil av det senare slaget kan vara av vilken filtyp som helst, till exempel ett Worddokument eller en bild. Aktiviteten sparas genom att man trycker på *"OK-knappen"* i aktivitetsfönstret.

Det finns fyra olika sorters aktiviteter att välja mellan när man registrerar en ny aktivitet; anteckning, samråd/yttrande, kungörande och kommunicering. För att välja vilken typ av aktivitet som ska registreras, klicka på listboxen i aktivitetsformuläret och välj ett av de alternativ som ges.

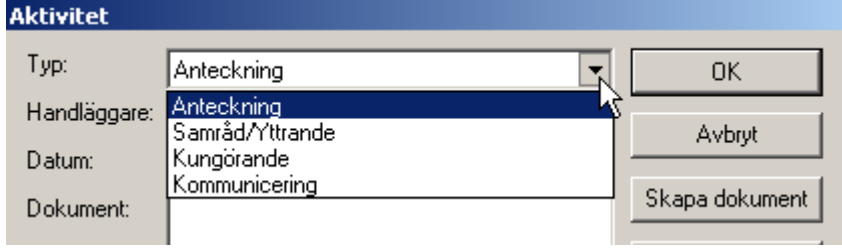

#### **6.1.1 Registrera samråd/yttrande**

Samråd/yttrande har kommuner med vissa av dem som berörs av införandet av en ny föreskrift. Det är möjligt att skapa flera samråd/yttranden till en föreskrift och även registrera de svar som inkommer. I systemet skiljs det inte på samråd respektive yttrande. Däremot kan man markera samråd/yttranden som svar förväntas till. Detta gör att man t.ex. via bevakningsfönstret kan kontrollera vilka föreskrifter under handläggning som saknar svar från någon remissinstans.

Registrering av ett nytt samråd/yttrande sker genom att *"Samråd/Yttrande"* väljs som alternativ i aktivitetsfönstret.

Det går inte att ändra ett samråd/yttrande. Det går dock att radera befintligt samråd/yttrande för att sedan ersätta det med ett nytt.

#### **6.1.2 Registrera kommunicering**

Kommunicering är en av de slags aktiviteter som kan knytas till en föreskrift. Välj att registrera en ny aktivitet. Välj sedan *"Kommunicering"* som typ i förvalslistan för att registrera en kommunicering.

#### **6.1.3 Registrera kungörande**

Kungörande sker antingen genom skyltsättning eller genom kungörelse i tidningar. Kungörandet registreras i systemets aktivitetsfönster. Aktivitetstypen "Kungörande" kan alltså antingen vara en kungörelse eller en skyltsättning.

Kungörelse sker antingen i Länets författningssamling och/eller i ortstidning medan skyltsättning sker via vägmärke.

I systemet är det möjligt att:

- Registrera ett nytt kungörande. Vid registrering väljs antingen kungörelse i länets författningssamling, kungörelse i ortstidning eller utmärkning/skyltsättning med vägmärke. Om en föreskrift är kungjord på fler än ett av dessa sätt så registreras fler aktiviteter av typen kungörelse.
- Ändra uppgifter på ett kungörande
- Radera befintligt kungörande
- Datum för kungörande finns även på fliken *"Föreskriftsinfo"*. Datumet kan anges här direkt utan att skapa en speciell notering om kungörande.

*"OK-knappen"* används för att spara kungörandet och stänga fönstret. Det registrerade kungörandet listas i aktivitetsfönstret.

#### **6.1.4 Registrera anteckning**

Anteckningar kan göras både till ärendet och till föreskriften. Handläggaren kan registrera minnesanteckningar i basapplikationen. Minnesanteckningarna gäller dock inte övrig tilläggsinformation, till exempel kommunicering med sökande, skyltsättning eller kungörande. I systemet är det möjligt att:

- Registrera en ny anteckning
- Ändra uppgifter i en befintlig anteckning.
- Radera befintlig anteckning

*"OK-knappen"* används för att spara anteckningen och stänga fönstret. Den registrerade anteckningen listas i aktivitetsfönstret.

### *6.2 Skapa dokument*

Till aktiviteterna kan dokument skapas och sparas. Dokument skapas genom att knappen *"Skapa dokument"* väljs.

Till varje aktivitetstyp finns en eller flera dokumentmallar som kan väljas vid skapande av dokumentet. Dessa kan till exempel vara *"Liggarblad med karta", "Liggarblad utan karta"* och

*"Sammanfattande lista".* Välj vilken typ av dokument som ska skapas utefter ert eget behov. Dokumenten som skapas är normalt i PDF-format. Dokumenten sparas med en relation till den aktivitet som den skapades från, så att man själv, eller andra kan gå tillbaks till aktiviteten och titta på dokumentet vid ett senare tillfälle.

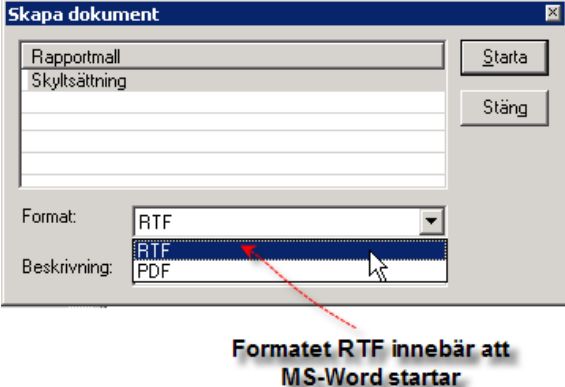

### **6.2.1 Kopiera skylt**

Om man så vill kan den skyltuppsättning man definierat tillsammans med föreskriften kopieras till ett dokument som man skapar i detta system eller skapar helt utanför systemet. Om man klickar på knappen *"Kopiera skylt"* öppnas ett fönster där man ser de aktuella skyltarna och man kan enkelt kopiera skyltkombinationen. Det går också att gå till fliken *"Vägmärke"*, och längst ner där finns en knapp där det står *"Kopiera skylt"*. Att klicka på den knappen innebär att skylten kopieras och senare går att klistra in i vilket dokument som helst. ("*Ctrl+V*"). Exempelvis det dokument som ligger under rubriken *"Kungörande"* och heter *"Skyltsättning"*.

Välj formatet RTF. När dokumentet skapats eller du har valt ett eget externt dokument så väljer du *"Klistra in"* (Snabbkommando "*Ctrl+V*") och skylten klistras in på den plats där du har markören. Skylten kan sedan förändras i storlek, beskäras eller flyttas på sedvanligt Windowsmanér.

Det går alldeles utmärkt att utanför systemet i lämpligt

ordbehandlingsprogram skapa en egen mall för exempelvis skyltsättning och där ta med både karta och vägmärke genom att klippa klistra. (Även kartan har kommandot *"Kopiera kartbild"* vilket innebär att den senare kan klistras in i vilket dokument som helst). Se exempel i nedanstående kapitel.

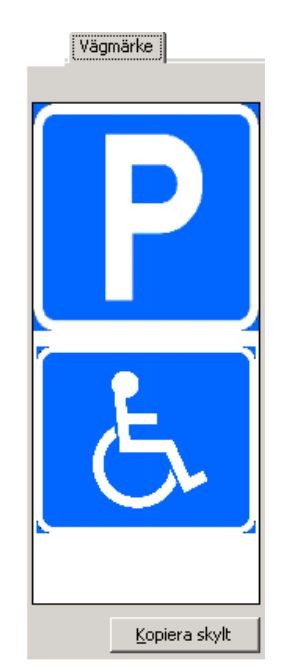

#### **6.2.2 Skapa eget dokument i Word**

Förslag till hantering av egentillverkat dokument. Skapa en lämplig mall som kan se ut t.ex. så här:

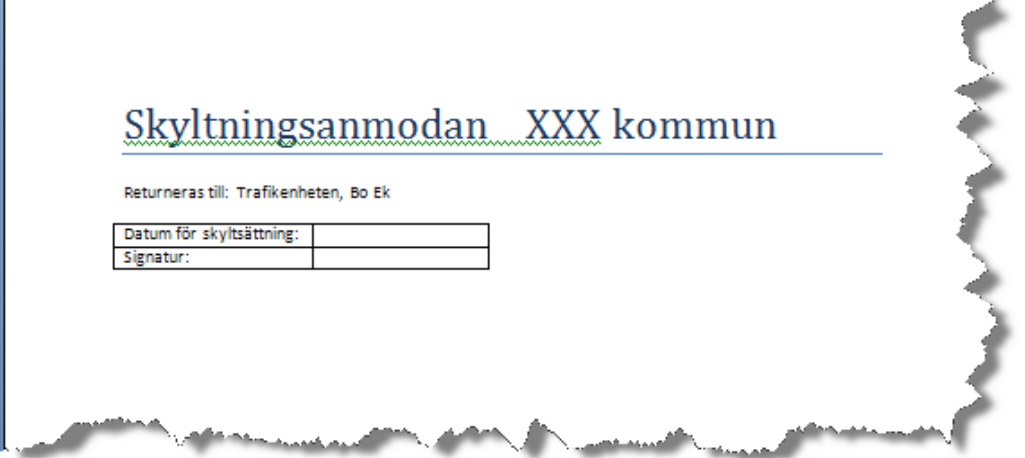

Markera lämpligt textavsnitt i föreskriften och gör "*Ctrl+C*" (Kopiera) Öppna Worddokumentet och klistra in texten. Justera ev. radavstånd så det blir bra. Använd Alt och Tab för att växla mellan Word och LTF. Kopiera kartbild.

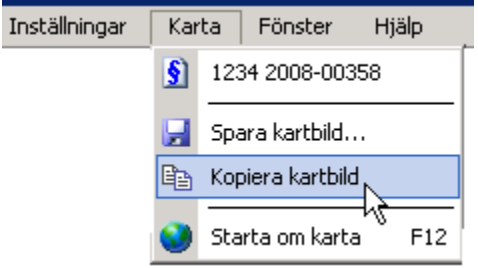

Växla till Word och klistra in kartbilden Växla till LTF och kopiera vägmärket. (Knappen under skylten) Växla till Word och klistra in.

För att hantera bilder i Word är det ibland fördelaktigt om bilderna ges ett format som gör det enkelt att beskära och placera. Väljer man layout och figursättning "Tätt" kan man sedan dra omkring bilden på dokumentet för att t.ex. lägga karta och skylt bredvid varandra. (Högerklicka på bilden och välj formatera bild!)

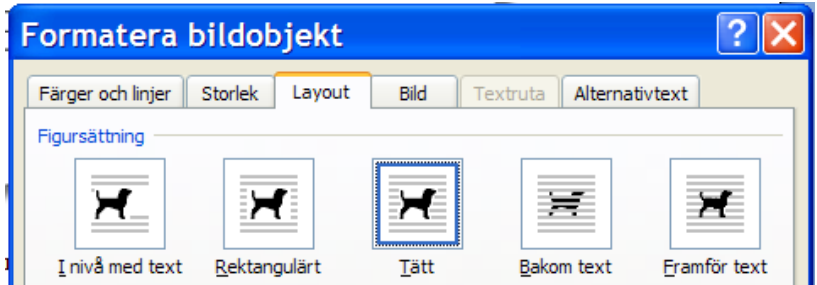

Exempel på färdigt dokument:

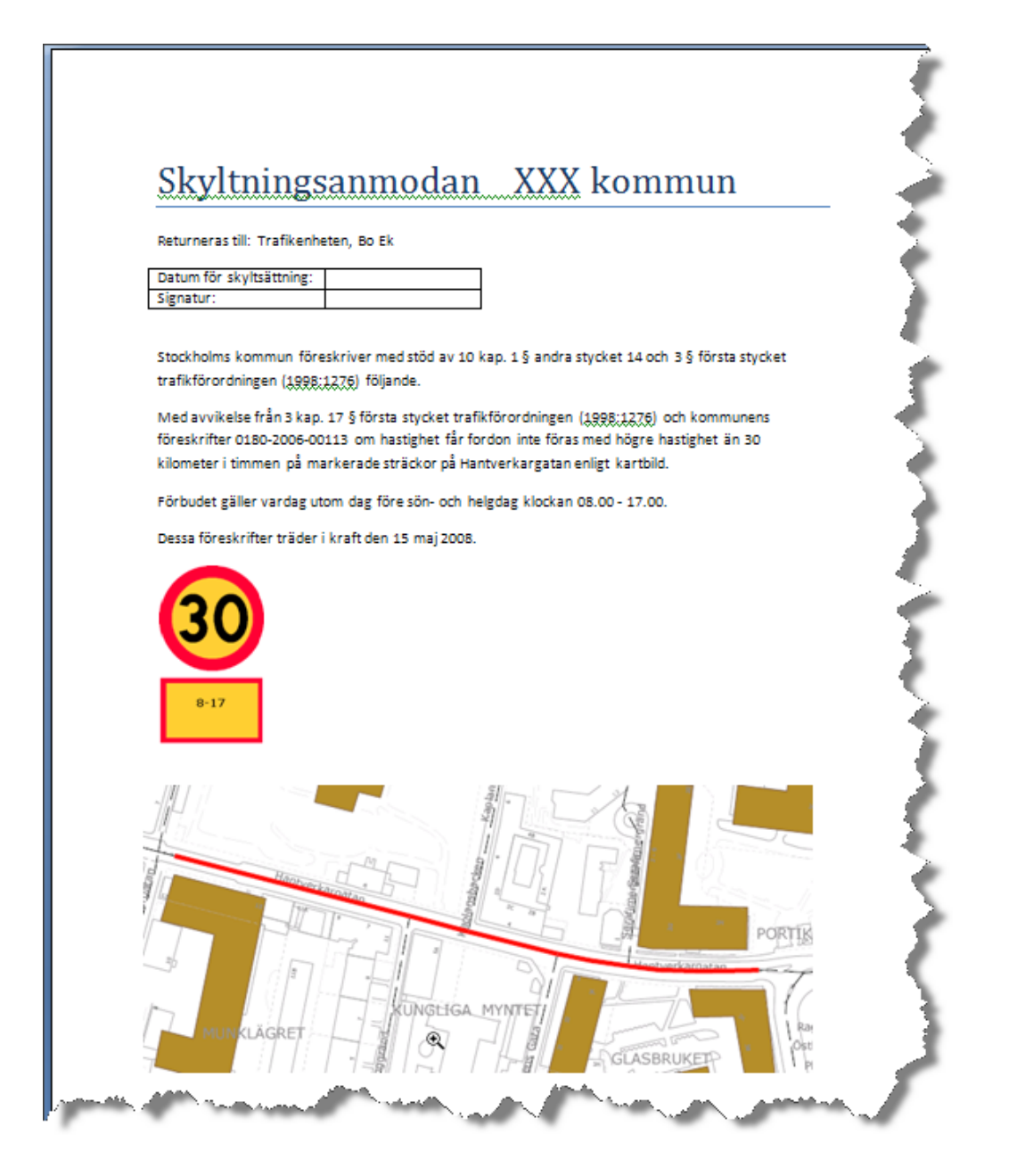

## *6.3 Välj dokument*

Till aktiviteterna kan ett redan befintligt dokument i valfritt filformat kopplas. När någon vid ett senare tillfälle öppnar aktiviteten kan de komma åt dokumentet. Dokumenten kan vara av valfri typ, bilder, ordbehandlingsfiler etc. kan lagras kopplade till föreskriften. Lägg till ett dokument genom att klicka på knappen *"Välj dokument"*.

## *6.4 Visa dokument/fil*

De dokument som finns kopplade till aktiviteter kan öppnas från aktivitetsfönstret. Gör detta genom att klicka på knappen *"Visa dokument"*.

## *6.5 Ta bort dokument*

Genom att markera ett dokument i dokumentlistan och sedan klicka på knappen *"Ta bort dokument"*, tas dokumentet bort från aktiviteten.

## *6.6 E-posta aktivitet*

Detta är en option som inte installeras om inte kunden speciellt begär det.

En aktivitet kan i LTF skickas i form av ett E-postmeddelande till en eller flera personer. Detta görs genom att trycka på knappen *"E-post"* i aktivitetsformuläret, varpå ett E-postformulär visas och möjlighet ges att skicka aktiviteten till berörda parter. Om E-postmeddelandet skapas från en aktivitet som innehåller E-postadress till den tänkta mottagaren tas även denna adress med till det nyskapade Epostmeddelandet.

Om det finns filer knutna till aktiviteten finns det möjlighet att bifoga dessa i E-postmeddelandet. Standardinställningen är sådan att alla knutna filer automatiskt bifogas E-postmeddelandet såvida inte man väljer att inte bifoga dessa.

För att markera vilka dokument som man vill bifoga kryssar man i/ur de checkboxar som visas framför respektive dokument, som är knutet till aktiviteten

För att skicka ett Epostmeddelande, fyll i mottagarens adress och eventuellt också adresser till andra mottagare som ska få en kopia av E-postmeddelandet. Det går också att skicka dolda kopior. Detta innebär att den som står som mottagare inte ser att Epostmeddelandet gått till adressaten/adressaterna som skrivits in i fältet för dold kopia.

Tryck sedan på knappen *"Skicka".*

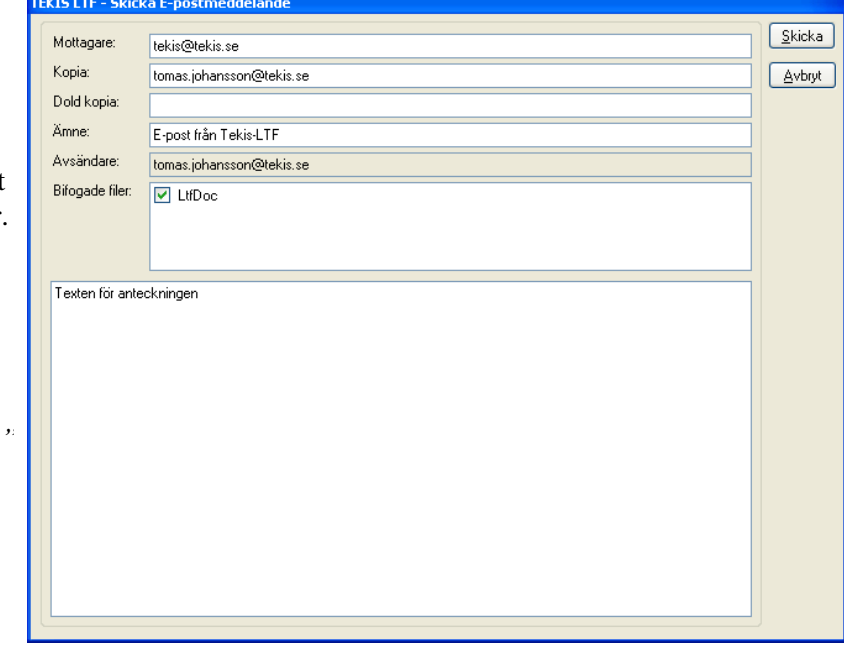

## *6.7 Koppla aktiviteter till ett ärende*

Om det finns flera föreskrifter som är kopplade till samma ärende, visas alla de föreskrifterna längst ner i aktivitetsfönstret. Användaren kan här bestämma om aktiviteten ska vara synlig för alla föreskrifter eller bara för vissa utvalda genom att kryssa i rutan framför de föreskrifter som aktiviteten ska tillhöra. Ett klick på knappen *"Markera alla"* gör att alla föreskrifter i ärendet markeras.

# **7 Hantering av förändringar i vägnätet (prenumerationer)**

## *7.1 Inledning*

Sedan version 2.4.2 av LTF är det möjligt för LTF-systemet att prenumerera på förändringar av objekt i LV. För närvarande kan prenumeration endast ske på referenslänkar.

En användare av LTF kan söka fram förändringar, granska dem, visa påverkade LTF:er, vidta åtgärder för dessa och så småningom markera LV-förändringen som hanterad.

## *7.2 Sök förändringar*

Välj menyalternativet *"Sök förändringar"* i *"Visa–menyn"* för att söka fram förändrade nätelement i LV.

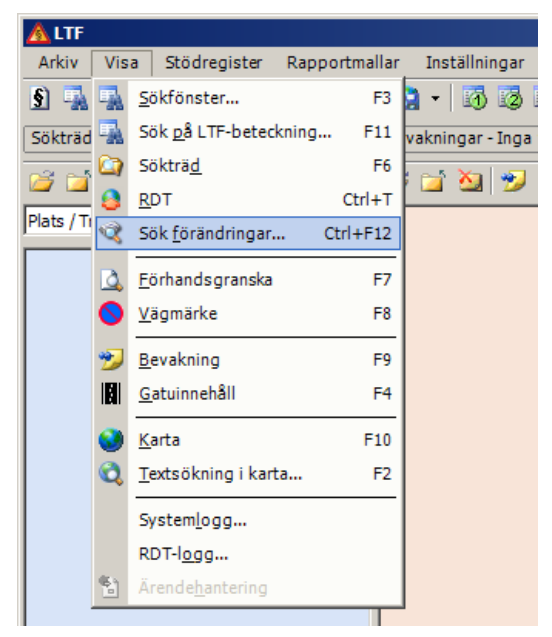

Systemet visar bilden "*Sök – Förändringar".*

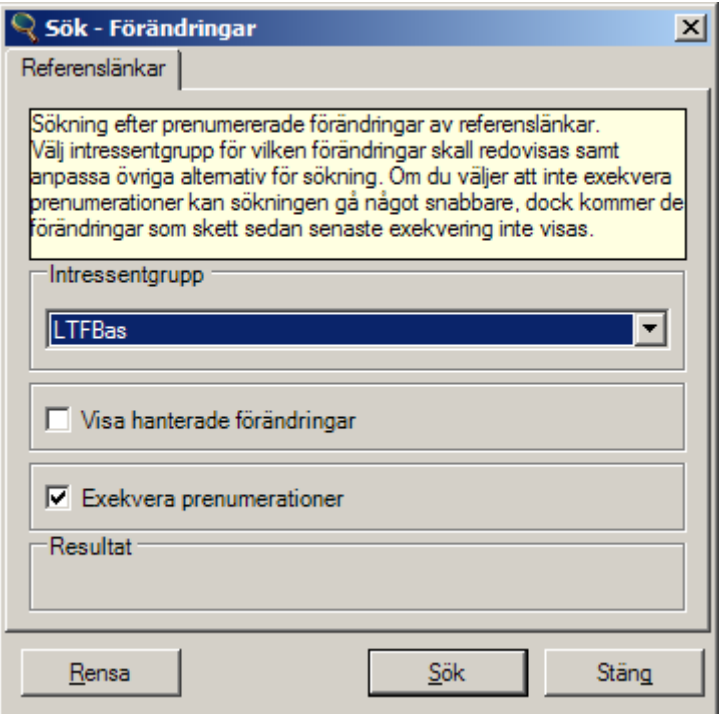

Ange sökurval enligt följande:

#### *Intressentgrupp*

Välj intressentgrupp sökningen skall utföras för. En intressentgrupp är en undergruppering till verksamheten (LTF) och består av en eller flera prenumerationer av skapade, förändrade eller borttagna referenslänkar i LV. Din LV-administratör kan skapa och administrera intressentgrupper och prenumerationer.

#### *Visa hanterade förändringar*

Markera med kryss om förändringar som redan markerats som hanterade skall inkluderas i sökningen. Utelämnat kryss ger sökning som utelämnar redan behandlade förändringar.

#### *Exekvera prenumerationer*

Markera med kryss om förändringar utförda efter senaste sökning för vald intressentgrupp skall inkluderas. Normalt skall alternativet vara ikryssat men vid upprepade sökningar där nya förändringar inte behöver beaktas kan söktiden förkortas genom att alternativet avmarkeras.

Vid tryck på knappen *"Sök"* startas sökningen. För att se resultatet måste man öppna fönstret som heter *"Gatuinnehåll".*

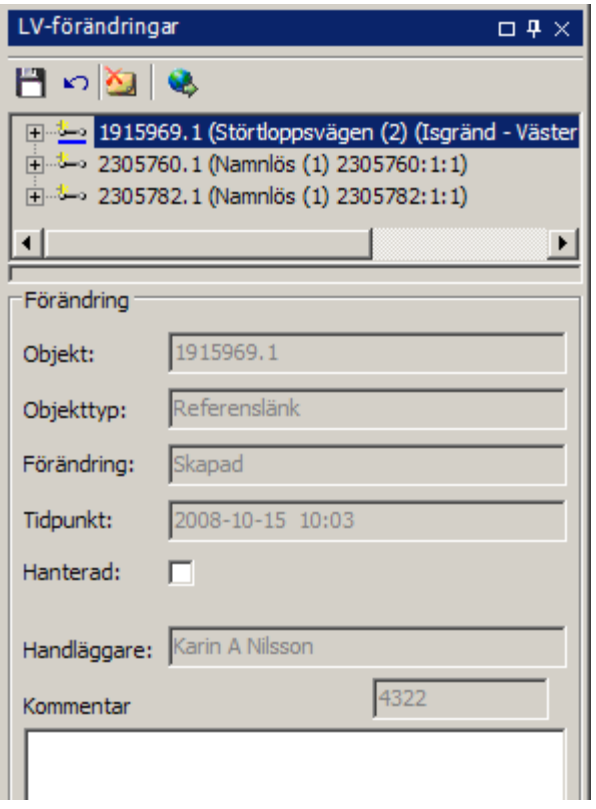

## *7.3 Funktioner i Gatuinnehållsfönstret*

### **7.3.1 Visningspaneler**

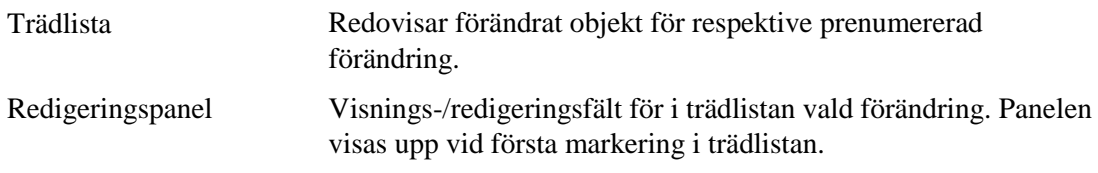

## **7.3.2 Funktionsknappar i fönstret**

Funktionerna arbetar på samtliga prenumererade förändringar i urvalet.

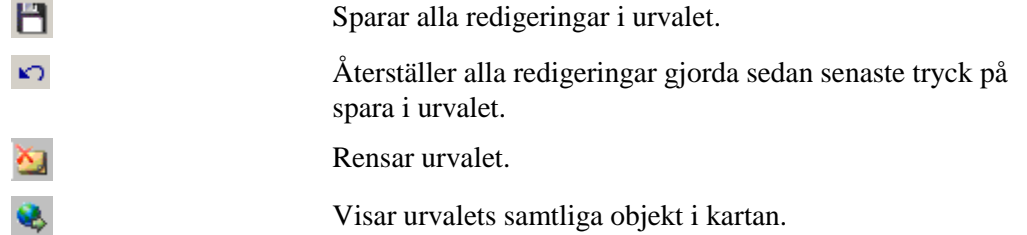

#### **7.3.3 Högerklicksmeny**

Klick på höger musknapp på ett objekt i trädlistan ger visning av en meny med följande alternativ:

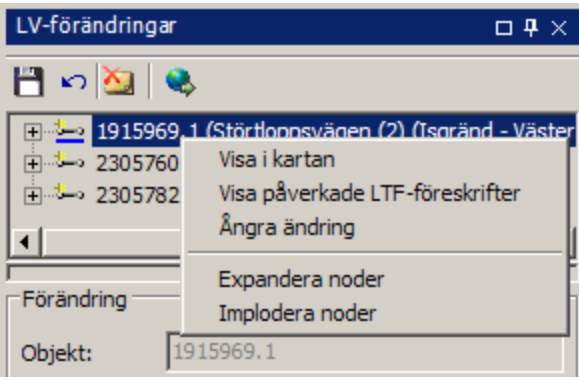

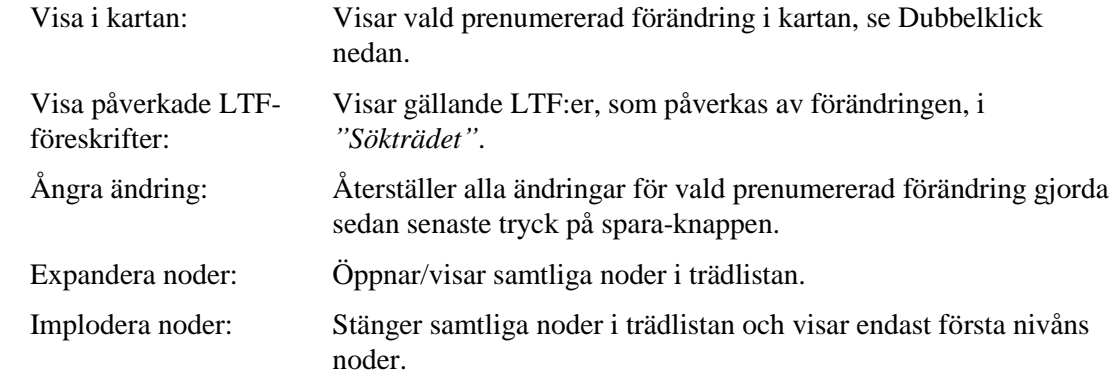

#### **7.3.4 Dubbelklick**

Dubbelklick på ett objekt i trädlistan ger visning av objektet i kartan:

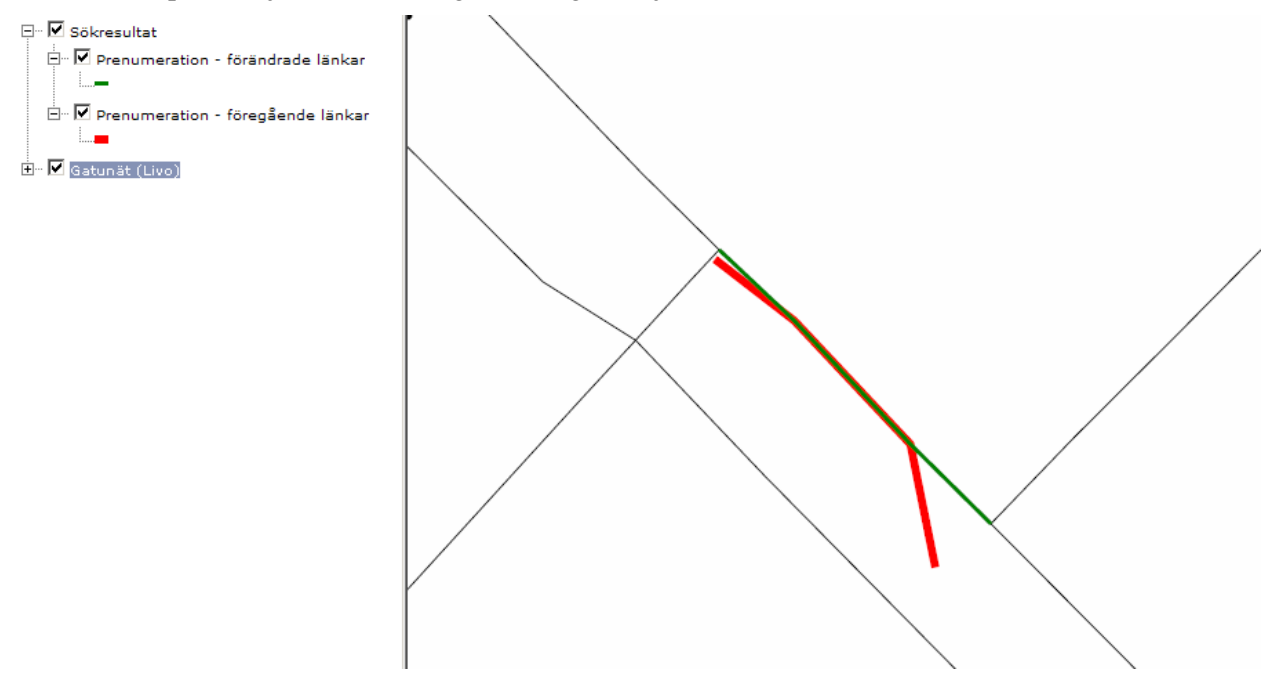

Grönt kartskikt visar den förändrade, skapade eller borttagna versionen av referenslänken i kartan. Rött kartskikt visar den tidigare versionen vid en förändring av referenslänken. Läs vidare om kartans funktioner i kapitel [8:](#page-63-0) [Kartfunktion.](#page-63-0)

## *7.4 Bocka av prenumererad förändring som hanterad*

Markera önskad prenumererad förändring i gatuinnehållsfönstret. Systemet visar detaljuppgifter i panelen *"Förändring"*. Handläggare kommer vara ifyllt med inloggad användare.

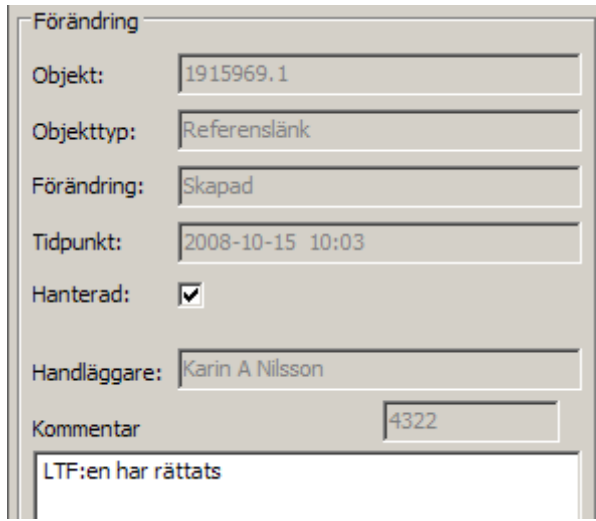

Kryssa för uppgiften hanterad och ange ev. kommentar. Förändringar markerade som hanterade visas i trädlistan med grön text.

Upprepa proceduren för att bocka av ytterligare prenumererade förändringar och välj sedan funktionen Spara för att spara samtliga förändringar.

# <span id="page-63-0"></span>**8 Kartfunktion**

GI används för att digitalisera föreskrifters utbredning i kartan samt för att söka och visa trafikföreskrifter. GI är generellt för alla Sokigos produkter varför vissa verktyg visas men inte kommer till användning just i LTF. För utförlig beskrivning av kartans olika verktyg hänvisas till hjälp om kartan som du hittar under "frågetecknet" i verktygsraden, se bilden nedan.

## *8.1 Verktyg i kartan*

Förutom verktygsmenyn (nedan) finns också möjligheten att högerklicka i kartan och få en meny med ytterligare möjligheter. Detta beskrivs längre ned. För utförlig beskrivning av kartans olika verktyg hänvisas till hjälp om kartan som du hittar under "frågetecknet" i verktygsraden.

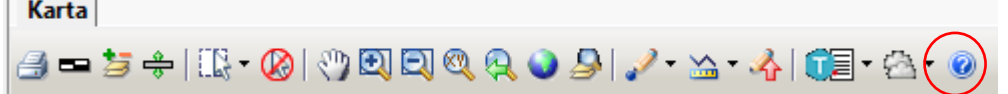

#### **Knapp Beskrivning**

#### **Utskrift**

Skriver ut kartan. Ett antal inställningar kan göras innan utskrift. Exempelvis utskrift av legend, skalstock, norrpil, kommunspecifik text.

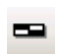

#### **Skalstock**

Visar eller döljer skalstocken som sitter längs ned till höger i kartan. Det går att konfigurera systemet så att skalstocken visas redan vid start av kartan.

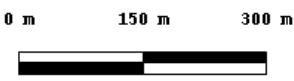

#### **Lagerkontrollen**

Ger möjlighet att lägga till eller ta bort kartskikt bland de som finns tillgängliga (Vilka som finns tillgängliga bestäms av resp. kommun.)

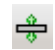

岁

#### **Sekundärt verktygsfält**

Behöver inte användas i LTF

#### **Markeraknappen**  $\mathbb{R}$  -

På knappen *"Markera"*, döljer sig flera olika typer av urvalsverktyg. Klicka på den svarta pilen till höger på knappen för att se en meny med tillgängliga urvalsverktyg. Välj verktyg genom att klicka på det i menyn. Bilden på knappen visar vilket verktyg som är valt just nu. Om du klickar på den blir det verktyget valt/aktivt.

#### ER. **Markera inom rektangel**

Välj/markera ett objekt i kartan genom att klicka på det eller välj en eller flera objekt inom den rektangel du formar. Bestäm rektangelns utbredning i kartan genom att välja en plats för dess ena hörn och håll in vänster musknapp och dra, släpp knappen för att avsluta. Ibland kan det vara enklare att göra en liten rektangel i stället för att klicka även om det bara är en enstaka väglänk som skall markeras.

#### đ. **Markera inom polygon**

Markera en eller flera objekt i kartan som faller inom den polygon (månghörning) som du formar. Polygonen avslutas genom att du dubbelklicka i den sista brytpunkten. Polygonen sluter sig själv du behöver inte klicka en slutpunkt på samma ställe som där du började.

#### $\mathbb{C}$ **Markera inom cirkel**

Används normalt inte i LTF

#### **Om markering av flera väglänkar samtidigt**

Det som normalt skall markeras i LTF är väglänkar. På bilden nedan är flera länkar markerade.

För att markera flera länkar klickar man på den första, håller ned skift (stor bokstav) och klickar på nästa, håller ned skift och klickar på nästa osv. tills alla länkar som skall markeras har blivit röda.

Skulle någon enstaka länk komma med som inte skulle markerats klickar man bara igen på den, fortfarande med skifttangenten nedtryckt. Det går bra att göra uppehåll i markerandet för att zooma eller scrolla i kartan men

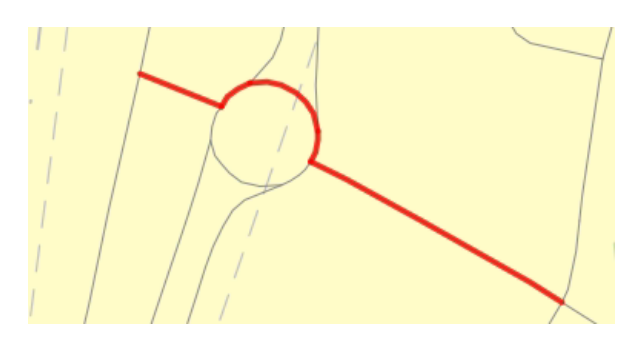

glöm då inte skift-tangenten vid det fortsatta markerandet.

#### **Avmarkera alla markerade objekt i kartan**

Denna funktion avmarkerar alla objekt som man har haft markerade.

#### **Panorera**

|⊗

Panorera i kartan genom att peka i kartan, håll ned vänster musknapp och dra kartan till önskad position, släpp upp knappen för att få kartan att uppdatera sig.

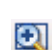

O

#### **Zooma in med rektangel**

Zooma in i kartan genom att ange en rektangel i kartan eller bara klicka i kartan.

#### **Zooma ut**

Zooma ut i kartan genom att peka på en punkt i kartan.

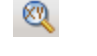

 $\mathbf{\Theta}$ 

#### **Zooma till koordinat**

Möjlighet att zooma till känd koordinat.

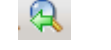

#### **Zooma till föregående**

Mycket användbar för att backa kartan till föregående läge om man zoomat en gång för mycket.

#### **Zooma ut till hela kartan**

Zooma till ursprungsläget, d v s det definierade startläget för kartan.

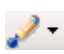

#### **Digitaliseringsknapp**

På knappen "*Digitalisera"*, döljer sig flera olika typer av digitaliseringsverktyg. Klicka på den svarta pilen till höger på knappen för att se en meny med tillgängliga digitaliseringsverktyg. Välj verktyg genom att klicka på det i menyn. Bilden på knappen visar vilket verktyg som är valt just nu. Om du klickar på den blir det verktyget valt/aktivt.

Ritade objekt och texter sparas inte permanent i kartan.

## **Rita en punkt**

Används för att rita en punkt i kartan. Punkten sparas inte, utan är endast temporär, vilket betyder att den endast syns för användaren som skapat punkten och att den försvinner nästa gång kartan startas eller ritas om.

Punktverktyget används t.ex. för att ange start- och slutpunkt på en sträcka, var ett vägmärke skall placeras eller för att göra en punkt som visar var en stopplikt eller väjningsplikt skall vara.

#### **Rita en rak linje**

Används för att rita en rak linje i kartan. Klicka i kartan och flytta markören till önskad ändplats för linjen, klicka igen för att avsluta linjen.

#### $\mathcal{A}$ **Rita polylinje**

Används för att rita en polylinje (en linje med ett antal brytpunkter) i kartan. Linjen avslutas genom att dubbelklicka på sista brytpunkten i kartan.

## **Rita rektangel**

Används för att rita en yta i kartan. Klicka ut det ena hörnet, håll ner vänster musknapp och dra sedan snett bort ifrån startpunkten så ritas din ruta ut i kartan. Släpp musknappen för att avsluta.

#### **Rita en polygon**

Används för att rita en yta i kartan, klicka en gång för varje brytpunkt. Polygonen avslutas genom att du dubbelklicka i den sista brytpunkten. Polygonen sluter sig själv du behöver inte klicka en slutpunkt på samma ställe som där du började.

OBS! Behöver du scrolla eller zooma medan du ritar byter du bara verktyg, scrolla/zoomar och byter sedan tillbaka till ritverktyget och fortsätter.

#### $\mathscr{L}$ **Placera ut text**

Används för att placera ut förklarande texter i kartan. Klicka där texten skall börja. OBS: Texten lägger sig från den punkt du sätter ut i kartan och åt höger. Klickar man i att man vill centrera kommer texten att centreras kring den punkt du satt ut. Möjlighet att välja typsnitt och storlek finns också:

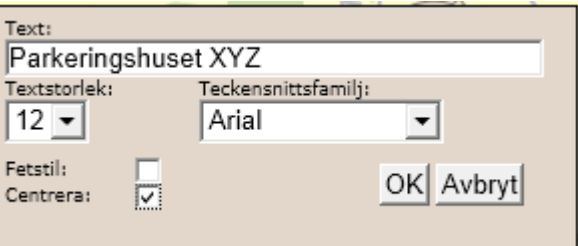

#### $\mathscr{L}$ **Placera ut text längs linje**

Klicka där texten skall börja och sedan där texten ska sluta. Fyll i den önskade texten i rutan som kommer fram. Den här funktionen används om man vill att texten ska vara orienterad på annat sätt än vågrätt.

#### $\mathbb{R}^2$ **Placera text längs polylinje**

Ger möjlighet att låta texten följa en valfri linje som i detta exempel.

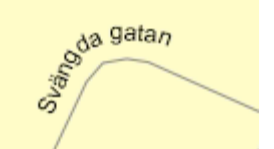

Gör först en polylinje genom att klicka på varje tänkt brytpunkt, avsluta med dubbelklick varefter texten kan registreras.

### 18

#### **Ta bort enskilda ritade objekt**

Klicka på det ritade objekt eller en text som du vill ta bort.

# **Ta bort alla ritade objekt i kartan**

Kommandot tar bort alla ritade objekt i kartan. Funktionen fungerar endast på de objekt som användaren själv ritat. Texter räknas som ritade objekt.

## $\mathbb{Z}$  .

#### **Mätknapp**

På knappen *"Mät"*, döljer sig flera olika mätfunktioner. Klicka på den svarta pilen till höger på knappen för att se en meny med tillgängliga alternativ. Välj verktyg genom att klicka på det i menyn. Bilden på knappen visar vilket verktyg som är valt just nu. Om du klickar på den blir det verktyget valt/aktivt.

#### $\mathbb{Z}$  **Mät sträcka**

 Klicka i kartan för att starta en mätning. När du sedan rör musen, visas längden. Klicka för att ange en delsträcka. Vid musmarkören visas den totala längden. Avsluta med dubbelklick.

Notera hjälptexten nere till höger i kartan. Efter att man har klickat en startpunkt, kan man ange var nästa punkt ska hamna, genom att skriva in en längd i rutan som kommer upp nere till höger i kartan (A). Punkten hamnar på det avståndet från föregående punkt, i den riktningen som man klickar. (B)

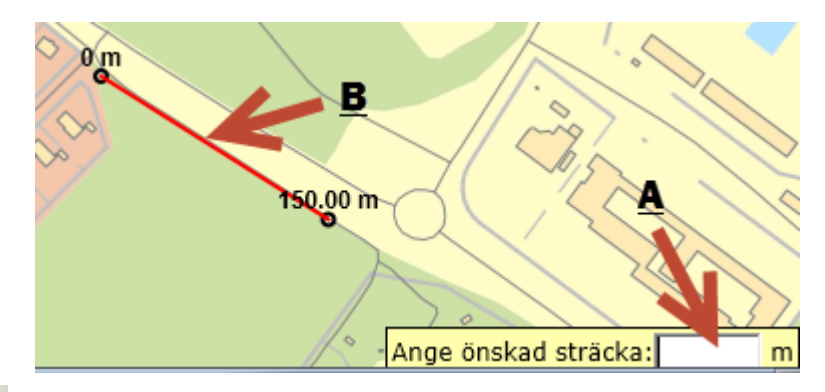

#### Ω. **Mät yta**

Klicka i kartan för att sätta ut hörn. När du har satt ut två hörn, kommer ytans storlek uttryckt i kvadratmeter att visas. Avsluta med dubbelklick. Notera hjälptexten nere till höger i kartan.

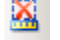

# **Ta bort enskilda mätningar**

 Välj det alternativet för att ta bort en enskild mätning som du har gjort. Klicka på den mätningen som du vill ta bort.

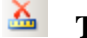

# **Ta bort alla mätningar**

Välj det alternativet för att ta bort alla dina mätningar från kartan.

## *8.2 Pop-up-meny i kartan*

Högerklick i kartan ger en pop-up-meny som ser ut så här:

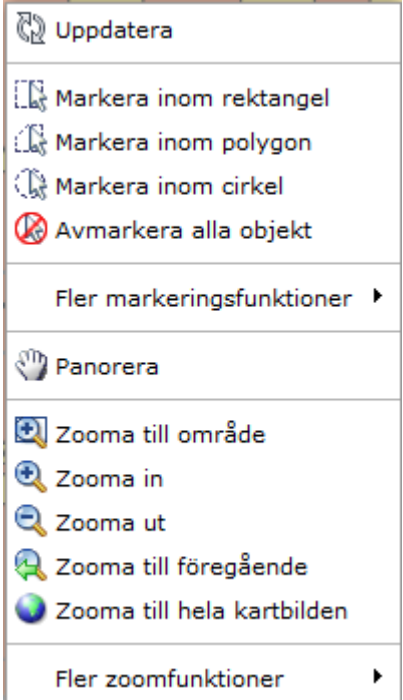

Här finns i stort sett samma saker som på den vanliga verktygsmenyn. En skillnad är dock att man kan välja fler markeringsfunktioner. Då får man upp följande undermeny:

Markera inom

Markera helt inom rektangel

Det översta alternativet, "*Markera inom*", innebär att man kan markera objekt inom en buffert som man har skapat. Bufferten skapas genom ett verktyg under "*Verktyg*".

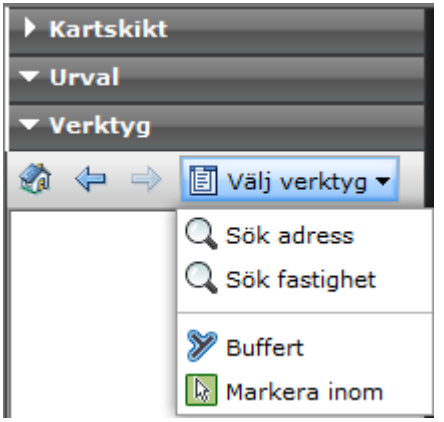

Det andra alternativet, "*Markera helt inom rektangel*", betyder att de objekt som man markerar måste befinna sig helt inom rektangeln för att de ska bli markerade.

I pop-up-menyn finns också några fler zoom-möjligheter under "*Fler zoomfunktioner*".

Q Zooma till valt objekt 2 Zooma till nästa

Att "*Zooma till valt objekt*" betyder att kartan zoomas in till det eller de objekt som du har valt. Att "*Zooma till nästa*" innebär att man zoomar till nästa vy. Detta alternativ kan med fördel användas ihop med alternativet "*Zooma till föregående*".

Pop-up-menyn stängs genom att man klickar bredvid menyn.

Den totala sträckan visas också under rubriken **verktyg** som ligger i samma fönster som skiktkontrollen (längst ned)

### *8.3 Spara kartbild*

För att generera en digital bild av den karta som visas på skärmen, tryck på knappen *"Kartbild"* i knappradsmenyn (se figur nedan). Välj sedan *"Spara kartbild"* bland de alternativ som ges.

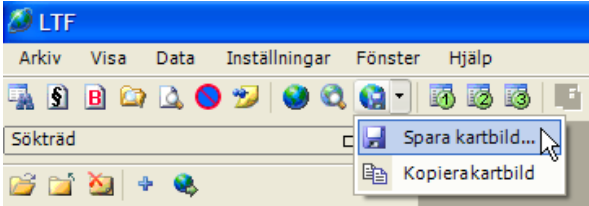

Alternativt väljer man samma alternativ från menyn *"Karta".*

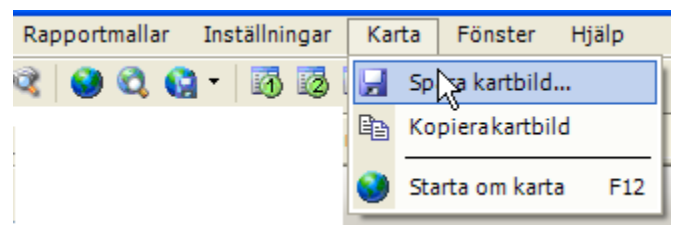

Efter det visas en kartbild i ett eget fönster där man kan zooma och panorera (inom rimliga gränser) för att som avslutning klicka på den blå diskettsymbolen.

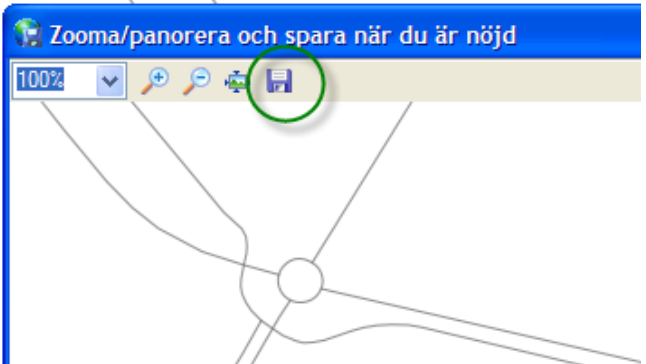

När man klickat på disketten kommer en dialogruta upp där det går att välja var lagring av den aktuella kartbilden ska ske så här: (Normala dialogen i Windows för att spara). Detta alternativ finns för att man skall kunna lagra undan en kartbild någonstans att använd i andra dokument utanför LTF.

## *8.4 Kopiera kartbild*

Detta alternativ fungerar som *"Spara kartbild"* men kartbilden sparas inte i någon katalog utan läggs i klippboken, dvs. du kan sedan i valfritt program, t.ex. Word eller Excel välja kommandot för att klistra in (eller klistra in special) och där få samma kartbild inkopierad.

Tillvägagångssättet är samma som när man sparar en kartbild.

## *8.5 Ta med en kartbild i beslutet.*

Om man så önskar kan en kartbild tas med i själva beslutsutskriften Det gör man så här:

Börja med att visa föreskriften läge i kartan.

Zooma och scrolla så att ett lämpligt avsnitt visas i kartan. Komplettera ev. med egna texter eller ritade objekt. När kartbilden ser bra ut kan man göra på tre olika sätt för att fånga upp kartbilden.

a. Välj föreskriftens nummer från alternativet under kommandot *"Karta".*

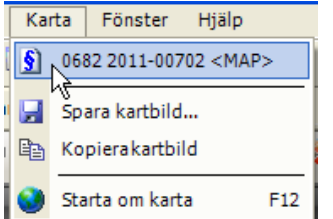

b. Välj motsvarande alternativ från knappradsmenyn.

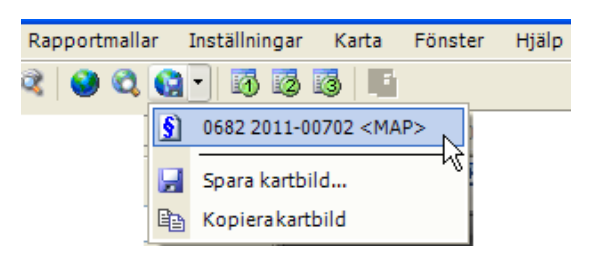

c. Gå tillbaka till föreskriften och välj från menyn Föreskrift, alternativet Koppla kartbild.

(Alternativet finns bara när LTF:ens text visas)

I alla tre fallen visas vad som kommer med å skärmdumpen i ett eget lite fönster. Inom rimliga gränser kan man här skrolla och zooma och som avslutning klicka på den blå diskettsymbolen.

Skärmdumpen lagras i databasen tillsammans med sin LTF. Endast en skärmdump kan sparas. Vill man byta ut den gör man bara en ny. Vill man ta bort den finns ett alternativ för det under menyn *"Föreskrift"* som heter *"Radera kartbild"*.

Det finns en kompletteringsmöjlighet så att man kan göra bilagor till det dokument som skickas till RDT. Se kapitel [4.7.6:](#page-29-0) [RDT-bilagor](#page-29-0)

Kartbilden är inte obligatorisk i utskrifterna.

Eventuell kartbild och text i LTF:en får inte vara motstridiga.

## *8.6 Tända/släcka skikt i karta*

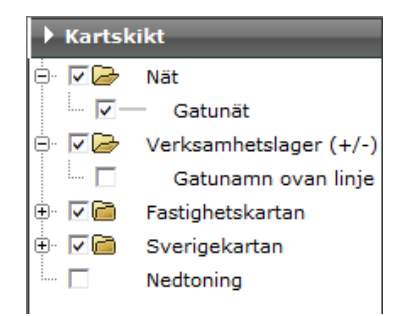

Det går att tända och släcka skikt i kartan. Ett skikt är det samma som ett lager i kartan, vilket representerar en del av verkligheten. Ett skikt kan exempelvis vara ett antal sökresultat vilka presenteras i kartan. Andra skikt kan representera sjöar eller gatunät. Välj vilka skikt som ska vara tända eller släckta genom att klicka i de kryssrutor som finns i kanten av programfönstret.

## *8.7 Lägg till/Ta bort skikt i kartan*

För att lägga till ett skikt i kartan, tryck på knappen *"Lägg till/ta bort skikt"*.

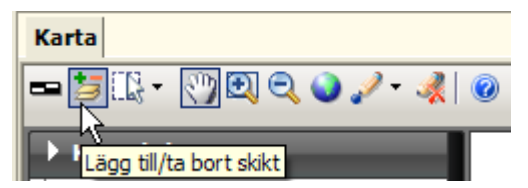

När *"Lägg till/ta bort skikt"* valts visas en dialogruta där det är möjligt att lägga till eller ta bort skikt i kartan. Detta görs genom att klicka på önskat lager i den lista som visas och sedan trycka på någon av knapparna *"Lägg till"* eller *"Ta bort"* (se figur).

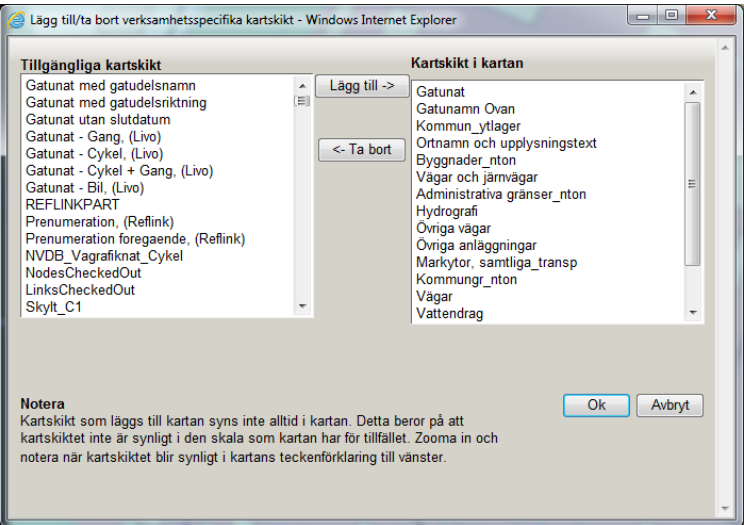

### *8.8 Skriv ut karta*

Det går att skriva ut de kartor som visas på skärmen i LTF. Detta görs genom att välja skrivaren i kartans knapprad.

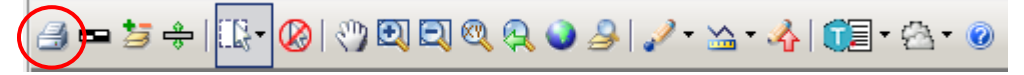

Då får man välja var centrum på utskriften ska vara.

Efter att man har valt centrum, kommer ett förhandsgranskningsfönster upp, och man kan genom att klicka på *"Skriv ut"* därifrån välja att skriva ut kartbilden.

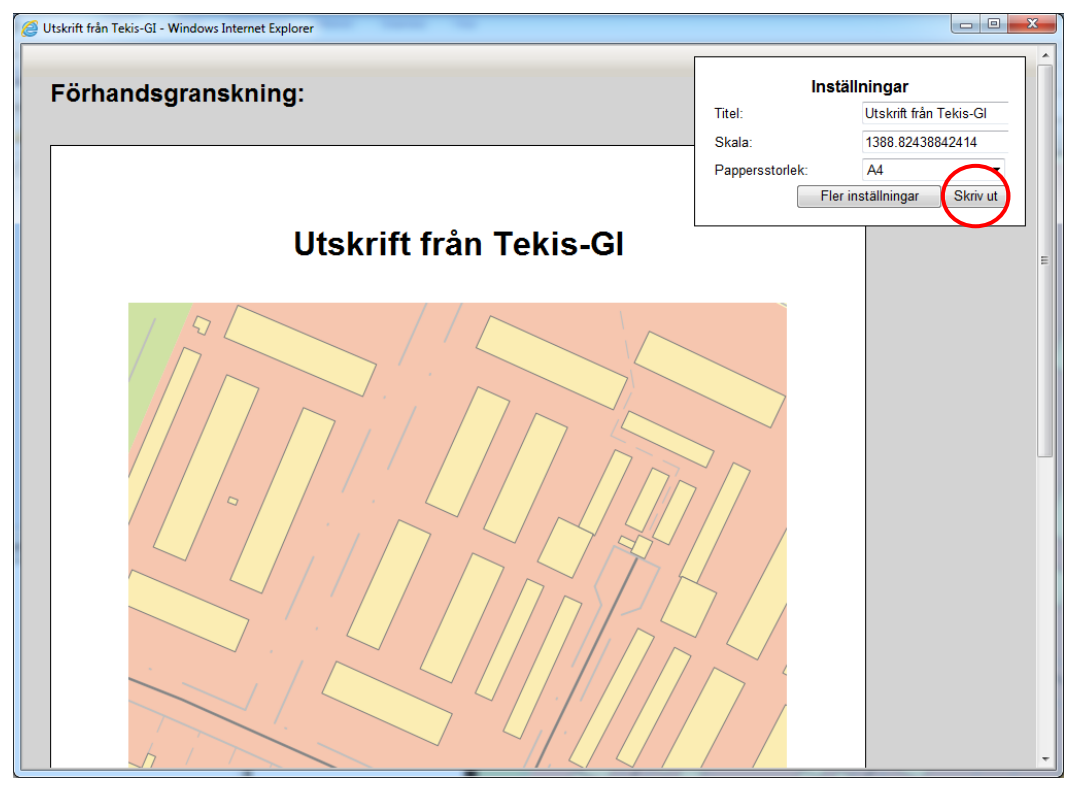
# **9 Rapporter/utskrifter**

Med hjälp av LTF kan rapporter i form av PDF-dokument genereras. Önskas rapporterna i pappersformat, välj att skriva ut det aktuella PDF-dokumentet. Flera rapporter kan också genereras i RTF-format. RTF kan öppnas i något ordbehandlingsprogram vilket öppnar möjligheten att vidarebearbeta utskriften om man vill ändra layout, tillföra mer information etc. En rad olika rapporter finns att välja på.

# *9.1 Skriv ut föreskrift*

Föreskrifter kan skrivas ut från sökträdet eller via knappen för utskrift inifrån en öppen LTF. Från sökträdet väljer man att högerklicka på sökträdet så får man också utskriftsmöjligheter.

För att skriva ut en ensam föreskrift via sökträdet högerklickar man på den föreskrift man vill skriva ut och väljer kommandot *"Skriv ut"*. Vill man skriva ut alla föreskrifter i sökträdet väljer man alternativet *"Skriv ut alla"* som ligger längst ned.

Vill man skriva ut exakt den PDF/A som levereras till RDT väljer man knappen *"Visa PDF"* som finns både som alternativ i sökträdet och i menyn för en öppnad LTF.

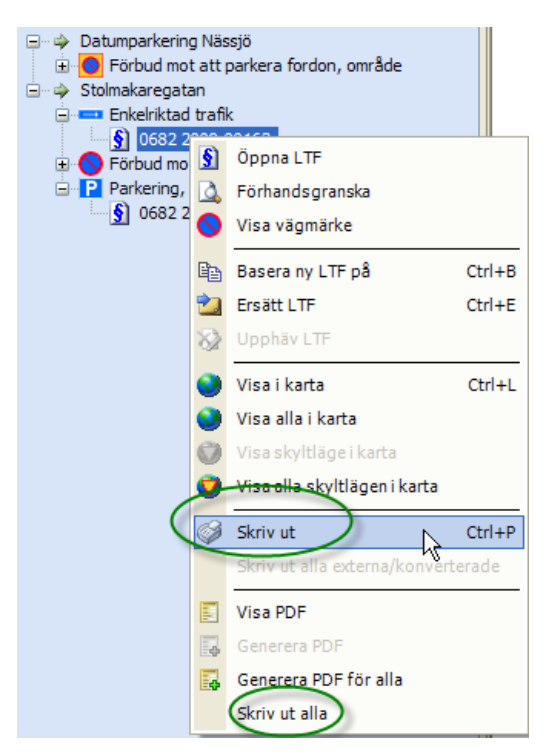

# *9.2 Skriv ut statistikrapporter*

Rapporter för statistik saknas i programmet men det finns en funktion för att redovisa sökträdets innehåll i en Excelfil som i sin tur kan användas för urval, antalsberäkning och sortering på olika begrepp. Efter en normal sökning kan man högerklicka i trädet och välja *"Skriv ut alla"* där alternativet

*"Föreskriftsstatistik"* eller *"Statistik i Excel"* finns med. Format skall här vara Excel.

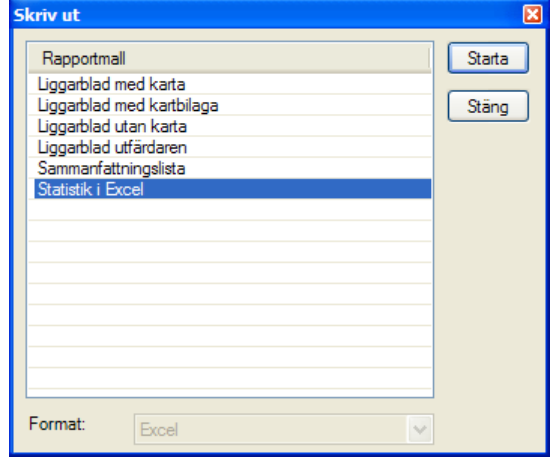

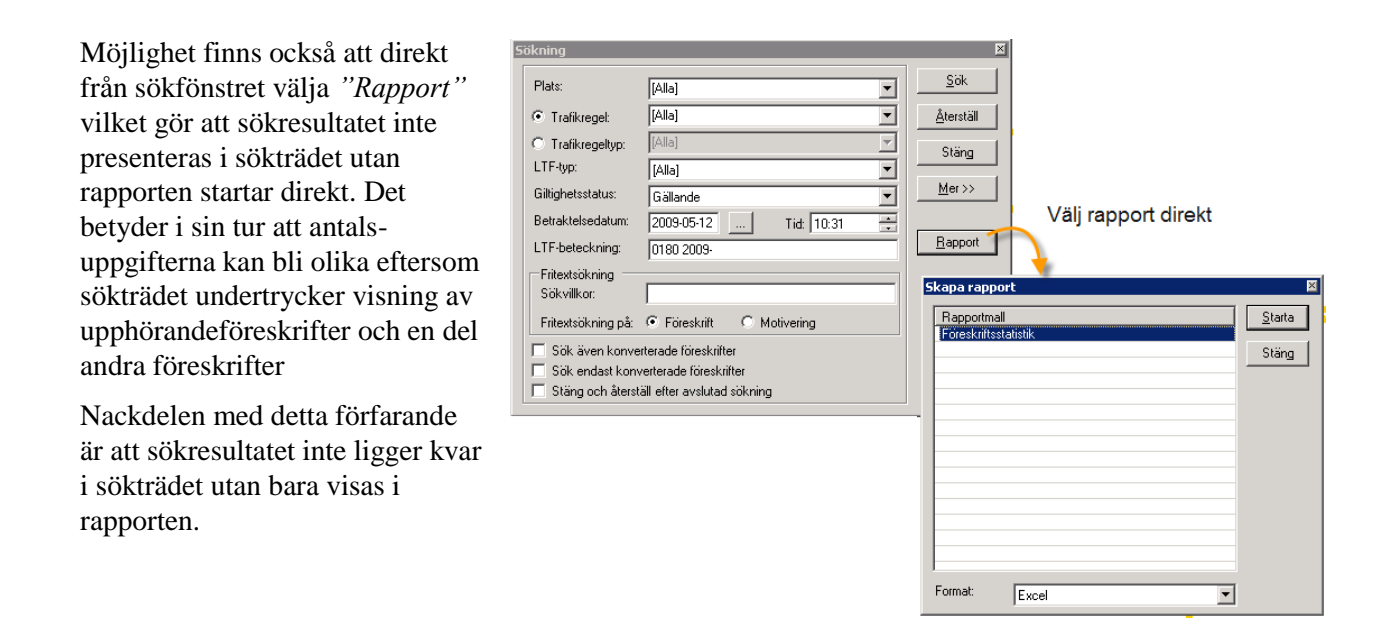

## *9.3 Skapa/underhålla dokumentmallar*

Med LTF medföljer ett antal färdiga rapportmallar, vilka kan kopplas till funktionaliteten i programmet. Det går också att utveckla egna rapportmallar, men detta kräver förkunskaper inom området. Sokigo AB rekommenderar att skapande av nya mallar och underhåll av befintliga mallar görs med utvecklingsverktyget Crystal Reports.

För att koppla en egenutvecklad eller av Sokigo utvecklad rapportmall till LTF, väljs *"Data"* och sedan *"Rapportmallar"* bland menyalternativen längst upp i programfönstret. Där ges möjlighet att välja vilken typ av rapportmall som skall läggas till; *"Föreskriftsmall", "Aktivitetsmall", "Statistikrapportmall"* eller *"Externa föreskrift".*

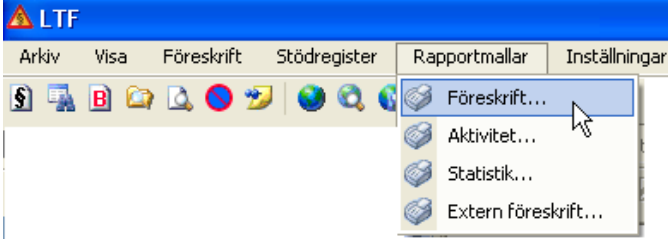

Ett fönster visas och möjlighet ges att lägga till, ändra eller ta bort rapportmallar. Där fylls namnet i på den rapport som önskas kopplad till programmet (se figur nedan). En förutsättning är att rapportfilen med filändelsen rpt är lagrad i den katalog som är avsedd för rapportmallar.

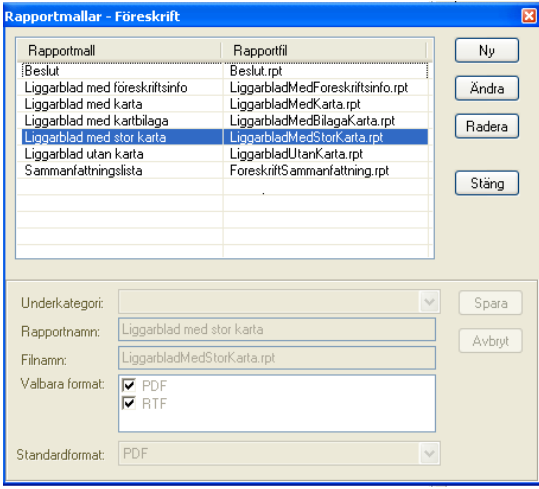

# **10 Underhåll av stödregister**

Med stödregister menas register där användare registrerar information som är unik för den egna organisationen, till exempel information om sökande, beslutsfattare och egna brukarmallar.

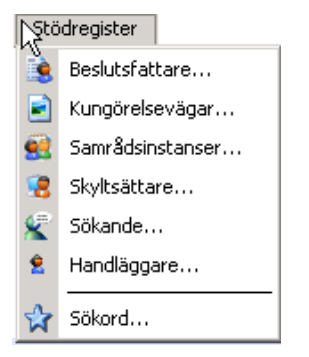

I menyn för stödregister väljer man vad som skall ändras. Väljer man alternativet handläggare kan man via funktionen visa alla se samtliga utom sökord.

# *10.1 Registrera användare/handläggare*

För att köra LTF krävs det att man är registrerad som användare av LTF. Registrering av nya användare görs av systemadministratören för LV genom ett gränssnitt som kräver speciell behörighet. Denna registrering kan alltså inte göras direkt i LTF.

Sedan en handläggare fått sin användare registrerad i LV kan registrering dessutom ske i stödregistret för handläggare i LTF där olika roller kan ställas in.

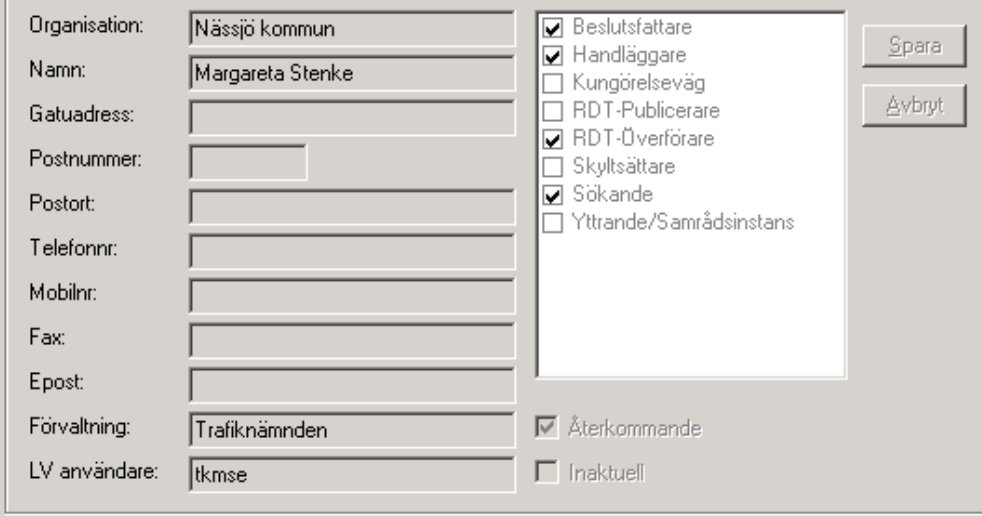

LV-användare måste registreras på alla användare som skall kunna logga in i systemet.

# *10.2 Registrera sökande*

För att registrera en ny sökande väljs *"Stödregister"* bland menyvalen och sedan.

När detta gjorts fås ett formulär upp där det är möjligt att lägga till nya sökande, editera information för redan inlagda sökanden och radera sökande.

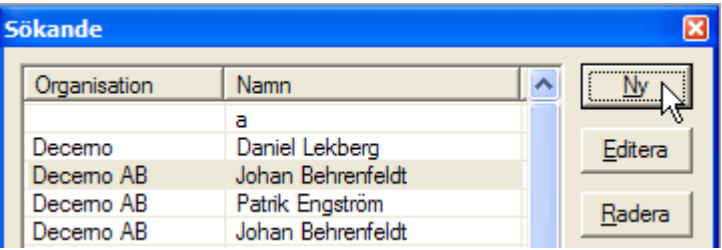

# *10.3 Registrera samråds- och yttrandeinstanser*

För att registrera en ny samrådsinstans väljs *"Stödregister"* bland menyvalen och därefter *"Samrådsinstanser"*.

När detta gjorts fås ett formulär upp där det är möjligt att lägga till nya samrådsinstanser, editera information för redan inlagda samrådsinstanser eller radera befintliga samrådsinstanser.

# *10.4 Registrera beslutsfattare*

För att registrera en ny beslutsfattare väljs *"Stödregister"* bland menyvalen och därefter *"Beslutsfattare"*.

När detta gjorts fås ett formulär upp där det är möjligt att lägga till nya beslutsfattare, editera information för redan inlagda beslutsfattare eller radera befintliga beslutsfattare (Se motsvarande dialogruta för sökande).

# *10.5 Registrera sökord*

För att registrera ett nytt sökord väljs *"Stödregister"* bland menyvalen och sedan *"Sökord",* precis som figuren nedan illustrerar.

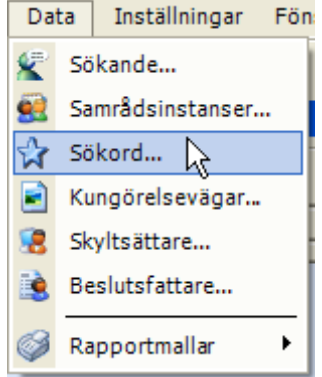

När detta gjorts visas ett formulär där det är möjligt att lägga till nya sökord, editera sökord eller radera sökord

Sökord kan användas som ett kompletterande begrepp på en föreskrift för att enkelt hitta den efteråt. Exempel på sökord brukar vara "Stockholm maraton" eller "Göteborgsvarvet" dvs. man får en markering på tillfälliga föreskrifter som man nästa år vill ta fram och återanvända när evenemanget återkommer.

Sökord kan också användas som alternativ för en trafikregel.

Ett eller flera sökord kan också läggas in direkt i en mall vilket då gör att när mallen används så är sökordet förvalt.

# **11 Överföring till RDT**

En föreskrift är klar att föras över till RDT så snart man klickat på knappen *"Godkänn"*. Den behöver inte ha hunnit bli giltig.

En säkerhetslösning för identitetskontroll måste finnas installerad enligt transportstyrelsens krav.

Kontrollen över vad som skall föras över till RDT visas i ett eget fönster. Kortkommando "*Ctrl+T*" (alternativt menyn *"Visa RDT"*) som öppnar detta fönster.

Fönstret fungerar analogt med bevakningsfönstret och sökfönstret och har följande möjligheter:

Expandera hela trädet

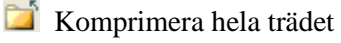

**Töm** trädet

 Ladda om RDT- fönstret (med samma inställningar som senast)

**Addera sökningar till redan befintliga** 

Ställ in sökvillkor

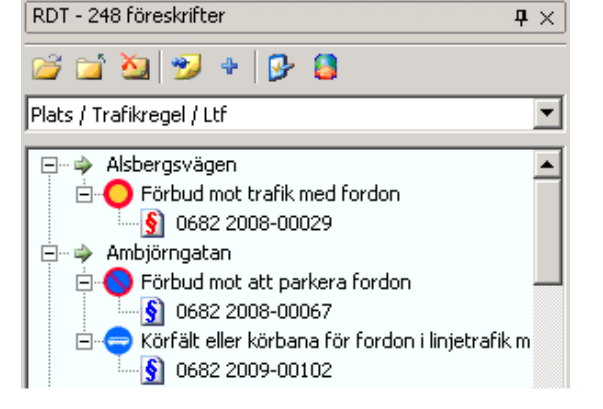

 Starta överföring till RDT (Överföring kan också startas genom en högerklick i sökträdet, då finns möjligheten att överföra enstaka LTF:er eller alla)

# *11.1 Inställning av sökvillkor för RDT*

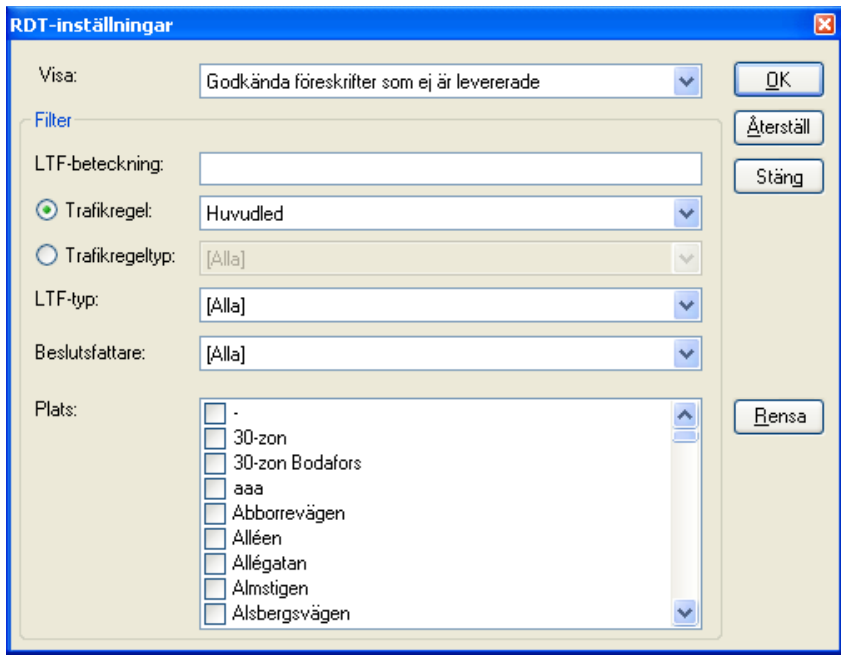

Huvudinställningen handlar om föreskrifternas status beträffande överföring.

- Godkända som ej är levererade. Torde vara det vanligaste fallet.
- Levererade som returnerades med fel. För att kunna skicka på nytt,
- Levererade som gick bra
- Föreskrifter levererade utan BTR-information
- Föreskrifter med fel vid BTR-komplettering

Utom ovanstående kan sökning göras på enskild föreskrifts nummer, trafikregel eller trafikregeltyp, LTF-typ, beslutsfattare och eventuellt plats. Allt i kombination utom trafikregel och trafikregeltyp so är ömsesidigt uteslutande. (Kombinationer ändå möjliga eftersom "plus-knappen" i trädet kan användas.)

Knappen *"Återställ"* rensar alla val man har gjort. Knappen *"Rensa"* rensar eventuellt ikryssade gatunamn. Om man inte har valt några gatunamn, så är det inte möjligt att klicka på den knappen.

Högerklick i trädet ger följande möjligheter (här dokumenteras bara alternativ som har med RDT att göra, övriga fungerar som det beskrivs i kapitlet om sökningar i allmänhet.)

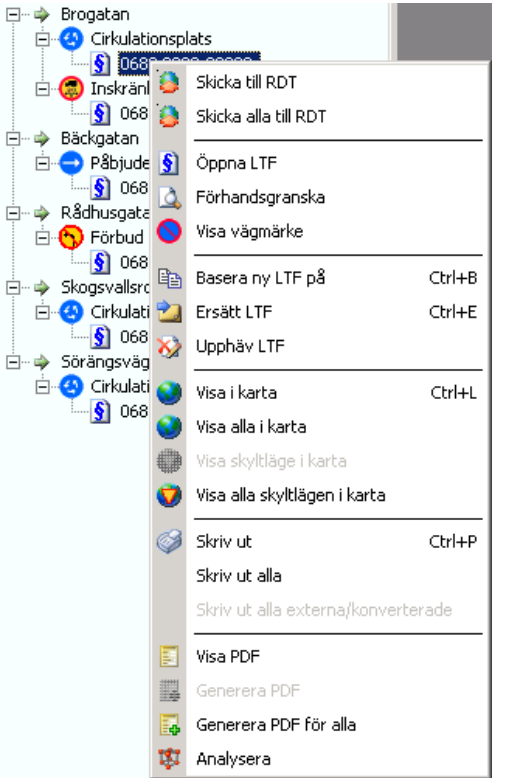

**Skicka till RDT**. Skickar den markerade föreskriften till RDT

• **Skicka alla till RDT**. Skickar alla som finns i RDT-fönstret till RDT

**Visa PDF**. Visar den genererade PDF som hör till föreskriften.

• **Generera PDF**. Tillverkar en PDF om en sådan inte redan finns.

• **Generera PDF för alla**. Genererar en PDF för alla framsökta föreskrifter.

• **Analysera:** Visar uppgifter beträffande RDT-status.

Att skicka föreskrifter en och en till RDT är möjligt men antagligen kommer man i löpande produktion att vilja skicka alla föreskrifter man har gjort klart på en gång (batch). När det gäller omleverans av justerade föreskrifter så är vår rekommendation att man skickar dessa i en separat körning. En föreskrifts RDT-status syns också om man öppnar den.

# *11.2 Generera PDF*

Varje föreskrift som förs över till RDT skall ha med sig dels ett läge (på en väglänk), dels ett antal BTR-data (exempelvis lagrum, klockslag, hastigheter, vägnätsanknytning mm.) och dessutom som ett dokument. Filtypen skall vara PDF/A som det beskrivs av transportstyrelsen.

LTF tillverkar automatiskt ett dokument, PDF/A för varje föreskrift som registreras. Finns en lagrad kartbild antas att den skall med på utskriften. Denna fil sparas i databasen tillsammans med övriga

uppgifter om föreskriften. Filen kan granskas via knappen:

Historiskt har vi **inte** sparat utskrifterna utan tillverkat dessa utifrån en bestämd rapport varje gång utskrift har begärts. Det innebär att det finns ett antal föreskrifter där PDF/A saknas och måste genereras. Därför finns alternativet för att generera PDF. Samtliga föreskrifter registrerade med tidigare version än 2.4 saknar PDF/A.

Vill man utöka denna fil med bilagor så går det bra. Detta beskrivs i kapitel [4.7.6:](#page-29-0) [RDT-bilagor](#page-29-0)

# *11.3 Rättigheter vid överföring.*

För att kunna överföra till RDT måste inloggad användare ha rättigheten överföra. Se stödregister.

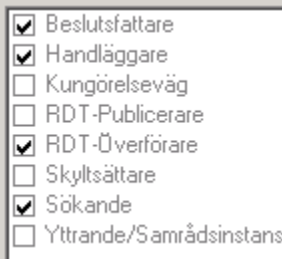

Här finns då möjligheten att bara överföra eller att både överföra och publicera. Har man rättigheten att göra både och kan detta ske i samma moment. Vi rekommenderar överföring och publicering i samma moment.

# *11.4 Starta uppkoppling mot RDT*

Knappen för överföring  $\Box$  kopplar upp systemet mot transportstyrelsens hemsida där steg ett är att välja typ av e-legitimation. Samtidigt visas en tabell med föreskrifter som köas upp för överföring.

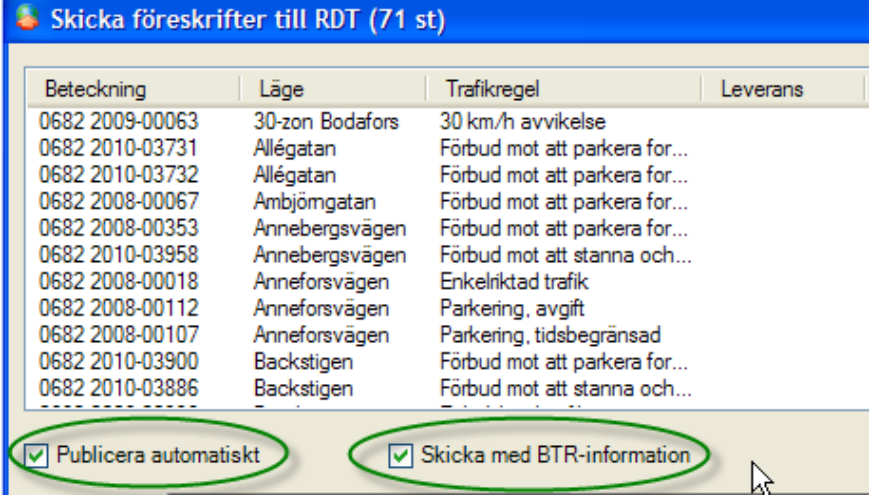

Observera kryssrutorna om *"Publicera automatiskt"* och *"Skicka med BTR-information"* som förklaras nedan.

Om antalet föreskrifter i listan (71 st. i exemplet ovan) inte stämmer med det antal som man hade i rdtfönstret, får man en varning om att det kan bero på att man inte har tillräcklig behörighet.

# *11.5 Publicera automatiskt*

Överföring innebär vanligen också publicering i samma moment under förutsättning att handläggaren har dessa rättigheter.

Väljer man att bara överföra och inte publicera måste man sedan manuellt logga in på RDT och välja att publicera föreskrifterna. Det finns ingen möjlighet att göra det via LTF. Därför föreslår vi att man bockar för alternativet *"Publicera automatiskt"* (Detta är också defaultläge).

# *11.6 Skicka med BTR-information*

Data kan föras över med eller utan BTR-information (Bearbetningsbara och vägnätsanknutna trafikregler). Att föra över utan BTR är i princip att bara föra över det allra nödvändigaste för att föreskriften skall kunna publiceras. Vägnätsanknytning och en del annat lämnas därhän. Normalt skall BTR-information alltid levereras. I de fall det av någon anledning inte går kan man välja att överföra utan BTR genom att ta bort bocken i den kryssrutan.

Effekten blir att föreskriften överförs och publiceras och blir sedan markerad som överförd utan BTR. Man kan i ett senare skede överföra samma föreskrift igen och då med BTR exempelvis efter en korrigering av vägnät. Mer om BTR-data i stycke 1.2.

# *11.7 Legitimering*

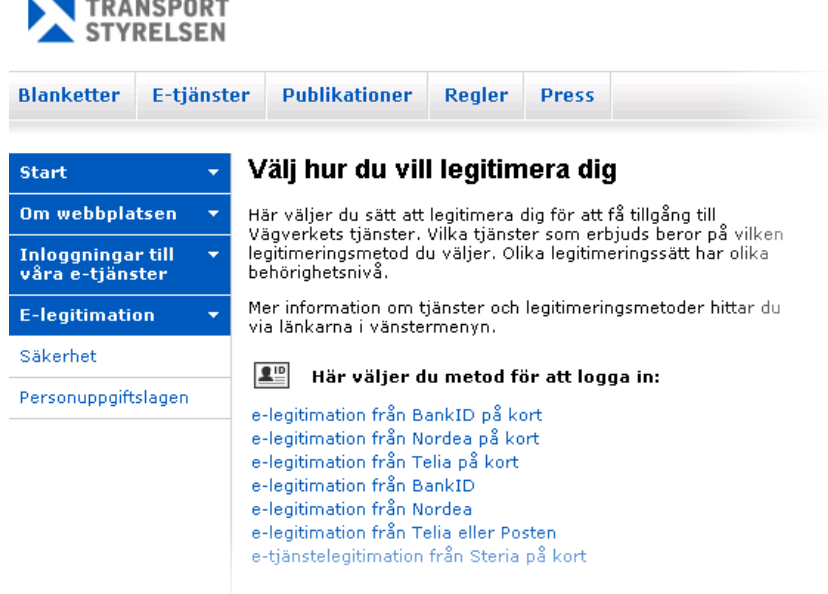

Här måste lämplig legitimering ske innan överföringen kan påbörjas.

Val av metod för legitimering har ingen betydelse för LTF utan är helt upp till resp. myndighet. Sedan man legitimerat sig kan man göra ett antal olika överföringar. Man behöver inte legitimera sig igen utan man betraktas som inloggad tills man avslutar programmet.

# *11.8 Överföringsprocessen*

Steg ett i överföringsprocessen blir när man klickar på knappen *"Skicka"*. Då genereras filer i XML-

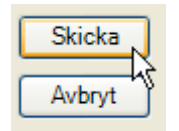

format för varje LTF som skall föras över. En "termometer" visar hur långt arbetet kommit. När filer genererats överförs dessa till servern på transportstyrelsen där kontroll och bearbetning sker. Har man angett att publicering skall ske utförs även den.

Kommentarer för varje föreskrift visas allt efter det att överföring lyckas.

# *11.9 Kontroll efter överföring*

Efter överföring får man ett meddelande som talar om hur många föreskrifter som överfördes och ev. hur många som blev felrapporterade.

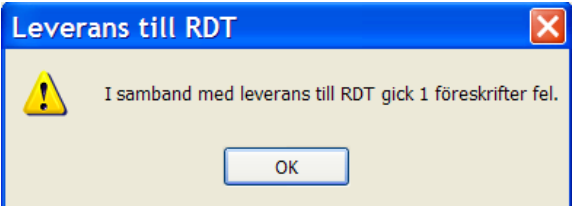

Finns fel måste dessa följas upp. Man kan dels titta i RDT-loggen (se nästa kapitel) och man kan också titta på föreskrifterna i RDT-fönstret. Högerklicka och välj analysera så visas en sammanfattning av RDT-status på föreskriften. Analysen kan se ut så här:

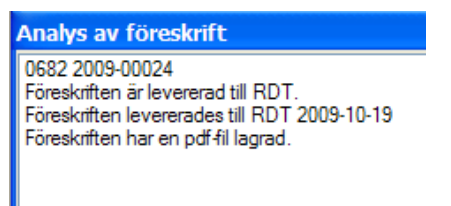

# *11.10 Logg över händelser*

Välj från menyn *"Visa"* det alternativ som heter **RDT-logg** så visas en textfil med försök till förklaringar. Denna fil ligger kvar tills man tar bort den eller raderar innehållet. Det finns också en händelselogg på transportstyrelsens sida, den kommer man inte åt men kan vid problem analyseras av transportstyrelsen.

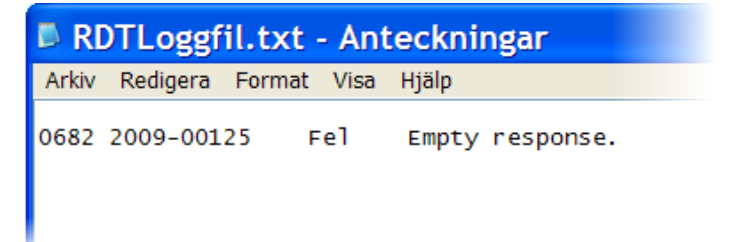

Innehållet i loggfilen kan kopieras och skickas till Sokigo i de fall man behöver hjälp med att förstå felet.

# *11.11 RDT-status*

En överförd föreskrift har en uppgift om överföring och hur det lyckades. Framgår på fliken *"Föreskriftsinfo"* och de vanligaste fallen ser ut så här:

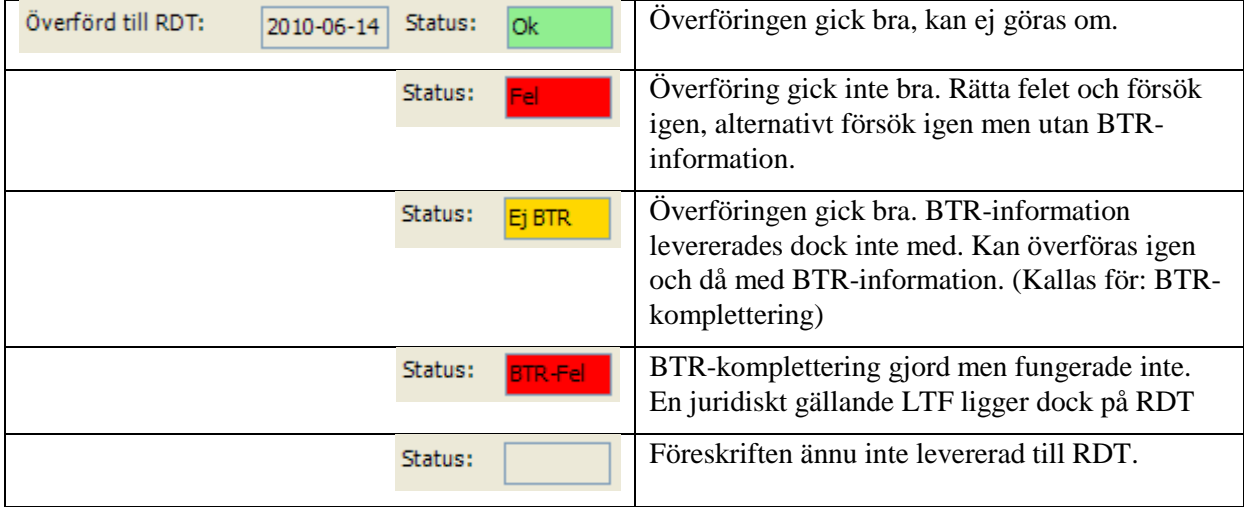

# *11.12 Ändra RDT-status*

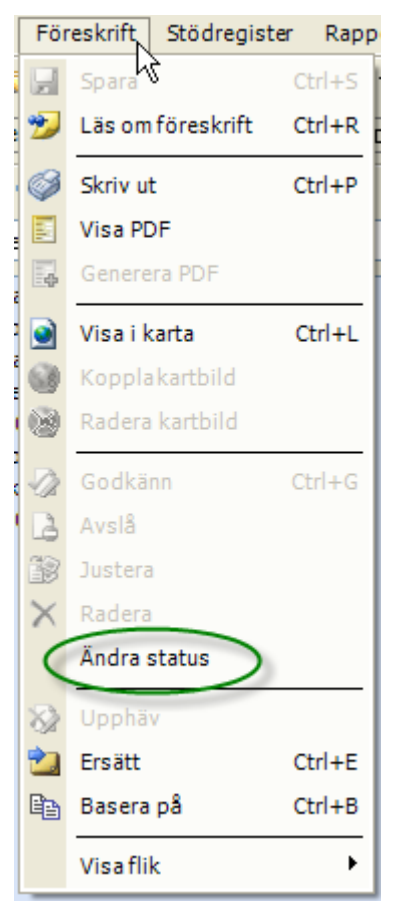

Under menyn finns ett alternativ för att ändra status på en föreskrift. Detta tillåts bara för handläggare som har högsta möjliga rättighet i systemet.

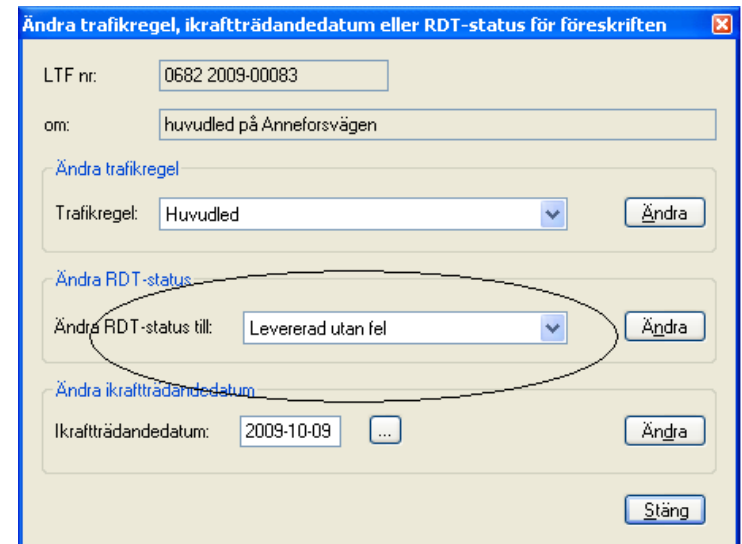

Att ändra RDT-status kan bli nödvändigt efter vissa former av kommunikationsfel. T.ex. om föreskriften faktiskt hunnit iväg till RDT och ligger där helt korrekt men programmet LTF har inte uppfattat det. Det innebär att programmet försöker skicka igen varje gång man öppnar RDT-fönstret men det går inte eftersom föreskriften redan ligger på plats.

OBS! Att ändra RDT-status får man bara göra efter noggrann eftertanke. Kontrollera också hur föreskriften ser ut på RDT och att den verkligen finns och är publicerad.

# *11.13 Rutin vid överföringsfel*

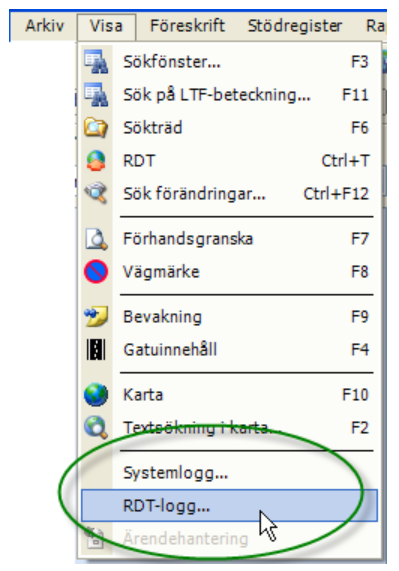

**Steg 1.** Studera loggen. (Menyn *"Visa"*, alternativet *"RDT-logg…"* och *"Systemlogg…"*). Loggarna visas som vanliga textfiler. Det är inte alltid säkert att något syns i systemloggen, den kan vara tom eftersom bara vissa typer av fel loggas men RDT-loggen innehåller alltid något.

Om det är okänt varför felet uppstår skickas loggen till Sokigo för analys. (Gå på *"Spara som…"* och lägg loggen på skrivbordet och mejla den sedan. Man kan också kopiera valda textavsnitt och klistra in i ett mail.)

**Steg 2.** Sök reda på den eller de felaktiga föreskrifterna. Ett sätt är att använda sökmöjligheten i RDTfönstrets inställning:

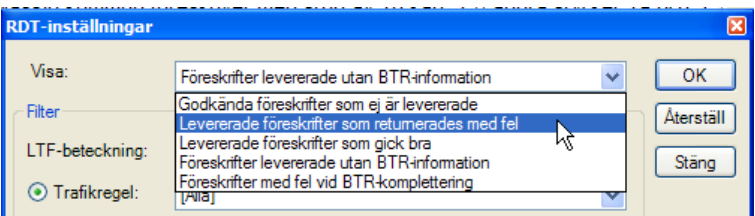

**Steg 3**. Därefter skickas föreskrifterna igen, denna gång **utan** BTR-information.

Efter korrigering av vägnät, program eller annat kan sedan föreskriften skickas igen för att komplettera med BTR-information.

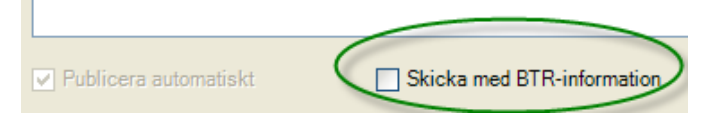

Skulle föreskriften inte kunna överföras ens utan BTR-information så måste Sokigo support kontaktas eftersom ingen giltig LTF då hamnar på RDT.

# *11.14 Kända fel vid överföring*

Ett fel som kommer att inträffa vid överföring är att utbredningen i vägnätet betraktas som fel. Detta gäller trafikregel "Förbud mot infart" som enligt regelverket skall vara punktutbredning men som historiskt är linje eller sväng i LTF. Anledningen är att LTF designades innan transportstyrelsens krav var kända. Dessa föreskrifter kommer då att returneras med ett fel. Det finns tyvärr ingen möjlighet att automatiskt rätta detta utan man måste göra ett nytt beslut som ersätter det felaktiga och därefter leverera det. Ändringen från linjeutbredning till punkt infördes i version 2.4 av LTF. I loggen visas detta så här:

```
Fel Den formateringsdata(<mall31>[[rdt dk]]Mall31_NW_LineExtent;7A12C932-
511A-4401-913B-
E628E8E0DC54</mall31><mall36>[[rdt dk]]Mall36 NW LineExtent;373811C8-AC1D-4BB6-
8D97-5FE03EAD6E82</mall36>) för företeelsetypen '1155941:1:1' saknar information 
om mallen 'mall35' som ska exporteras till RDT
```
Åtgärden blir att ersätta föreskriften med en ny med rätt utbredning. OBS! På frågan om samma mall skall användas så är svaret Nej. Använder man samma mall så får man inte med alternativet punktutbredning på läget utan då blir det fortfarande en sträcka eller en sväng.

Fel Empty Respons

Innebär att kontakten med RDT förlorats. Kan bero på nätverksproblem eller dålig kommunikation. Kan också bero på att en ovanligt stor bilaga skickats med. Transportstyrelsen har en gräns på c:a 4 MB per LTF som skickas. Har man bilder med som bilagor i den PDF/A som hör till föreskriften kan denna gräns ha passerats.

Ta gärna hjälp av Sokigo FAQ på [www.tekis.se/index.php/support/faq-vanliga-fragor-svar](http://www.tekis.se/index.php/support/faq-vanliga-fragor-svar)

# **12 Typfall vid registrering av LTF**

Här kommer i sammandrag några olika typfall vid registrering av geografiskt läge av en LTF samt andra tips i samband med registrering av en föreskrift.

# *12.1 Begreppen noder och länkar*

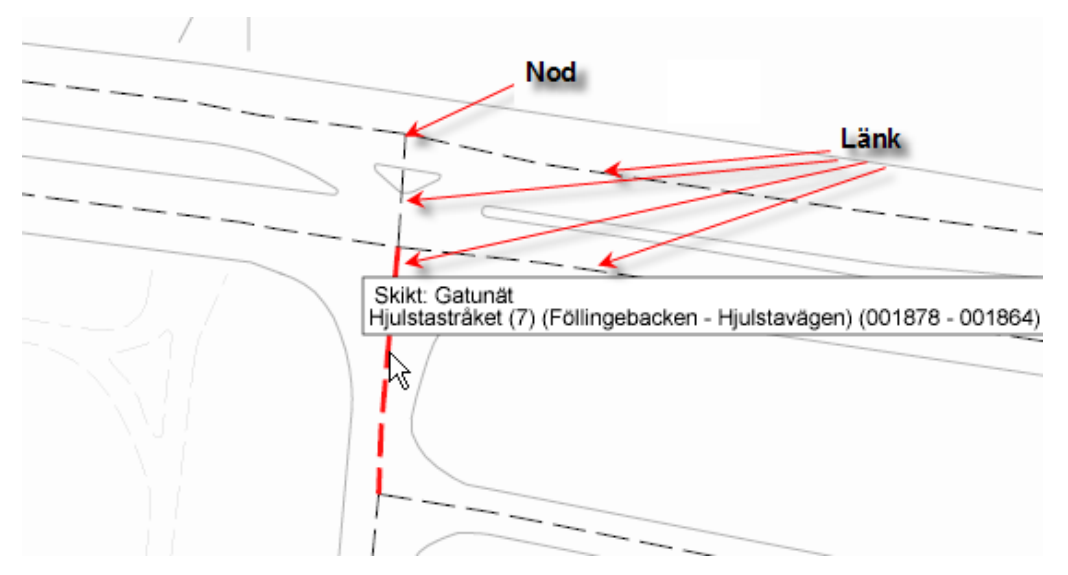

Kartan är uppbyggd av noder och länkar vilket är det enda som LTF-programmet bryr sig om. Bakgrundskartan kan innehålla valfri information som kantsten, huskroppar, vattendrag etc. men det är mera kosmetika set ur programmets synvinkel. En gata består oftast av flera länkar. En nod är den punkt där tre eller flera länkar möts.

Länkarna visar normalt vägmitt. Länkar kan alltså gå rakt igenom refuger och andra hinder ibland. Flera parallella länkar kan finnas där gatan har flera körbanor.

Håller man markören över en länk visas en informationsruta med länkens beteckning och ev. gatunamnet för att man skall kunna se länkens utbredning.

En LTF skall normalt alltid tillhöra en eller flera väglänkar eller en lite del av en. En sträckas utbredning kan dock förskjutas i sidled för att bättre visa LTF:ens riktiga läge.

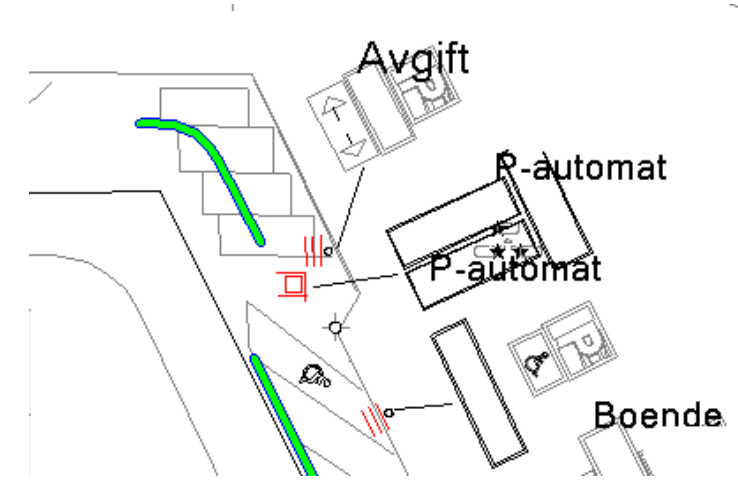

Exempel på färdig utbredning:

Bilden visar (med grönt) LTFprogrammets uppfattning om två olika föreskrifters utbredning. Här angiven med några meters förskjutning i förhållande till mittlinjen Det övre fallet lite mer än det undre. Tack vare att bakgrundskartan visar vägmarkeringar/målningar kan betraktaren få en uppfattning om parkeringsplatsernas fysiska utformning även om föreskriften "hänger" på länken som är vägmittlinje.

# *12.2 När (och vad) skall man spara?*

En blå diskett i föreskriftens fönster indikerar att något nu borde sparas.

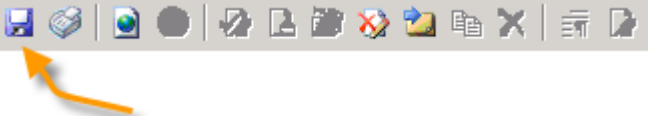

Fyra viktiga moment för att göra en föreskrifts vägnätsanknytning, få den sparad i databasen och dessutom möjlighet att skriva ut den **inklusive** kartbild. (En lathund för detta finns också i kurspärmen)

- 1. Skapa en ny föreskrift på lämpligt sätt, välj mall. Ordna formalia i beslutet. (Beslutsdatum, beslutsfattare mm.)
- 2. Ange sedan läget.
- 3. Spara föreskriften och kontrollera läget genom att visa föreskriftens läge i kartan.
- 4. Nu skall lämplig kartbild sparas (kopplas) till föreskriften för att kunna skrivas ut. I menyalternativet skall du alltså ange numret på den föreskrift som du just nu arbetar med. Kartan skall vara synlig i bakgrunden i detta moment.

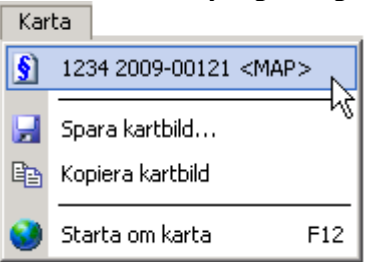

*"Spara kartbild"* som finns på samma meny skall **inte** användas. Det alternativet har en annan betydelse. Då sparas en kartbild utanför systemet om man vill ha en sådan för något annat ändamål i egna dokument av något slag.

Steg 4 är alltså helt frivilligt och behöver bara genomföras om kartbild skall finnas på utskriften.

Kom ihåg att så fort du ändrar något i föreskriften så måste den sparas på nytt. Titta på diskettsymbolen. Är den aktiverad (blå) finns information som ännu inte sparats.

## *12.3 Huvudled, hel gata*

Välj plats, LTF-typ, Trafikregeltyp och lämplig brukarmall:

Klicka sedan på knappen *"Fortsätt"* och kontrollera att texten blev som du tänkt och ange formalia som inte har med läget att göra. För att ange läget högerklickar man på texten så visas en liten meny:

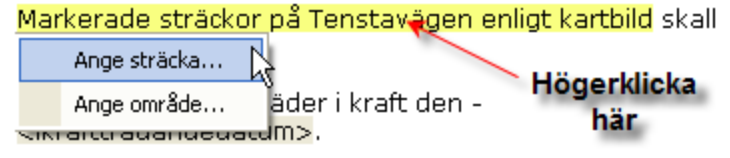

Alternativt går man in under fliken *"Läge"* och väljer en knapp som passar för att ange läget.

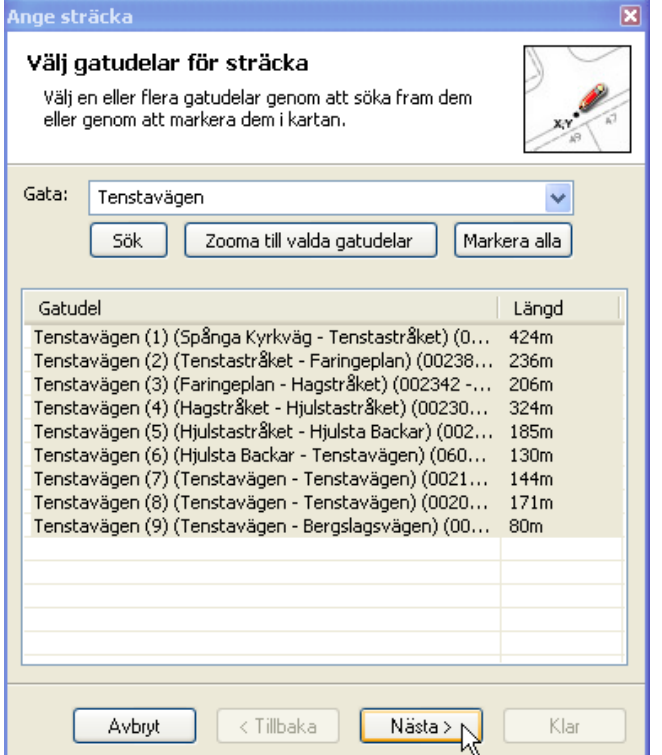

Sträcka anges för att ange en hel gata eller en del av en gata och även flera olika gator. (Begreppet område torde vara lite mer ovanligt i kombination med huvudled)

Om samtliga länkar som gatan innehåller skall ingå i föreskriften är det bara att klicka på *"Nästa"* i det här läget.

Startpunkt och slutpunkt behöver då inte anges utan i guidens sista steg klickar du bara på knappen *"Klar".*

# *12.4 Huvudled, del av gata, flera länkar*

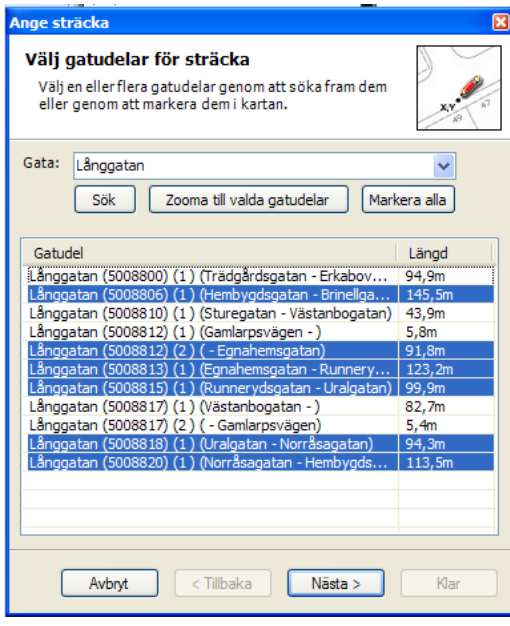

Om någon eller några länkar skall exkluderas markerar du de länkar i tabellen som skall vara med och klickar sedan på *"Zooma till valda gatudelar"* så markeras motsvarande i kartan.

"*Skift + klick*":

Klicka på första länken, hål ned skifttangenten och klicka på sista så markeras alla däremellan.

"*Ctrl+klick*":

Klicka på en länk, håll ned Ctrl-tangenten och klicka på ytterligare en sedan ytterligare en osv. så markeras alla du klickar på.

(Dessa två metoder är standard i alla Windows-program!)

Oftast är det svårt att veta vilka länkar man ser i tabellen. Kartan är kanske enklare att hantera för där ser man enkelt vilka länkar som hänger ihop. (Sorteringsordningen och benämning på länkarna i tabellen är inte alltid samma som den geografiska ordningen i verkligheten.) Alternativet är då att markera direkt i kartan vilket går lika bra:

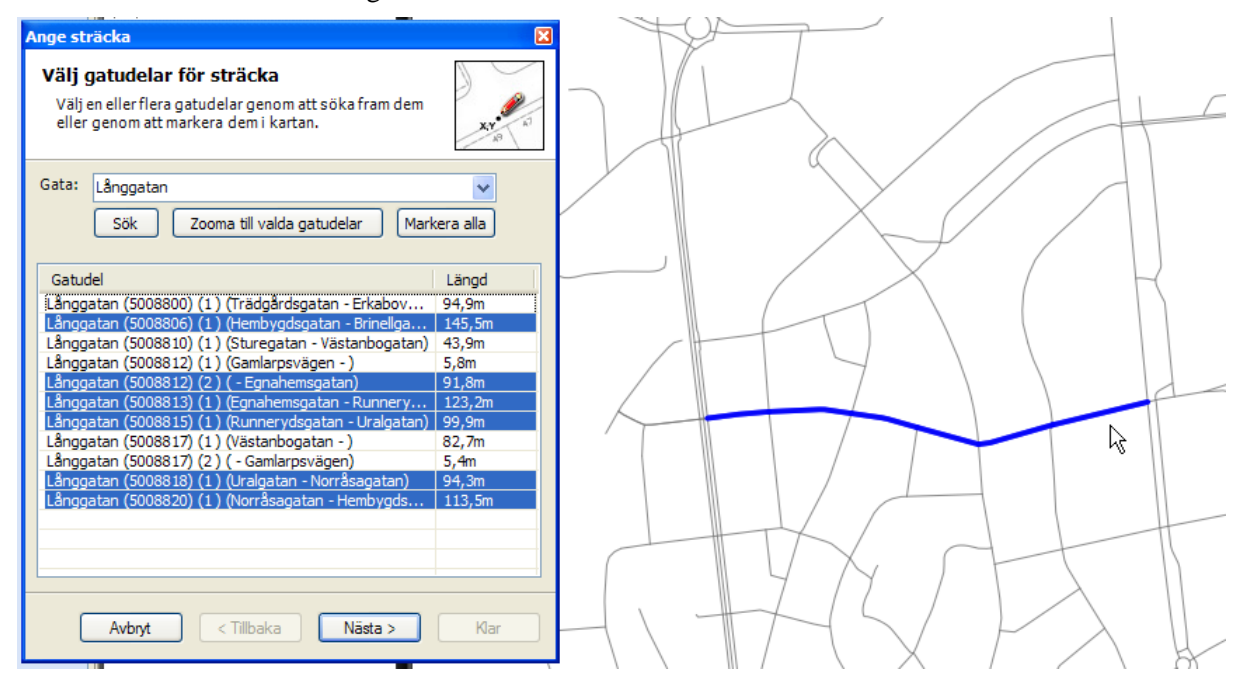

Markera första länken i kartan som skall vara med. Använd tangenten Skift och klicka sedan på nästa länk som skall med i urvalet. Tips: Det kan förenkla att ibland släcka bakgrundskarta och kartskikt som inte har med väglänkar att göra. När man är nöjd med urvalet av länkar är det bara att klicka på knappen Nästa för att senare direkt klicka på knappen *"Klar"* om utbredningen går från nodpunkt till nodpunkt. Börjar och slutar föreskriften en bit in på länkarna avgränsar man det hela genom att ange start och stopp genom att rita två punkter.

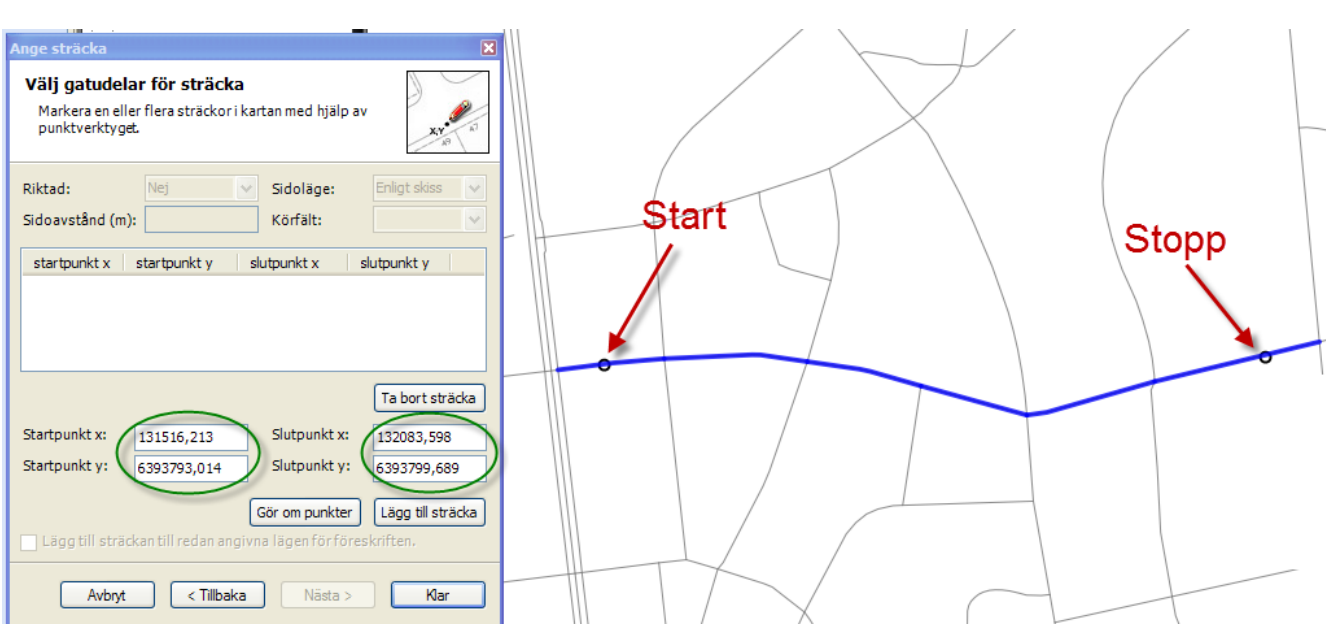

Man måste ange både start och slutpunkt, det går inte att ange bara start eller bara slut! Knappen *"Gör om punkter"* är till för att göra angivelserna på nytt om det blev fel. Knappen *"Lägg till sträcka"* medger att flera delsträckor kan anges innan man går vidare. Punkterna visas om koordinater i guiden.

När utbredningen är klar sparar man föreskriften.

# *12.5 Områden*

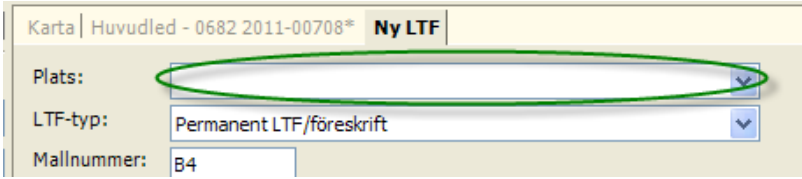

Detta är det enda fall när man inte behöver ange någon plats när man skall skapa föreskriften. Platsregistret innehåller bara definierade gatunamn och områden får man namnge själv men det går inte att göra som steg 1 i guiden för ny föreskrift. Lämna tomt och gå vidare.

Sedan anger man läget:

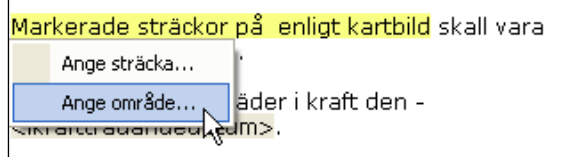

När det gäller att ange områden är avsikten egentligen att "fånga" alla noder som finns i ett bestämt område. Det finns två sätt att göra det. Antingen genom att rita en polygon i kartan (Ange område) eller genom att klicka på alla länkar som skall ingå i området (Ange sträcka). Är området begränsat kan man göra det senare annars är det oftast enklare att rita en polygon.

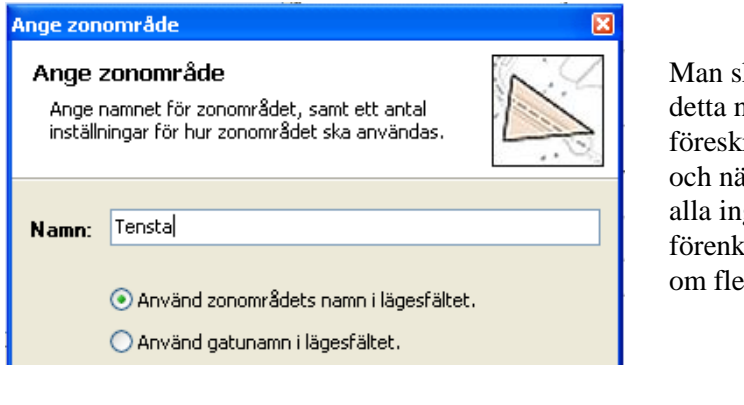

kall ange ett namn för området och amn kan sedan användas i riftens förenklade lägesangivelse ir man söker. Alternativt låter man gående gators namn bilda den flade lägesangivelsen. (Otympligt er än  $5 - 6$  gator.)

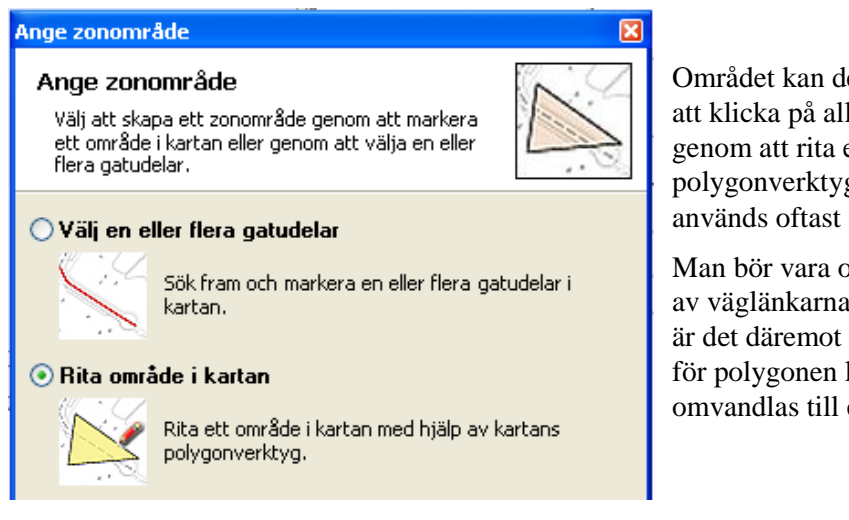

Området kan definieras på två sätt, genom att klicka på alla ingående gator eller genom att rita ett område med polygonverktyget. Den senare metoden används oftast och är den behändigaste.

Man bör vara observant på var man skär av väglänkarna när man ritar. I terrängen är det däremot inte så noga hur man ritar för polygonen lever inte kvar utan omvandlas till ett antal sträckor.

När man markerat samtliga hörn i polygonen dubbelklickar man vilket avslutar registreringen. Ett antal X och Y-värden visas i tabellform som på nästa bild. Klicka sedan på *"Klar".*

|                                   | جم                                            |                       |  |  |
|-----------------------------------|-----------------------------------------------|-----------------------|--|--|
| Ange zonområde                    |                                               | ⊠                     |  |  |
| Ange zonområde<br>polygonverktyg. | Rita ett område i kartan med hjälp av kartans |                       |  |  |
| Koordinater:                      |                                               |                       |  |  |
| ×                                 | Y                                             | $\hat{\phantom{a}}$   |  |  |
| 90587,375                         | 86504,781                                     |                       |  |  |
| 90338,227                         | 86374,789                                     |                       |  |  |
| 90208,234                         | 86309,797                                     |                       |  |  |
| 90403,219                         | 85995,648                                     |                       |  |  |
| 90684,867                         | 85800,664                                     |                       |  |  |
| 90912,344                         | 85627,344                                     |                       |  |  |
| 91432,305                         | 85389,031                                     |                       |  |  |
| 91735,617                         | 85161,547                                     |                       |  |  |
| 91876,438                         | 85248,211                                     |                       |  |  |
| 92082,258                         | 85497,352                                     | $\ddotmark$           |  |  |
| Avbryt                            | < Tillbaka<br>Nästa >                         | Gör om område<br>Klar |  |  |

På bilden ovan syns hur ett område markerats med polygonverktyget. På bilden nedan syns hur resultatet blir och hur programmet visar detta när man sedan väljer att visa en föreskrift i kartan. Nu syns inte polygonen utan alla länkar som ingår i området.

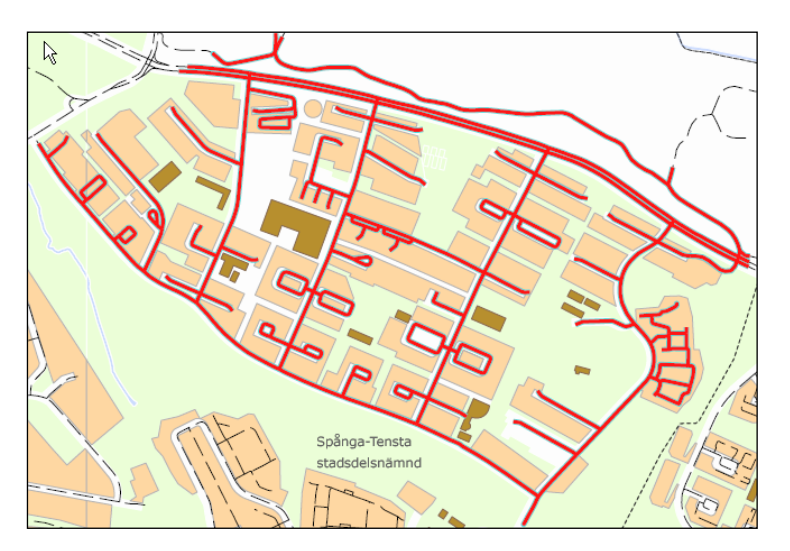

Programmet gör alltså om området till ett antal länkar (Hela och delar av). När man sedan söker en föreskrift kan man söka antingen på namnet på någon av de ingående länkarna eller på det namn som man gav området. Områden som inte innehåller några länkar kan alltså inte visas i kartan på detta sätt.

Vill man ha med ett tydligt område kan man rita området igen med polygonritverktyget innan kartbilden kopplas till föreskriften.

Fr.o.m GI 3.4 så finns det helt nya möjligheter att jobba med områden och polygoner. När man skapat sin polygon/område kan man välja att exportera det området till extern källa för att återanvända den. Genom att spara ner områdespolygoner i LV kan man dessutom få utökade sökmöjligheter i LTF. Man kan ex.vis söka ut alla föreskrifter av en viss typ inom ett visst område. En annan fördel är att man kan läsa upp dessa områden som egna kartskikt i LTF-kartan. Det innebär att områdena alltid är konstanta och inte behöver ritas i det fall att man vill skapa en ny föreskrift över samma område. I LV kan du lagra ner olika typer av områden, inte bara TBO.

# *12.6 Tättbebyggt område (TBO)*

Eftersom TBO utgör ett specialfall beträffande utformningen kräver detta oftast en speciell handläggning. Även terräng ingår i TBO vilket måste framgå på ett eller annat sätt. Det är viktigt att TBO anges korrekt eftersom föreskriften i sin tur bestämmer en del av vilka trafikföreskrifter som kan finnas inom resp. utanför området samt vilka lagrum som kan användas för t.ex. hastighet.

Det man oftast vill åstadkomma är en kartbild som omfattar terräng och samtidigt göra en vägnätsanknytning så att programmet vet vilka gator som ingår.

Tips: Väldigt bra är om man kan ha gränser för TBO som ett eget lager i bakgrundskartan att släcka och tända vid behov. En polygon för TBO finns antagligen i kommunen sedan tidigare och borde kunna läggas in som ett lager. Det gör att man lätta kan orientera sig när föreskrift om TBO skall tillverkas.

Gången när man gör föreskriften är inledningsvis samma som alla övriga föreskrifter men texten måste granskas och ev. ändras och kartbilden måste anpassas. Glöm inte att i texten förtydliga om det är några vägar, ex.vis statliga vägar, som skall exkluderas från föreskriften.

I transportstyrelsens anvisningar beträffande utformning av föreskrifter om TBO (TSFS 2009:75) står följande:

*a) x § De områden i kommunen som anges i kartbilagor 1–X till dessa föreskrifter ska vara tättbebyggt område.* 

*b) x § De områden i kommunen som anges i kartbilagor 1–X till dessa föreskrifter ska vara miljözon.* 

*c) x § Området i A-by som avgränsas i norr av Älven, i öster av Sjön, i söder av järnvägen och i väster av väg 00, ska vara tättbebyggt område/miljözon.*

Man måste således inte ha en kartbild men har man det måste även terräng som ingår innefattas och transportstyrelsen påpekar att kartbilden måste vara tydlig.

Här följer exempel på hur man kan bära sig åt för att gör en föreskrift om TBO:

- 1. Granska kartan och scrolla/zooma så att aktuellt område kan ses. (Hela området, det går inte scrolla/zooma under tiden området skall anges. Fr.o.m -GI 3.4 så är detta inte längre ett problem).
- 2. Gör en ny föreskrift, välj mallen för tättbebyggt område. (Gatunamn skall inte anges utan lämnas öppet t.v.)
- 3. Välj "Ange område" genom att högerklicka i lägestexten eller via knappen under fliken "Läge".

Markerade sträckor på enligt kartbild ska vara tättbebyggt område. Ange sträckutbredning... ft den cikraftträdandedatum>. Ange områdesutbredning...

- 4. Ange namnet på området i områdesguiden. Det är detta som dyker upp i föreskriftens rubrik sedan. Bör alltså vara namnet på det tättbebyggda området.
- 5. Följ guidens anvisningar och rita hela området med polygonverktyget

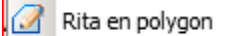

6. Avsluta områdesguiden och spara föreskriften

Så långt är allt som vanligt men fortsättningen beror på hur du vill göra din kartbild.

#### **Kartbilden skapas i LTF:**

1. Visa kartan igen genom att klicka på fliken med kartan. (Viktigt, använder du någon annan

metod försvinner antagligen den ritade polygonen. Klicka alltså **inte** på för då omvandlas området så att berörda väglänkar visas i stället. Just för TBO vill man inte det.)

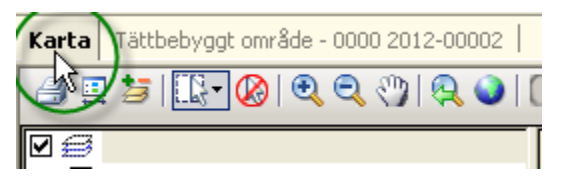

- 2. Scrolla/zooma så att lämplig storlek av kartan visas.
- 3. Välj föreskriftens nummer från menyn "Karta" så startas i vanlig ordning undanlagring av kartbild.

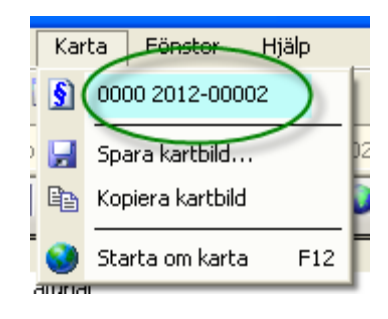

- 4. Spara och gör en utskrift (på skärmen) för att se om det blev som du ville (Om inte ta om från punkt 1 ovan.) Skulle du tappa bort det markerade området måste du rita det igen. (Fr.o.m GI 3.4 så är detta inte längre ett problem).
- 5. Redigera föreskriftstexten så att den blir relevant. Glöm inte att nämna de sträckor som ev. undantas i föreskriften.

#### **Externt konstruerad kartbild:**

Om du har kartbilder gjorda i ett annat program än LTF kan dessa användas (Om de ligger som rätt filtyp någonstans). Vi rekommenderar GIF eller PNG för kartor. Se vidare om bilagor till RDT i avsnitt [4.7.6\)](#page-29-0) OBS! Flera kartbilder kan användas. Om området är stort kanske bilaga 1 skall omfatta hela området och bilaga 2, 3, 4 osv. kan visa delar av kartan i en annan skala.

- 1. Välj knappen med tre punkter på för att infoga RDT-bilagor som ligger i fliken "Föreskriftsinfo" . Så här ser det ut när 4 bilagor ärt registrerade: RDT-bilagor:  $4st$  $\left| ... \right|$
- 2. Välj en bilaga i taget. Ordningen på bilagorna kan ändras om det skulle bli fel.
- 3. Avsluta guiden genom att klicka på OK.
- 4. Redigera föreskriftstexten så att den blir adekvat och spara föreskriften.
- 5. Spara och gör en utskrift på skärmen. Föreskriften skall nu omfatta flera sidor.

# *12.7 Cirkulationsplats, fall 1*

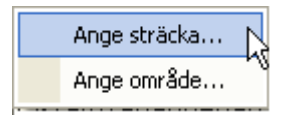

Att ange en cirkulationsplats går lika bra som sträcka som område. Väljer man "sträcka" får man gå runt och markera alla ingående länkar som tillhör cirkulationsplatsen. Här kan man också välja att ta med en bit av varje länk (några millimeter bara) av de väglänkar som leder in till platsen. Detta bara för att öka sökbarheten, då får vi med anslutande gators namn.

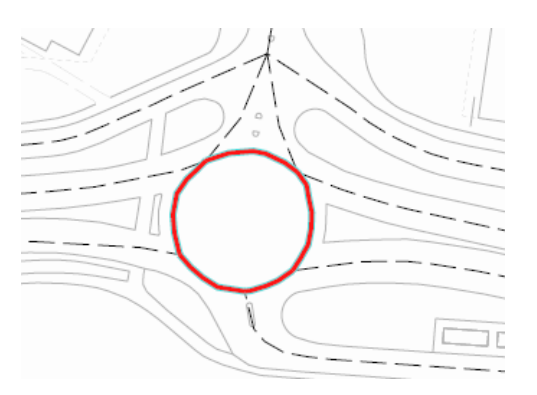

I fallet ovan är länkarna i cirkulationen namnsatta (Åkeshovsrondellen) varför sökningen kommer att fungera fint. Alternativt kan man ta med några mm av de länkar som leder in och ut för att på så vis få korrekt namn och därmed bättre sökmöjlighet.

# *12.8 Cirkulationsplats, fall 2*

Så kommer det senare att visas så här:

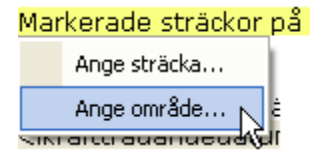

I bland är vägnätet i kartan ritat som en vanlig fyrvägskorsning men i verkligheten är vägnätet utformat som en cirkulationsplats. Cirkulationsplatsen kan då platsbestämmas så här:

Markera så här:

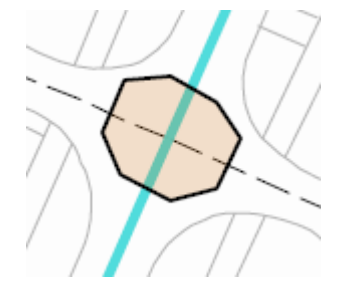

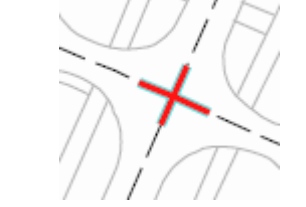

Finessen med att få med en bit av varje anslutande länk i korsningen är att ingående gatunamn då går att söka på efteråt. I en fyrvägskorsning kan det ju vara fyra olika namn inblandade.

# *12.9 Förbud/påbud att svänga*

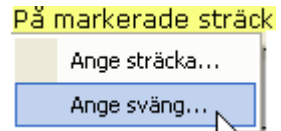

Ange sväng innebär att man anger **två** länkar i korsningen med tre eller flera länkar. En "från-länk" och en "till-länk". Denna guide har bara ett steg och det gäller att markera två länkar i en korsning.

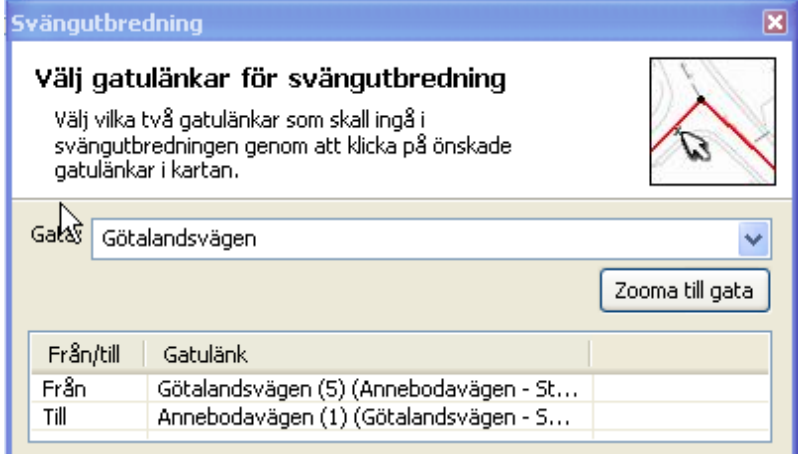

På kartan ser det ut som nedan innan man går vidare. Hela länkar markeras:

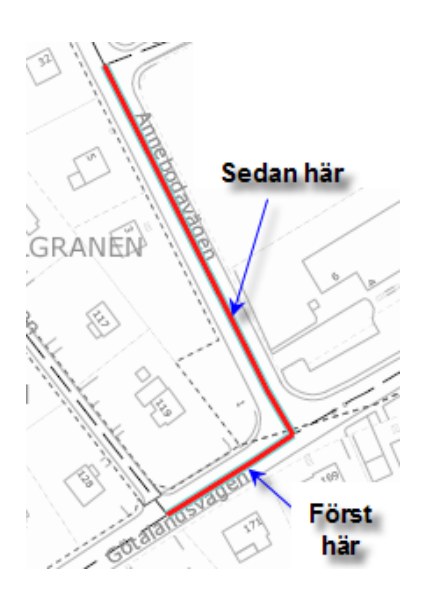

Resultat när man sedan visar läget blir så här. Programmet bestämmer en lagom stor del av länken som rödmarkeras.

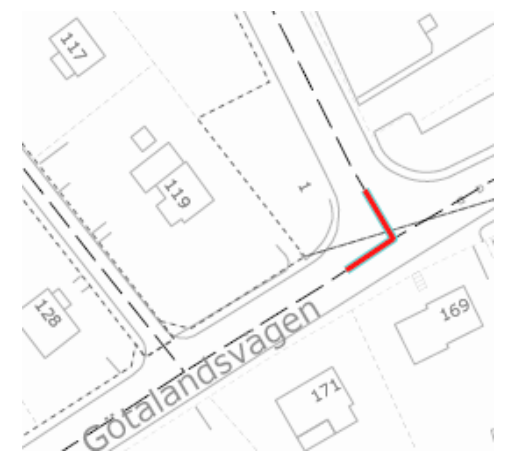

Den färdiga föreskriftstexten kommer att exempelvis se ut så här:

På markerade sträckor på Götalandsvägen och Annebodavägen enligt kartbild får fordon i nordöstlig färdriktning inte föras åt vänster.

# *12.10 Förbud mot infart*

Förbud mot infart innebär (oftast) att förbudet gäller vare sig man gör höger- vänstersväng eller kör rakt fram in på den gata där förbudet gäller. Tänk på att i rubriken tydliggöra att platsen det gäller är den gata/plats på vilken man inta får köra in på. Utbredningen skall göras som en punktutbredning på den gata där man inte får köra in. I äldre versioner av programmet angavs det som en sträcka vilket inte går att överföra till RDT. Dock förekommer fall där sträcka kan anges och det är i de fall en väglänk inte finns. Därför finns några olika mallar som försöker täcka in detta.

Börja med att välja trafikregeltyp 6. Därefter måste man ta ställning till tre olika fall.

- 1. Väglänk finns på den länk man inte får köra in på och den väg man kommer från.
- 2. Väglänk finns inte på det ställe man inte får köra in på men på den väg man kommer från
- 3. Väglänk finns på den väg man inte får köra in på men inte på den plats man kommer från

Att ovanstående tre fall finns beror på att förbud mot infart ofta finns på parkeringsplatser, torg eller andra ytor som inte har någon väglänk att knyta föreskriften till.

## **12.10.1 Fall 1, från Storgatan får man inte köra in på Lillgatan**

Från Storgatan får man inte köra in på Lillgatan. Båda gatorna har länkar. Använd mall "**C1-1**". (Transportstyrelsens mall #35 fras #105) Utbredningen görs som en punkt + riktning enligt detta exempel:

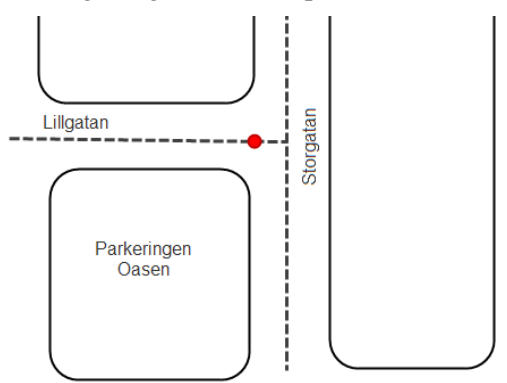

Mallen genererar följande text:

*Från korsningen mellan XXX och Lillgatan får fordon inte föras in <väderstreck> på Lillgatan*. (XXX står alltså för den gata trafiken kommer ifrån men eftersom man aldrig markerar den gatan i kartan kan programmet inte plocka upp gatunamnet).

Utformningen av text måste alltså redigeras till: *Från korsningen mellan Storgatan och Lillgatan får fordon inte föras in* västerut *på Lillgatan* (se bildexemplet ovan)*.*

### **12.10.2 Fall 2, från Storgatan får man inte köra in på parkeringen**

Använd mall "**C1-2**". Utbredningen görs som en sträcka enligt detta exempel:

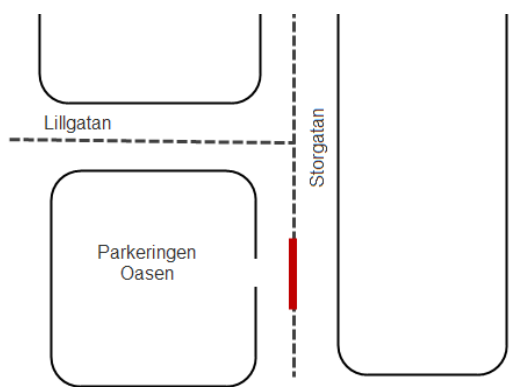

Mallen genererar följande:

*Från Storgatan får fordon inte föras in <väderstreck> på XXX*

Utformningen av text måste sedan redigeras till: *Från Storgatan får fordon inte föras in västerut på parkeringen Oasen.*

OBS! Kontrollera rubriken. Systemet kommer att generera texten *"… lokala trafikföreskrifter om förbud mot infart på Storgatan"* vilket oftast är en felaktig plats. Infartsförbudet gäller ju parkeringen och inte gatan man kommer ifrån.

Det innebär att uppgiften till höger i fliken "Föreskriftsinfo" förmodligen också är fel och måste rättas:

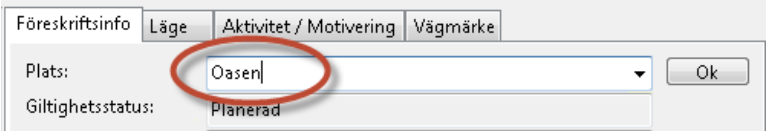

## **12.10.3 Fall 3, från parkeringen får man inte köra in på Lillgatan**

Använd mall "**C1-3**". Utbredningen görs som en sträcka enligt detta exempel:

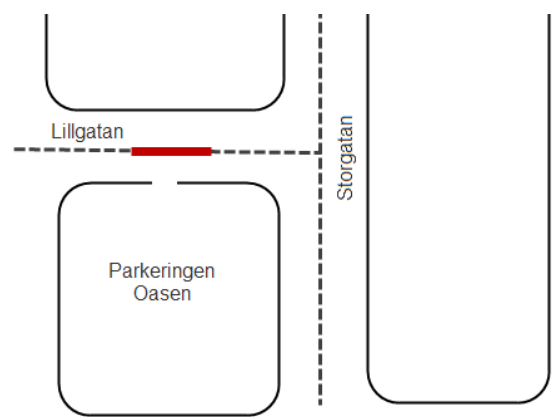

Mallen genererar:

*Från XXX får fordon inte föras in <riktningar> på Lillgatan*

Utformningen av text måste sedan redigeras till: *Från parkeringen Oasen får fordon inte föras in norrut på Lillgatan.*

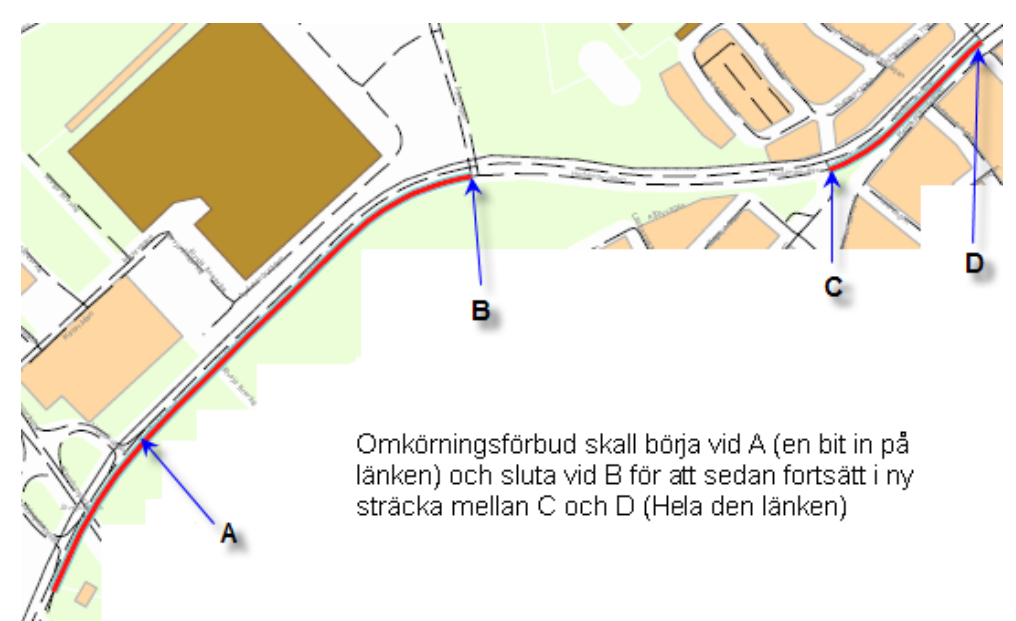

## *12.11 Omkörningsförbud – två sträckor*

Frånsett att det ofta är olämpligt att i en föreskrift reglera flera olika sträckor så tar vi upp detta som ett typfall här.

Det går att ange flera delsträckor på en gång när läget skall anges men bara om det gäller hela länkar. I detta fall ligger startpunkten **A** en bit in på den första länken och då måste arbetsgången bli så här.

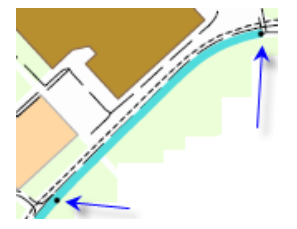

Sök fram den första länken via guiden *"Ange sträcka"* och ange start- och slutpunkt. Klicka därefter på knappen *"Klar"*.

Starta guiden igen, markera bara den kompletterande länken och se till att i guidens sista steg är kryssrutan för tillägg av läge markerad.

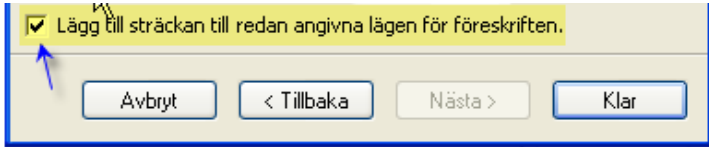

# *12.12 Väjningsplikt och stopplikt*

Väjning och stopplikt har sin lägesangivelse i forma av en punkt. Exempel på väjningsföreskrift under vardande:

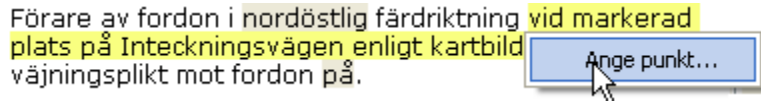

När guiden startat klickar man i den punkt där föreskriften skall ligga. När läge i kartan sedan visas så kommer en lite större tydligare punkt att visas enligt exempel nedan:

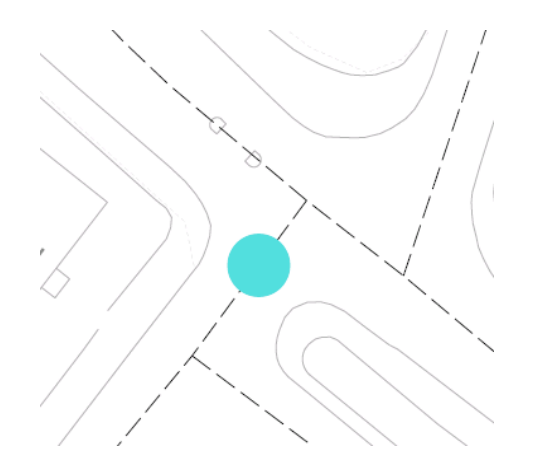

Gatunamn eller motsvarande efter ordet på i föreskriftstexten måste skrivas dit eftersom det inte kan plockas ur kartan: Klicka på texten och slå ett mellanslag, (eller tryck "*Ctrl+skift+O*") redigera till lämpligt text och tryck *"Enter"* för att avsluta. Formuleringen "…vid markerad plats på…" anses tveksam då väjningsplikten inte är knuten till en viss punkt utan var man än befinner sig när man avser att köra in på gatan. Exempel: Fordon på Inteckningsvägen har väjningsplikt mot fordon på Sedelvägen.

# *12.13 Förbud att parkera fordon, område*

**Tips:** Skall utbredningen omfatta ett område kan det vara bra att börja med att söka fram rätt område i kartan. Sök en ingående gata med Textsökning i karta (**F2**), zooma och panorera så att man ser hela området.

Områdesnamn skapas när man anger utbredningen. Därför skall inte plats anges som första steg när man skapar en föreskrift. Namnet skapas senare när man gör områdesutbredningen.

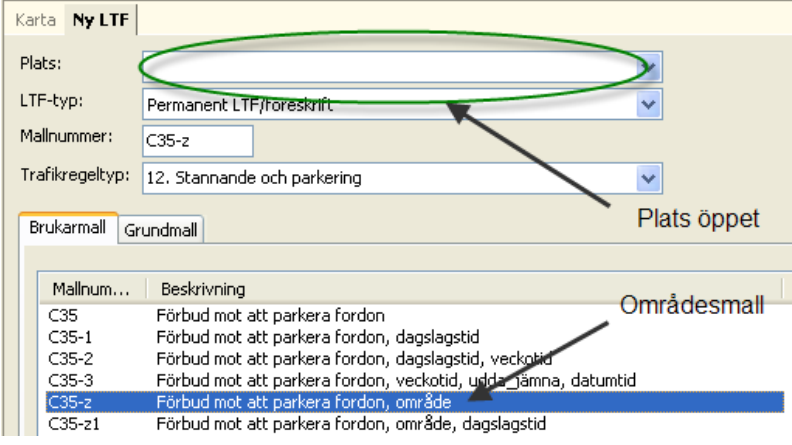

När utbredningen skall anges är det område som skall användas. Det är möjligt att ange ett område genom att ange ett antal sträckor också.

På markerade sträckor på enligt kartbild får inte fordon

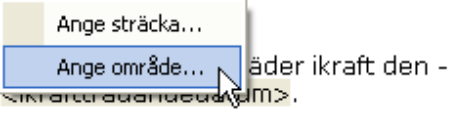

Detta felmeddelande behöver man inte bry sig om. Det beror på att området ännu inte är skapat.

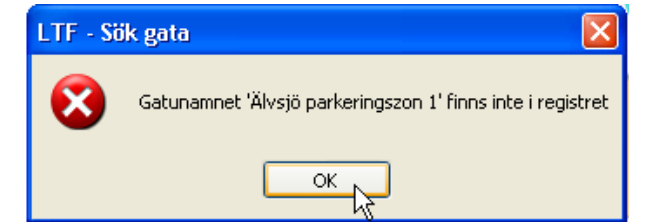

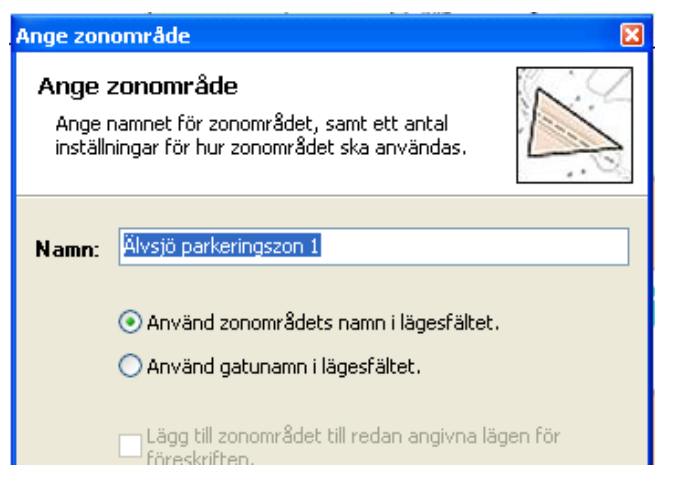

Har du inte angett områdets namn tidigare kan du göra det nu. Du får också välja om du vill ha områdets namn eller ingående gators namn i föreskriften.

Är det många ingående gator kan det senare verka otympligt.

Se exempel här till vänster.

Resultatet blir antingen:

På markerade sträckor på Älvsjö parkeringszon 1 enligt. kartbild får inte fordon parkeras.

eller:

På markerade sträckor på Agraffvägen, Armbandsvägen, Brudkrohevägen, Diademvägen, Juvelerarvägen, Kedjevägen, Nippervägen, Smyckegränd och Örhängevägen enligt kartbild får inte fordon parkeras.

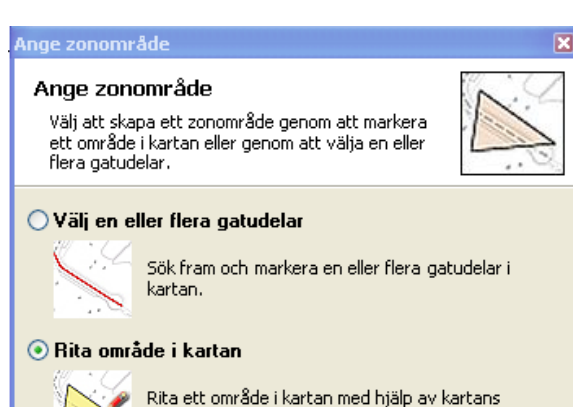

vanligaste sättet men att klicka på ingående gatulänkar kan vara ett alternativ om det inte är för många.

Rita ett område i kartan är det

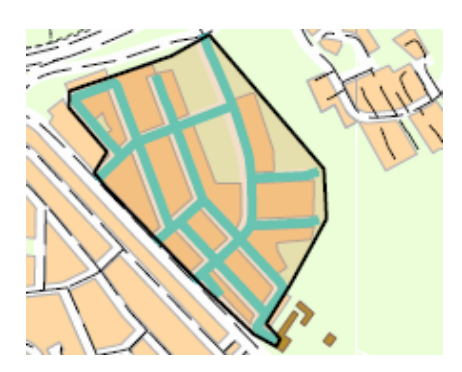

polygonverktyg.

Med polygonverktyget markeras ett område. Se upp med gatukorsningar där området slutar så att inte området tar med länkar som inte hör till. Avsluta med dubbelklick.

OBS! Man kan inte zooma eller panorera medan man gör området. Kartan måste vara inställd så att man ser hela det tänkta området när man börjar.

# *12.14 Parkering – flera sträckor*

Gör så här för att ange flera delsträckor och för att få markeringen vid ena vägkanten:

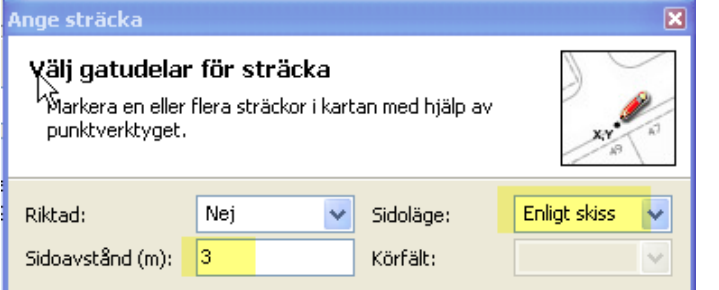

På samma sida om länken som man klickar får man förskjutningen.

Startpunkt x: Slutpunkt x: 96648,367 96662,539 Startpunkt y: Slutpunkt y: 73869,461 73869,734 Gör om punkter Lägg till sträcka 仪 Lägg till sträckan till redan angivna lägen för föreskriften.

**Sidoavstånd** 3 meter betyder att markeringarna kommer tre meter vid sidan om länken (mittlinjen). **Enligt skiss** anger vilken sida av vägen som avses.

Sätt ut en start- och en slutpunkt och om det finns flera sträckor klickar man på *"Lägg till sträcka"* och sätter ut ytterligare start- och slutpunkter på samma länk.

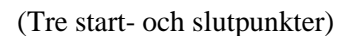

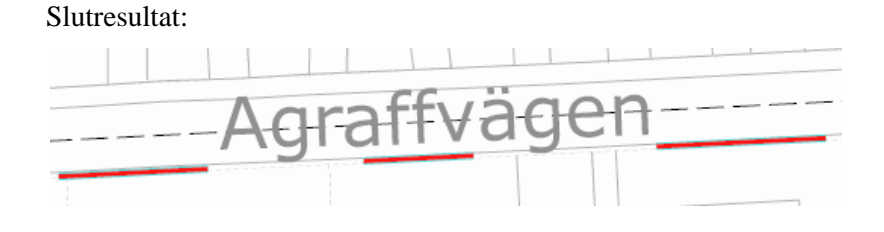

# *12.15 Ev. problem med noder och länkar*

### **12.15.1 Saknad nod**

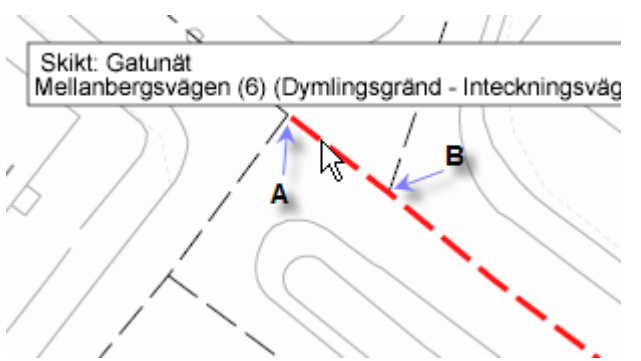

I bilden ovan saknas en nod vid **B**. Det ser man eftersom endast sträckan **A – B** borde markeras med rött när man håller markören på just detta ställe. Det kommer inte att gå att göra exempelvis en svängrestriktion från Mellanbergsvägen och norrut vid **B** eftersom dessa länkar inte sitter ihop i en nod. Detta måste rättas i LV.

#### **12.15.2 Länk inte korrekt namnsatt**

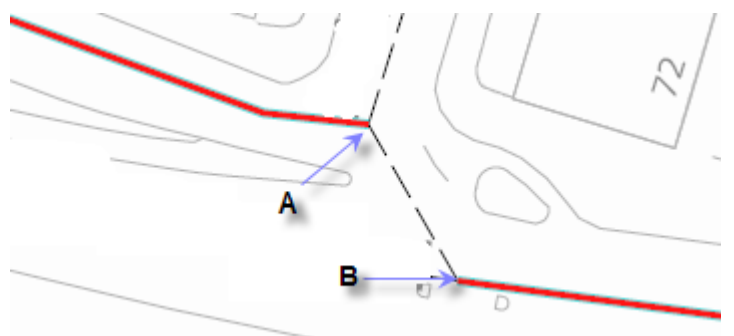

Effekten blir att när man söker fram hela gatan så blir inte hela gatan markerad. I exemplet ovan är det sträckan mellan **A** och **B** som inte blir markerad och kommer alltså inte att (med automatik) ingå i föreskriften. Felet enkelt att åtgärda eftersom sträckan ändå kan markeras och tas med till och med i efterskott (*"Lägg till sträcka"*). Vill man ha korrekt namnsättning på länken rättas detta enkelt med hjälp av LV Administratören.

## **12.15.3 Länken innehåller förgreningar**

Beror på att man försöker ange en startpunkt och en slutpunkt där flera olika länkar leder till samma punkt. Till exempel enligt följande exempel:

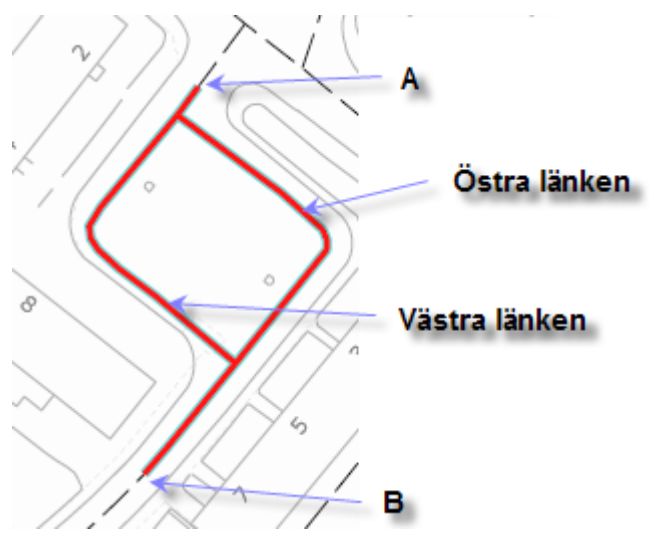

Start i **A** och slut i **B** (eller tvärt om) ger ett bryderi eftersom man kan tänka sig att föreskriften skall gälla sträckan **A – B** utefter västra länken eller **A – B** utefter östra länken eller som ett tredje fall. **A – B** och gäller båda länkarna.

Programmet protesterar när sträcka skall anges om man försöker ovanstående. (OBS! Om ingen start och slutpunkt anges utan man tar med hela länkar inträffar inte detta.)

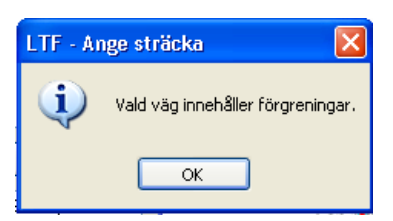

Här följer **två olika** förslag till lösning som går ut på att den ena av dessa två länkar först exkluderas ur beslutet och sedan läggs till.

*(Felutskrift som fås när programmet inte förstår vilken av flera alternativa länkar som skall användas)*

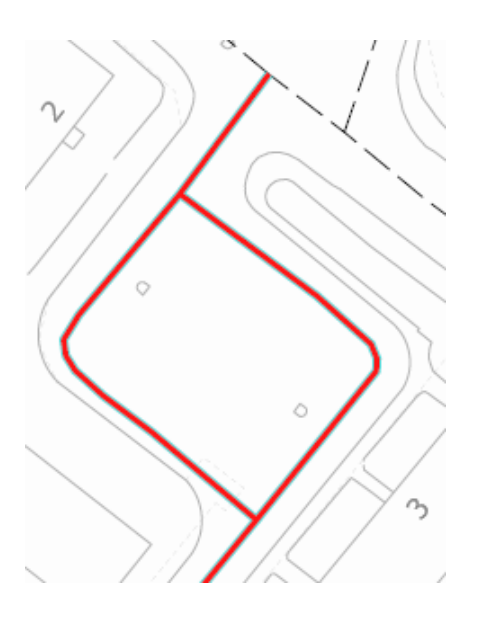

#### **Alternativ 1.**

När gatan söks fram **(Steg 1 i guiden för att ange sträcka)** markeras automatiskt alla (båda) länkarna. Det gäller då bara markera den västra vägen.

Klicka (markera) den första av de tre tänkbara västra länkarna, håll sedan ned skifttangenten och klicka på de återstående länkarna.

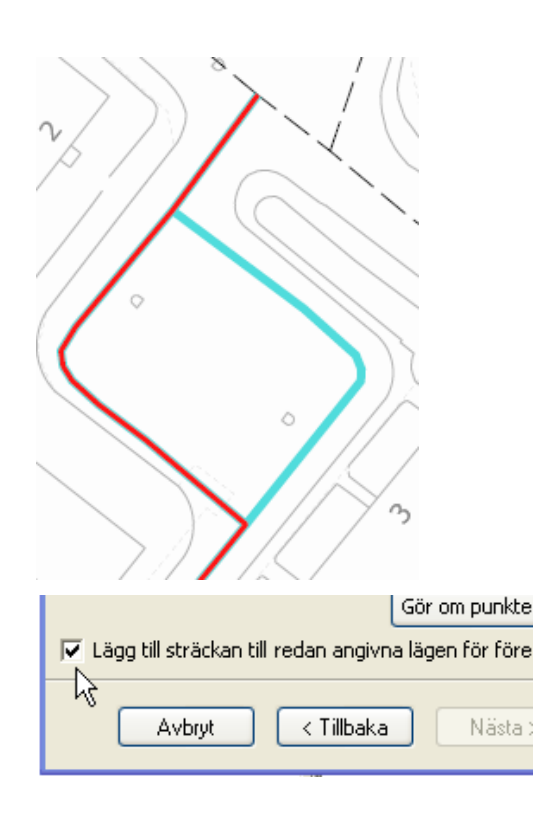

#### På markerade sträckor på Inteckningsvägen enligt

iktning får inte fordon Ange sträckutbredning... Ange områdesutbredning... <u>Dessa foreskillter trager</u> k¥lft

#### Ange zonområde

Ange namnet för zonområdet, samt ett antal inställningar för hur zonområdet ska användas.

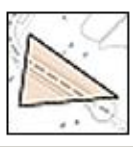

Inteckningsvägen Namn:

◯ Använd zonområdets namn i lägesfältet.

Använd gatunamn i lägesfältet.

R

#### ⊙ Rita område i kartan

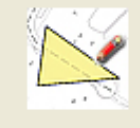

Rita ett område i kartan med hjälp av kartans. polygonverktyg.

När östra på detta sätt är ute ur leken kan man gå vidare till steg två i guiden och ange start och stopp någonstans längs den västra (nu röda) länken och programmet har bara ett tänkbart vägval.

Avsluta sedan registreringen av läge **och starta sedan guiden på nytt**.

Denna gång skall bara den östra länken tas med som läge men läget skall **adderas** till redan angivet läge. Markera detta i kryssrutan i guidens andra steg och det är **hela** länken som skall med.

#### **Alternativ 2**

Om använd mall är av den typ som medger områdesutbredning så kan det vara ett alternativ.

När guiden startar skall du i steg ett markera att du vill använda gatunamn i lägesfältet. (Det är ju ingen "riktigt" område som skall skapas!)

Klicka på *"Nästa"*.

Välj att rita en polygon och klicka på *"Nästa"* så får du möjlighet att rita en polygon.

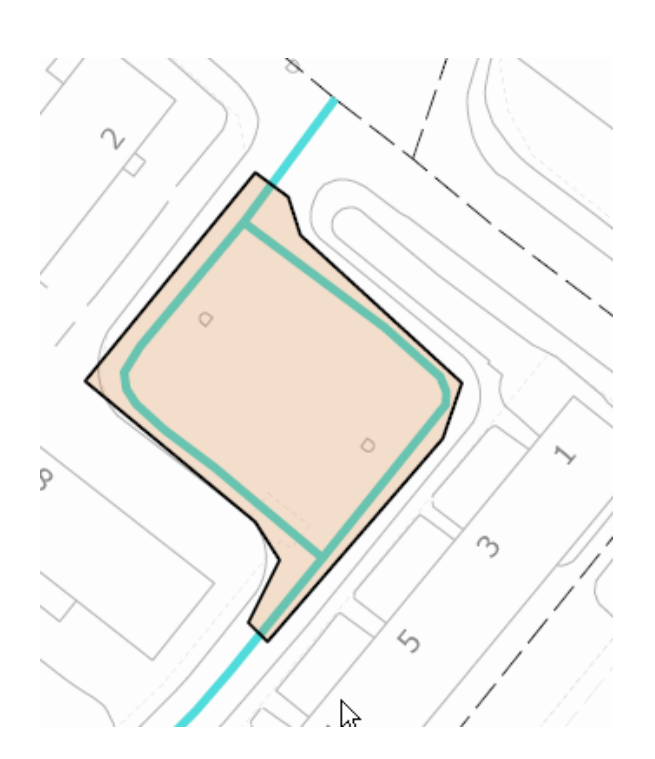

Rita in området så att polygonen skär gatulänkarna där start och stopp för föreskriften skall vara.

OBS! I exemplet till vänster finns inga korsande gator som inte skall vara med i området. En mer komplicerad bild kan ställa till det genom att anslutande gatulänkar som inte skall vara med kan vara svåra att exkludera. Detta kan efteråt kontrolleras och ev. justeras under fliken *"Läge"* i föreskriften. Tag helt enkelt bort länkar som inte hör dit. Det finns en knapp för det:

Radera

#### **12.15.4 Länken består av en slinga**

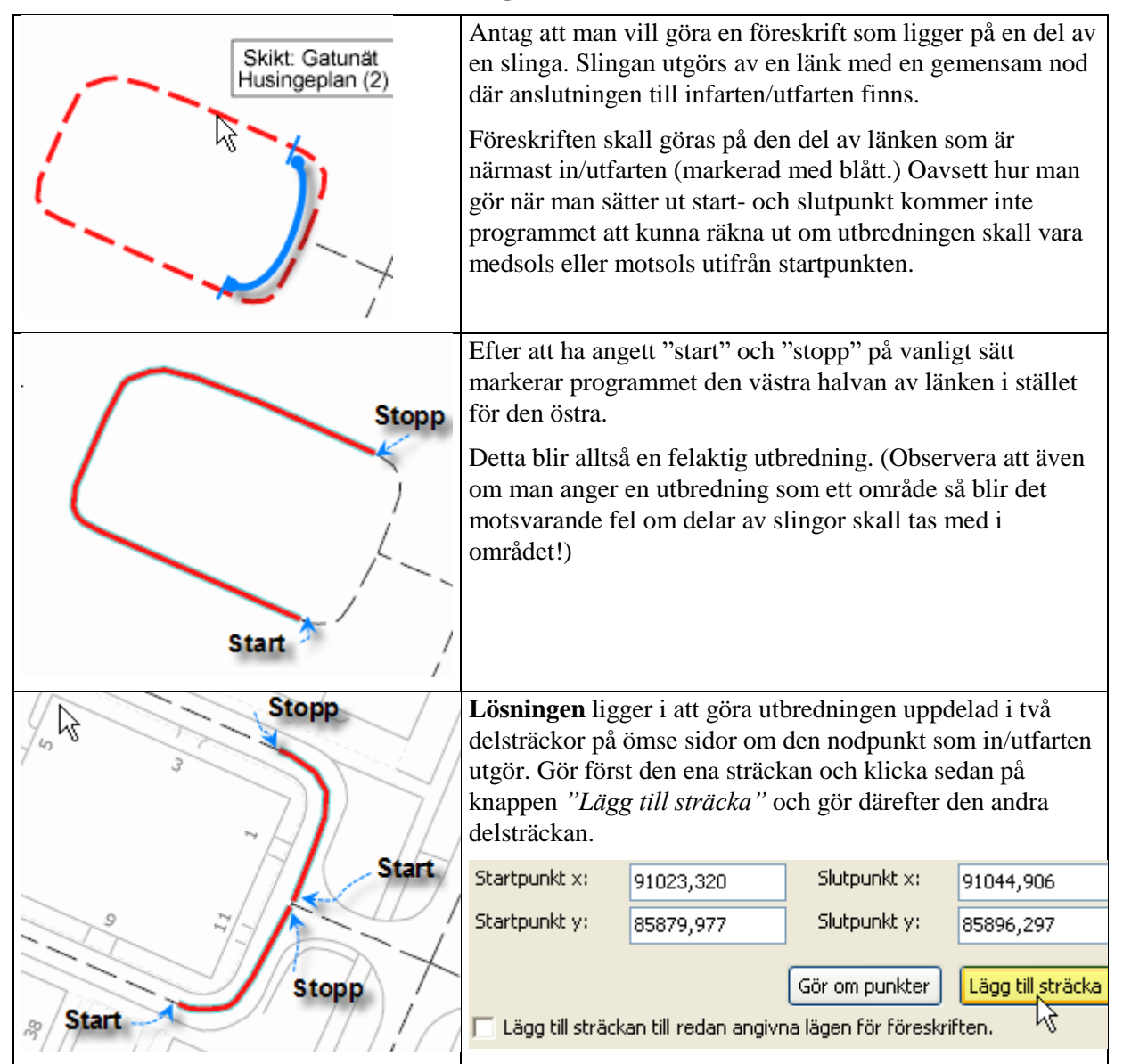

## **12.15.5 Lämplig länk saknas helt och hållet**

Huvudidén med programmets koppling till karta är att alla områden där föreskrifter skall tas har ett vägnät med noder och länkar. Föreskrifter vars utbredning inte stämmer med kartans system av noder och länkar kan registreras på två olika sätt.

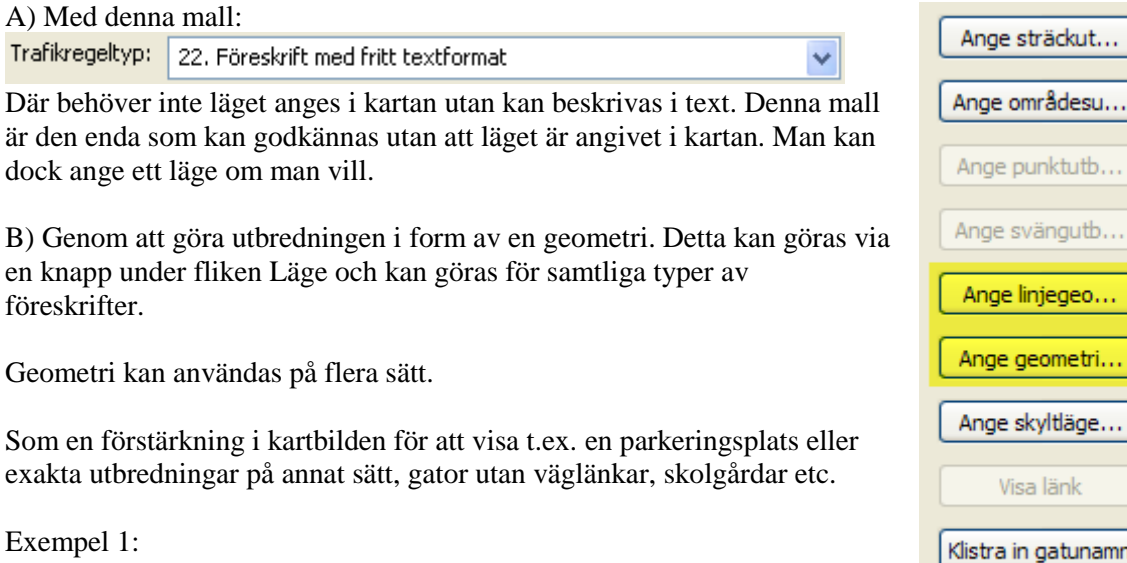

B) Genom att göra utbredningen i form av en geometri. Detta kan göras via en knapp under fliken Läge och kan göras för samtliga typer av föreskrifter.

Geometri kan användas på flera sätt.

Som en förstärkning i kartbilden för att visa t.ex. en parkeringsplats eller exakta utbredningar på annat sätt, gator utan väglänkar, skolgårdar etc.

Exempel 1:

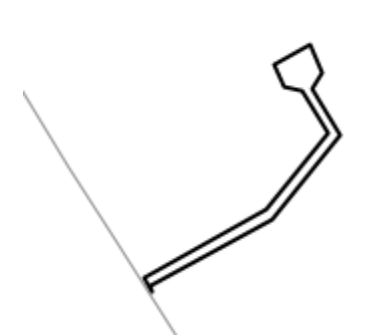

En gata med vändplats helt ritad som en geometri.

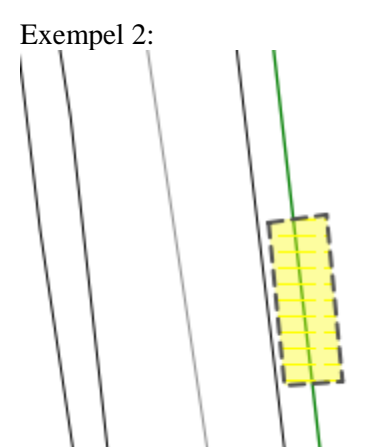

En ändamålsplats vid vägkant.

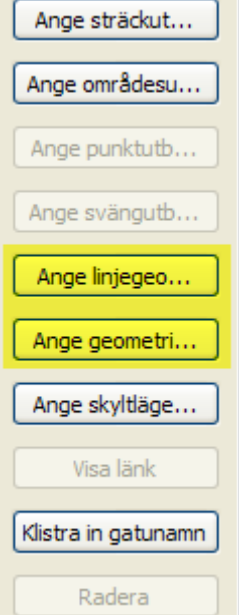

# *12.16 Bärighetsklass*

I programmet finns möjlighet att skriva en föreskrift om bärighetsklass där man räknar upp gatorna som föreskriften gäller. Det är trafikregeltyp 21 och grundmall 28 som kan användas till det. Då blir föreskriftstexten så här:

"Följande vägar i A-kommun ska tillhöra bärighetsklass 1: Galoppstigen, Travvägen, Töltgatan, Hoppgränd."

Om man i stället vill räkna upp gatorna med ett gatunamn per rad, är det svårt, men det finns en brukarmall som är framtagen med tanke på det. Mallen heter "ltf\_mall\_21\_BarSep", "Bärighet med gata på separata rader".

Den mallen har en fördefinierad lägestext som innehåller radbrytning. Observera att gatunamnen inte automatiskt kommer på separata rader utan man måste själv lägga in radbrytningar. Detta gör man på följande sätt:

Börja med att markera lägestaggen, så att den blir gul:

ilen soon av 4 kap. 11 g ulaiikiloi oruningen (1550.1270) roijanue.

i bärighetsklass 1 :Galoppstigen, Travvägen, Töltgatan, Hoppgränd. Se kartbild.

Tryck därefter på "*Ctrl+skift+O*" så att ett separat fönster öppnas för att kunna editera lägestexten:

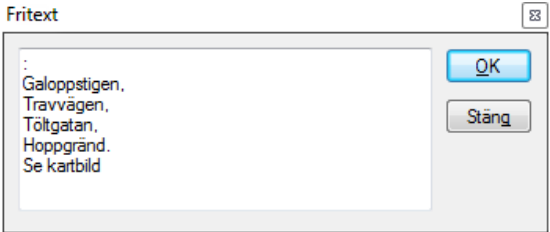

Denna text ska börja med ett kolon. För att sedan få en radbrytning mellan varje gatunamn, ska man trycka på "*Ctrl+Enter*". Då får man en ny rad. Skulle man glömma "*Ctrl*" när man trycker "*Enter*" så är det enda som händer att rutan stängs och man får klicka "*Ctrl+skift+O*" igen för att på nytt öppna fönstret.

När fönstret har stängts, ser man alla gatunamn, men observera att de inte visas på separat rader. För att se hur det blir, sparar man först föreskriften och sedan klickar på "**Visa PDF-fil**" eller skriver ut "**Liggarblad utan karta**":

Följande vägar i A-kommun ska tillhöra bärighetsklass 1:

- Galoppstigen,
- Travvägen,
- Töltgatan,
- Hoppgränd.

Se kartbild.

Texten "**Se kartbild**" är naturligtvis valfritt om man vill ha med.

# *12.17 Körfält eller körbana för fordon i linjetrafik m.fl.*

Vid användande av grundmall 42 och tilläggsfras 169 "På körbanan får även taxi inte föras under <tider>" är det viktigt att beroende på om man använder sig av uttrycken "även" eller "inte" i
formuleringen säkerställer att dessa hamnar före eller efter fordonstypen ifråga. I dokumentationen *"teknisk beskrivning"* står följande regel:

<AB> skall bara användas en gång i en och samma fras (#169).

1. Om <AB> skall representera "även" ska värdet placeras före begreppet <fordon-mm>.

2. Om <AB> skall representera "inte" ska värdet placeras före brödtexten "föras".

Detta gör man genom att tända upp mall 42 i s.k *"expertläge"* och välja att *"visa"* eller *"dölja"* värdet för fras 169.

- <Fras: <Fält: På körbanan> får <Fras: <Fält: även>> <Fält: taxi> <Fras: <Fält: inte>> föras <Fras: <Fras: under <Text: tiden>> <Fält: <tider>>>>>>>>>>>
- 2.

Om man väljer att dölja det första "även" så blir formuleringen som följer: På körbanan får taxi inte föras under tiden <tider>.

Om jag istället väljer att dölja den andra frasen "inte" så blir formuleringen istället:På körbanan får även taxi föras under tiden <tider>.

## **13 Lathundar**

Nästkommande sidor innehåller dokument med specifikationer som användaren kan ha nytta av i sitt arbete. Dokumenten är samlade här sist i manualen för att enkelt kunna hanteras som lathund eller uppslagsdel vid behov.

## **14 Tangentkombinationer i LTF**

Nedanstående kortkommandon är tangentkombinationer som tillåter att samtliga dokumenterade funktioner nås via tangentbordet. Dessa kan underlätta i det dagliga arbetet då användaren inte behöver växla mellan muspekare och tangentbord.

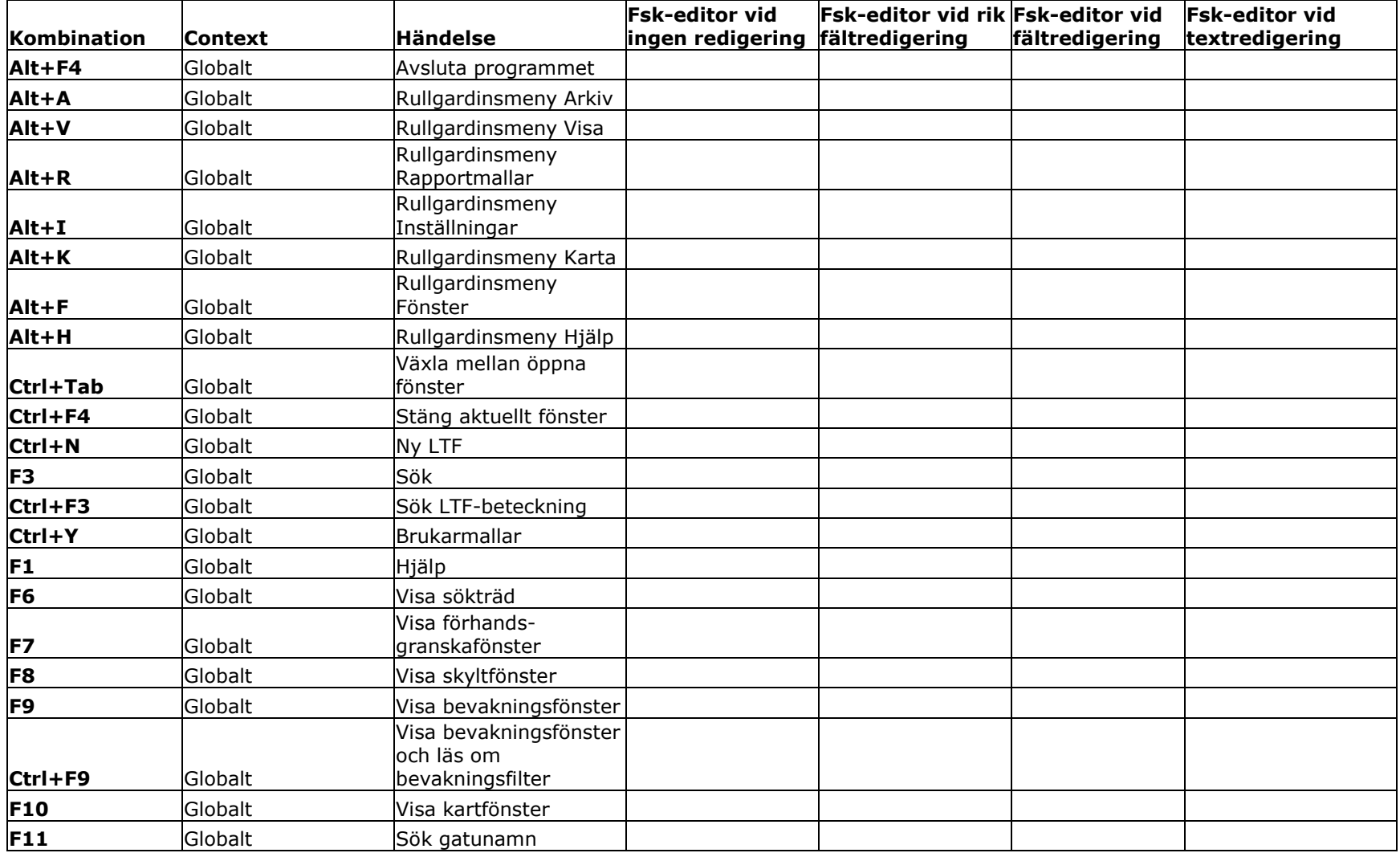

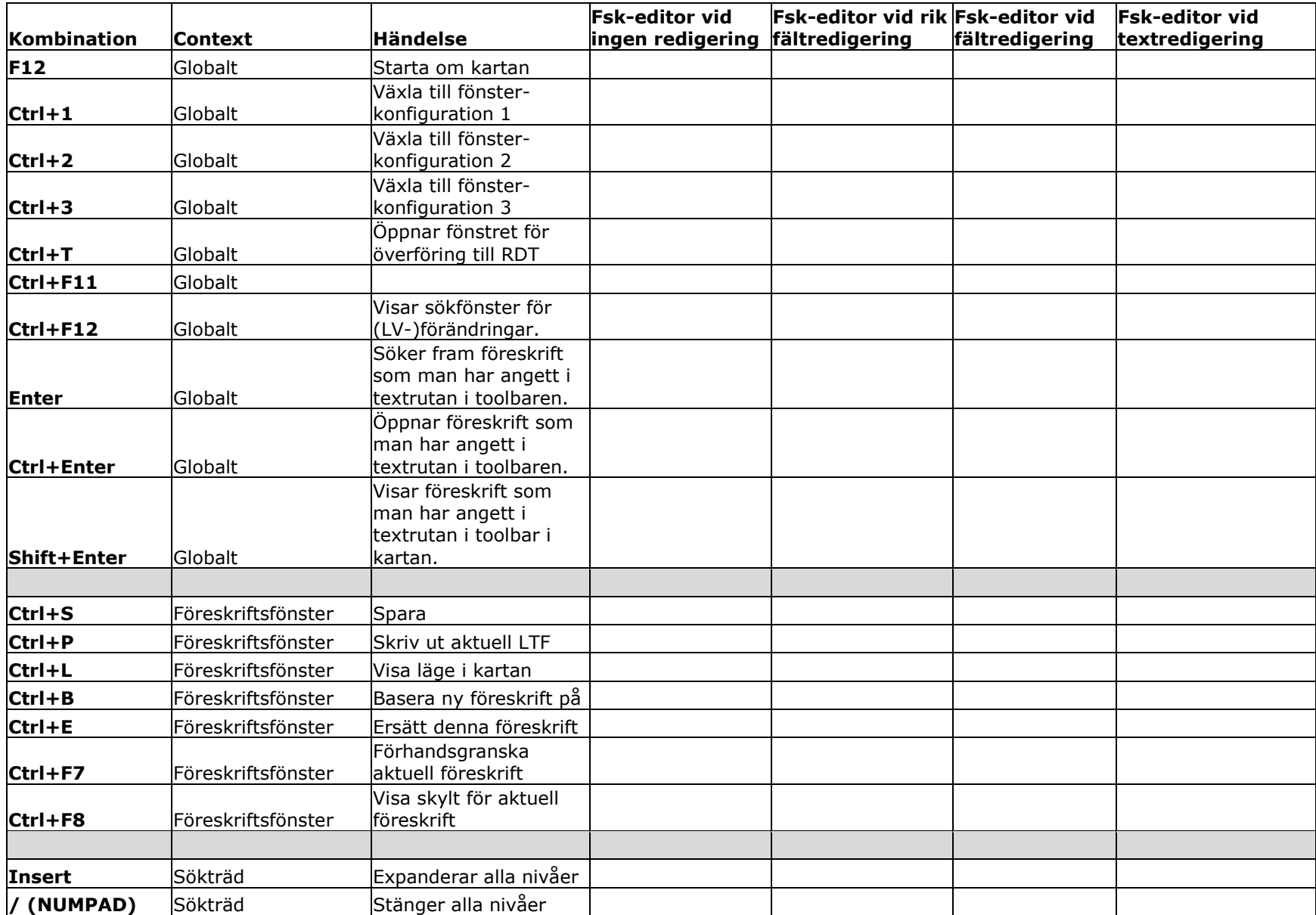

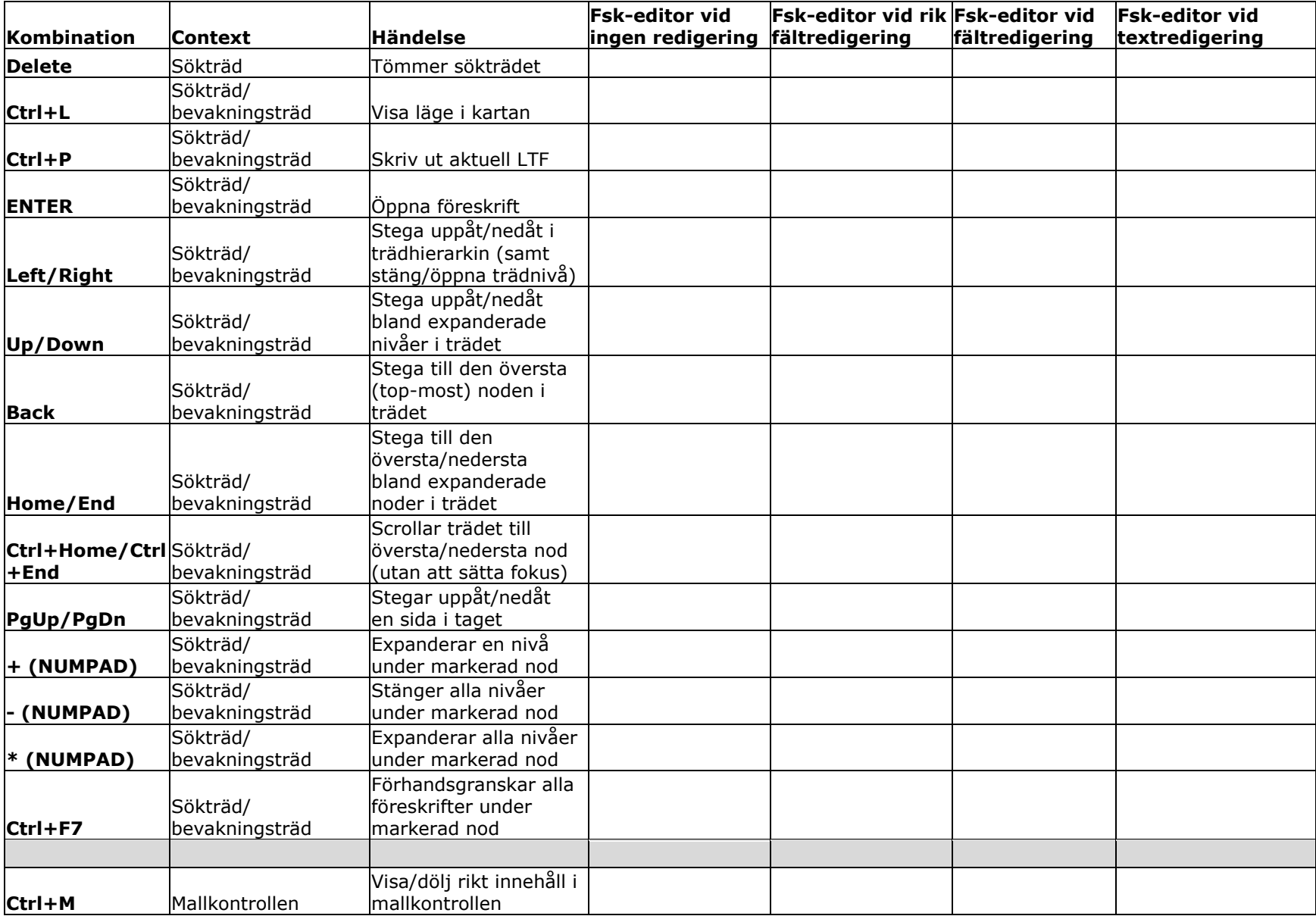

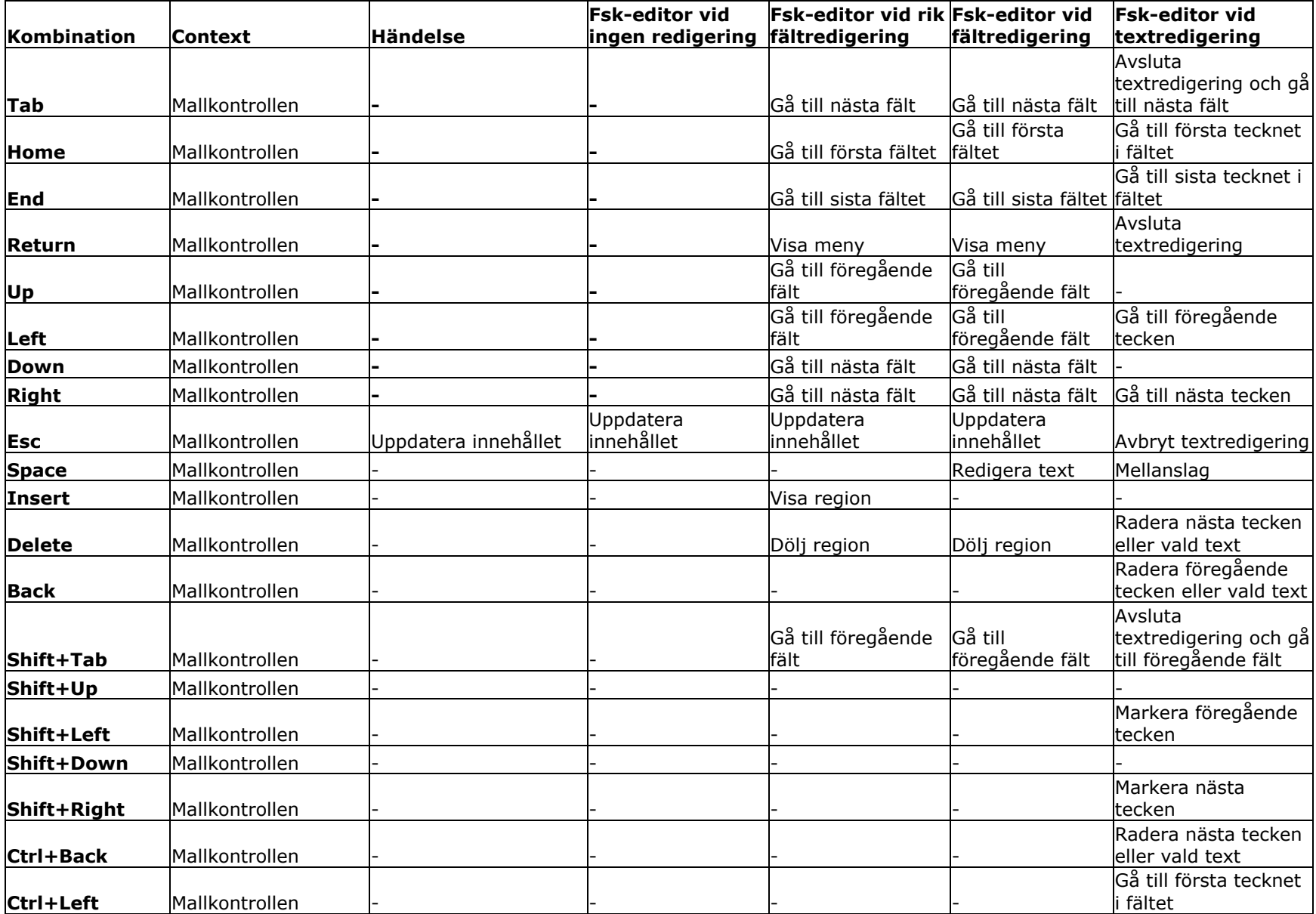

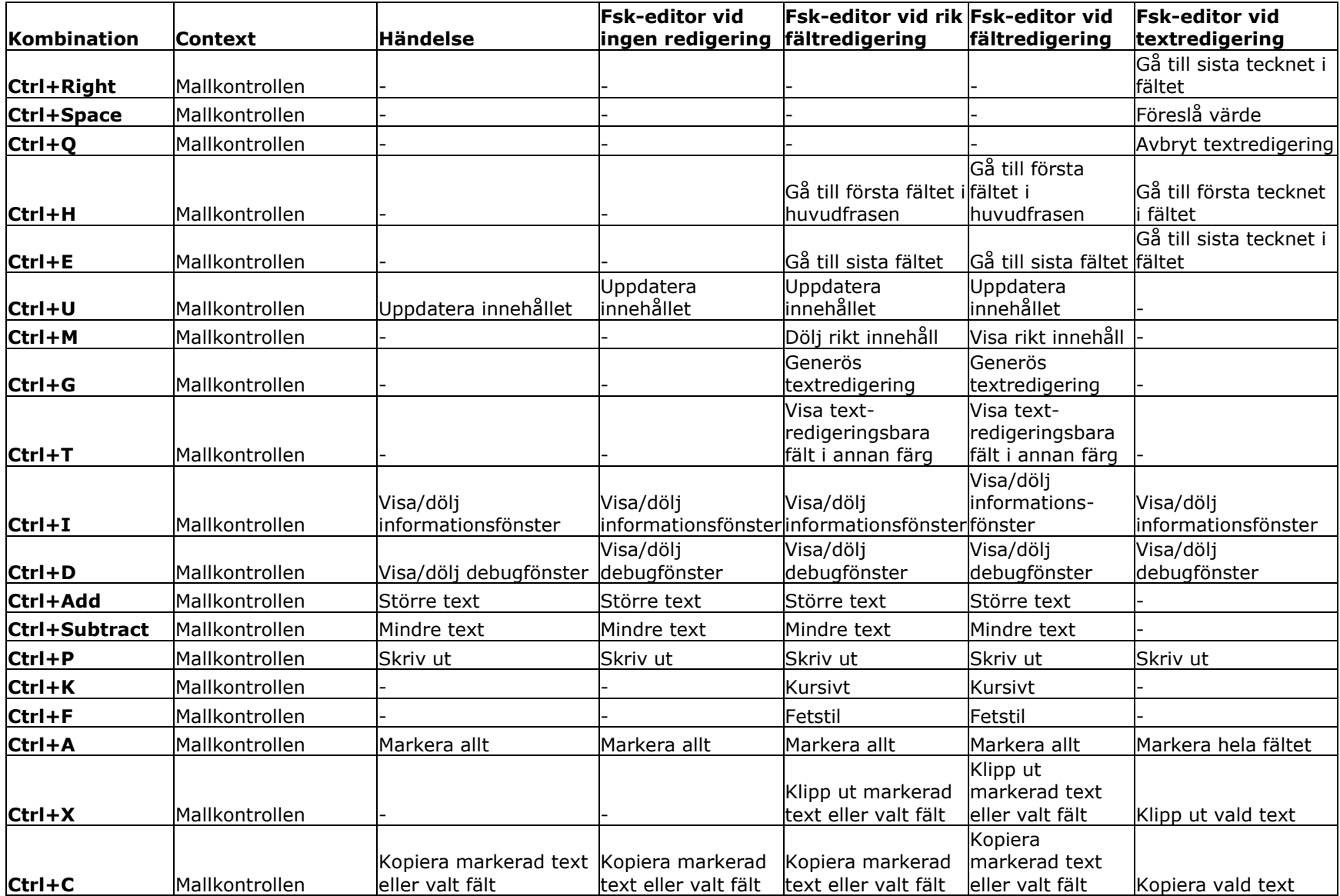

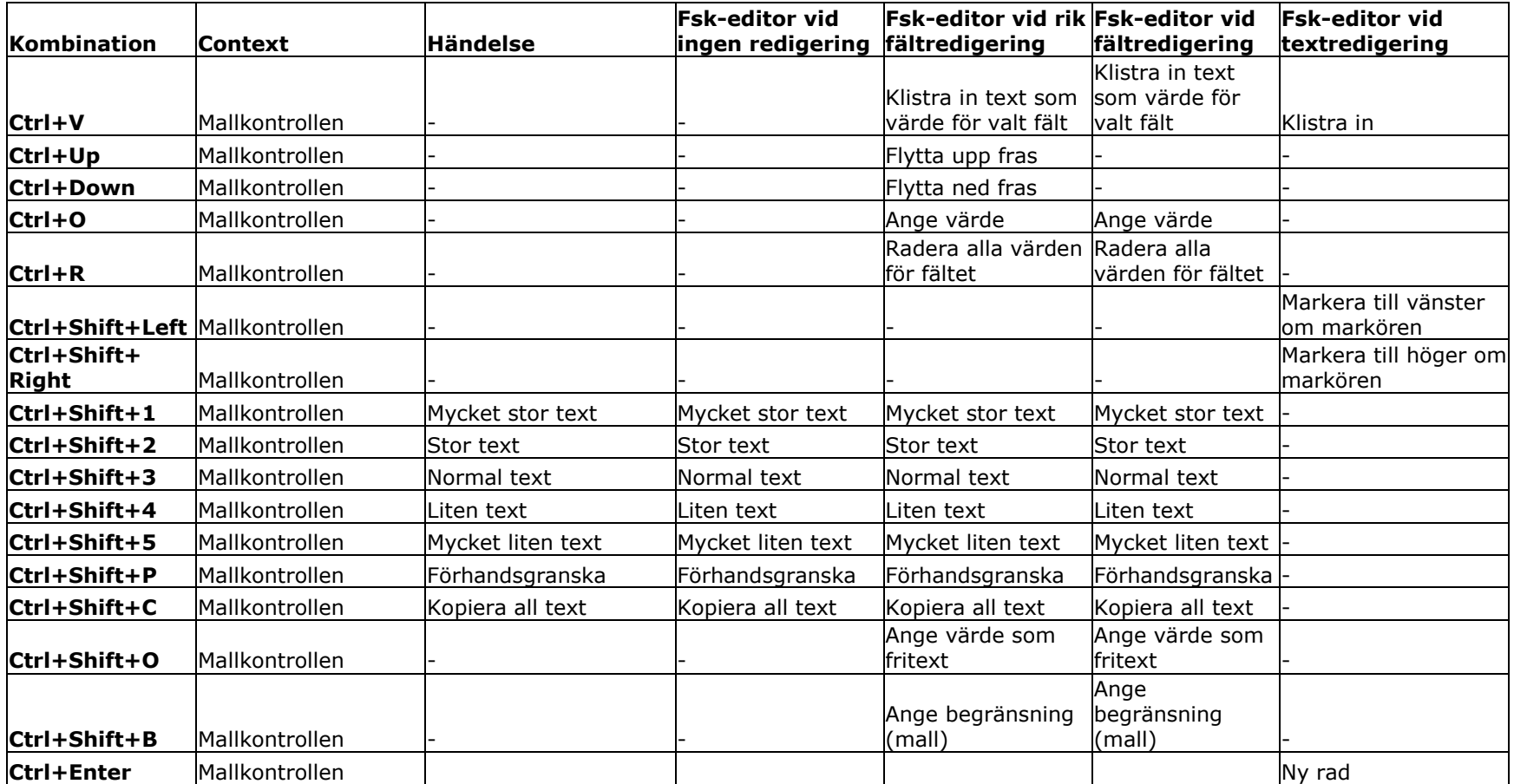

## **15 Registrering av LTF - kvar vid ersätt/basera på**

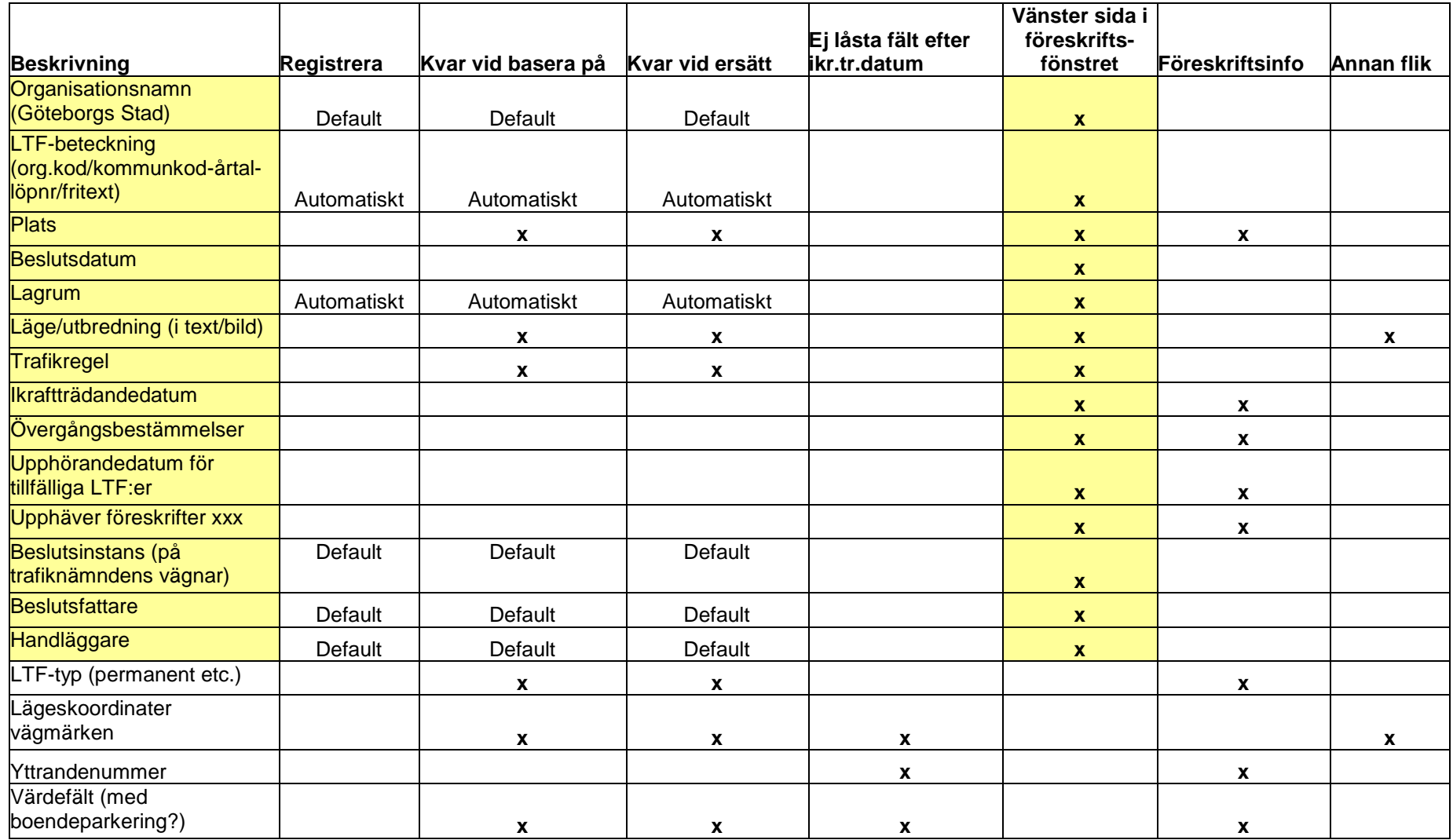

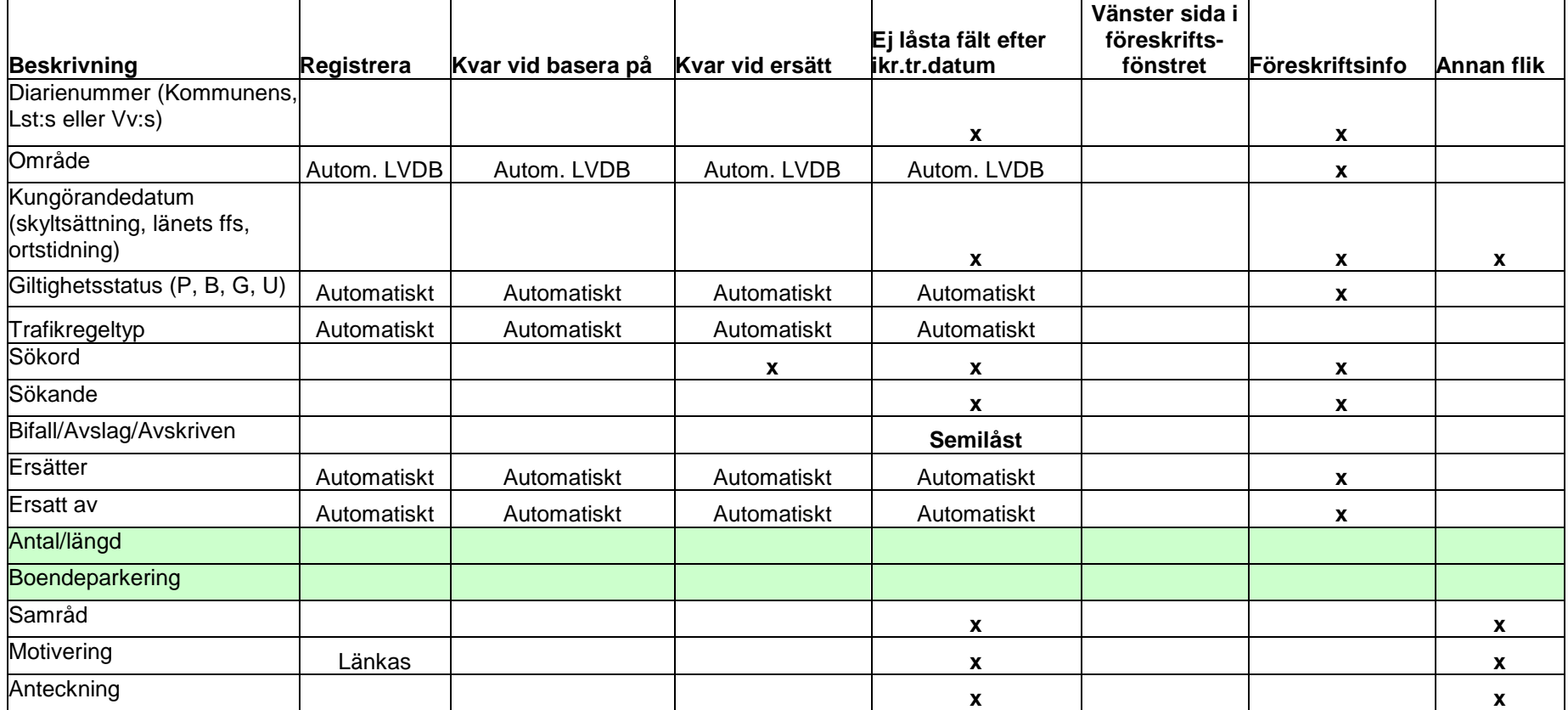